# **BD LSRFortessa Cell Analyzer User's Guide**

For Research Use Only

**bdbiosciences.com** 23-11093-00 Rev. A 3/2010

**Becton, Dickinson and Company BD Biosciences** San Jose, CA 95131 Tel 877.232.8995 Fax 800.325.9637 ResearchApplications@bd.com

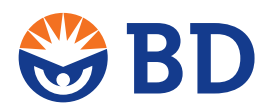

**BD Biosciences European Customer Support** Tel 32.2.400.98.95 Fax 32.2.401.70.94 help.biosciences@europe.bd.com

### **Copyrights**

© 2010, Becton, Dickinson and Company. All rights reserved. No part of this publication may be reproduced, transmitted, transcribed, stored in retrieval systems, or translated into any language or computer language, in any form or by any means: electronic, mechanical, magnetic, optical, chemical, manual, or otherwise, without prior written permission from BD Biosciences.

The information in this guide is subject to change without notice. BD Biosciences reserves the right to change its products and services at any time to incorporate the latest technological developments. Although this guide has been prepared with every precaution to ensure accuracy, BD Biosciences assumes no liability for any errors or omissions, nor for any damages resulting from the application or use of this information. BD Biosciences welcomes customer input on corrections and suggestions for improvement.

### **Trademarks**

Clorox is a registered trademark of The Clorox Company. SPHERO is a trademark of Spherotech, Inc. Modfit LT is a trademark of Verity Software House, Inc. Microsoft and Windows are registered trademarks of Microsoft Corporation. Texas Red® and Alexa Fluor® are registered trademarks, and Pacific Blue™ is a trademark, of Molecular Probes, Inc. Teflon is a registered trademark of E.I. du Pont de Nemours and Company.

Cy™ is a trademark of Amersham Biosciences Corp. Cy™ dyes are subject to proprietary rights of Amersham Biosciences Corp and Carnegie Mellon University and are made and sold under license from Amersham Biosciences Corp only for research and in vitro diagnostic use. Any other use requires a commercial sublicense from Amersham Biosciences Corp, 800 Centennial Avenue, Piscataway, NJ 08855-1327, USA.

BD, BD Logo and all other trademarks are property of Becton, Dickinson and Company. © 2010 BD

### **Patents**

The BD LSRFortessa™ Cell Analyzer is covered by one or more of the following US Patents and foreign equivalents: 7,129,505; 6,944,338; 6,809,804; 6,683,314; 6,014,904

APC-Cy7: US 5,714,386

BD FACS lysing solution: US 4,654,312; 4,902,613; 5,098,849

### **Regulatory information**

For Research Use Only. Not for use in diagnostic or therapeutic procedures.

Class I (1) Laser Product

### **FCC information**

WARNING: Changes or modifications to this unit not expressly approved by the party responsible for compliance could void the user's authority to operate the equipment.

NOTICE: This equipment has been tested and found to comply with the limits for a Class A digital device, pursuant to Part 15 of the FCC Rules. These limits are designed to provide reasonable protection against harmful interference when the equipment is operated in a commercial environment. This equipment generates, uses, and can radiate radio frequency energy and, if not installed and used in accordance with the instruction manual, may cause harmful interference to radio communications. Operation of this equipment in a residential area is likely to cause harmful interference in which case the user will be required to correct the interference at his or her own expense. Shielded cables must be used with this unit to ensure compliance with the Class A FCC limits. This Class A digital apparatus meets all requirements of the Canadian Interference-Causing Equipment Regulations. Cet appareil numérique de la classe A respecte toutes les exigences du Réglement sur le matériel brouilleur du Canada.

### **Compliance information**

NOTICE: This laboratory equipment has been tested and found to comply with the EMC and the Low Voltage Directives. This includes FCC, Part 15 compliance for a Class A Digital Device.

CAUTION: Any unauthorized modifications to this laboratory equipment may affect the Regulatory Compliance items stated above.

### **History**

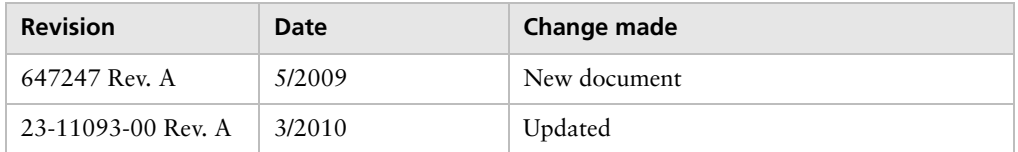

# **Contents**

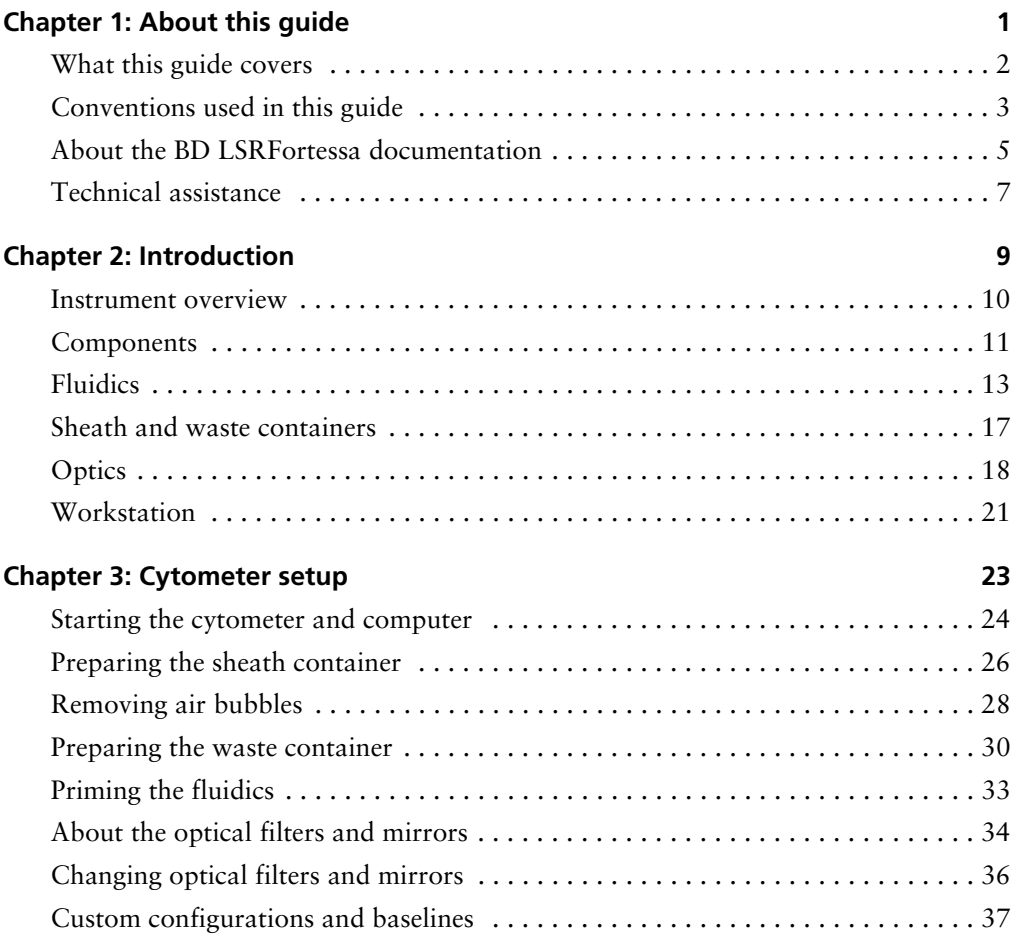

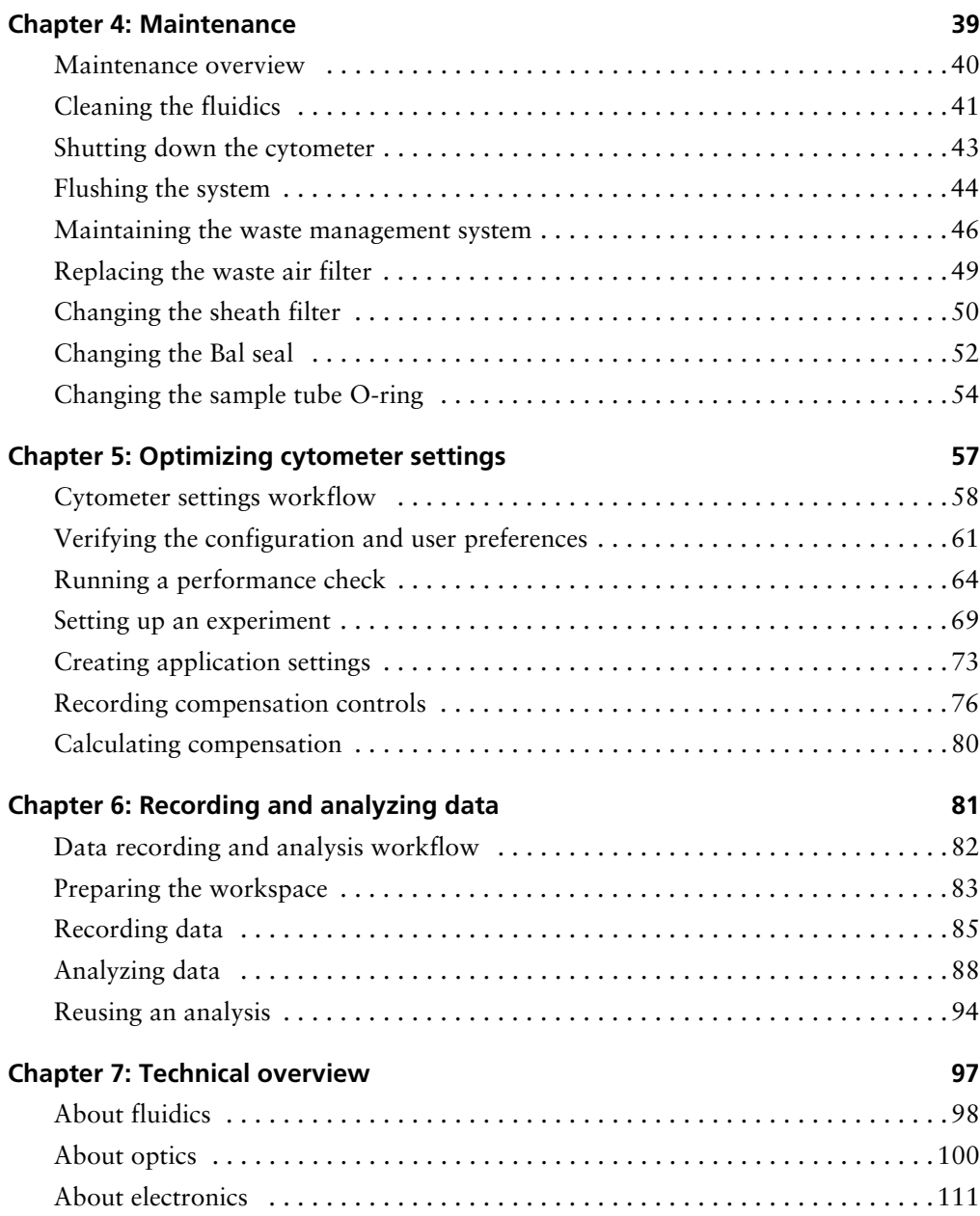

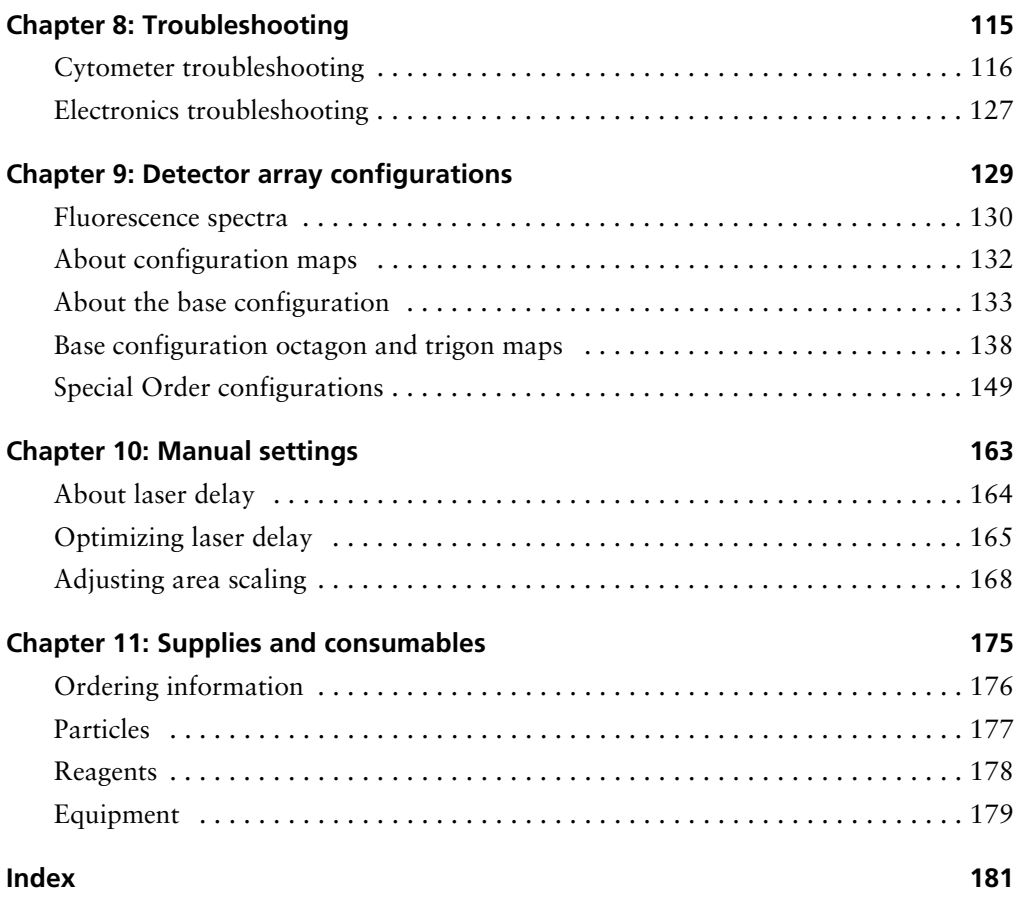

**1**

# **About this guide**

<span id="page-8-0"></span>This section includes these topics:

- $\bullet$  [What this guide covers \(page 2\)](#page-9-0)
- [Conventions used in this guide \(page 3\)](#page-10-0)
- $\bullet$  [About the BD LSRFortessa documentation \(page 5\)](#page-12-0)
- $\bullet$  [Technical assistance \(page 7\)](#page-14-0)

### <span id="page-9-0"></span>**What this guide covers**

This guide describes the procedures necessary to operate and maintain your BD LSRFortessa™ cell analyzer. Because many cytometer functions are controlled by BD FACSDiva™ software, this guide also contains information about software features required for basic cytometer setup and operation.

This guide assumes you have a working knowledge of basic Microsoft® Windows® operation. If you are not familiar with the Windows operating system, see the documentation provided with your computer.

### <span id="page-10-0"></span>**Conventions used in this guide**

**About this topic** This topic describes the conventions used throughout this guide.

**Safety symbols** These safety symbols are used in this guide and on safety labels to alert you to potential hazards.

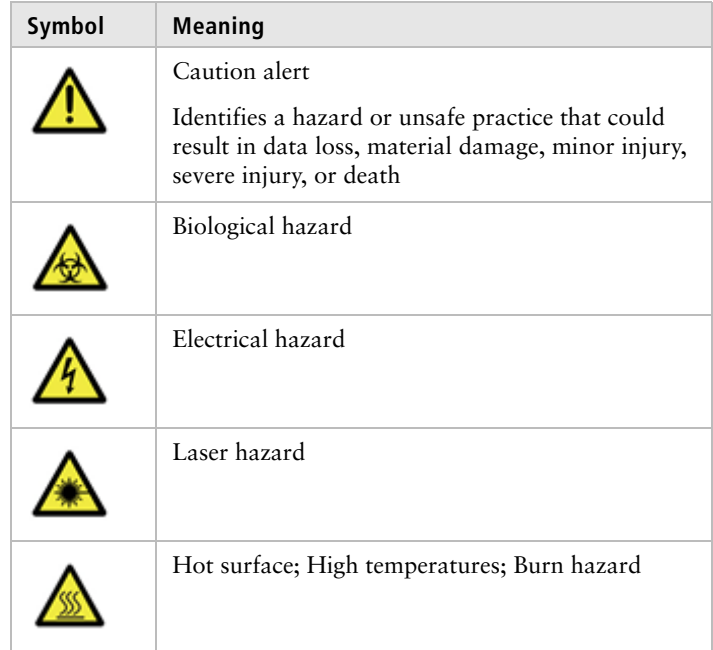

# **Text and keyboard**

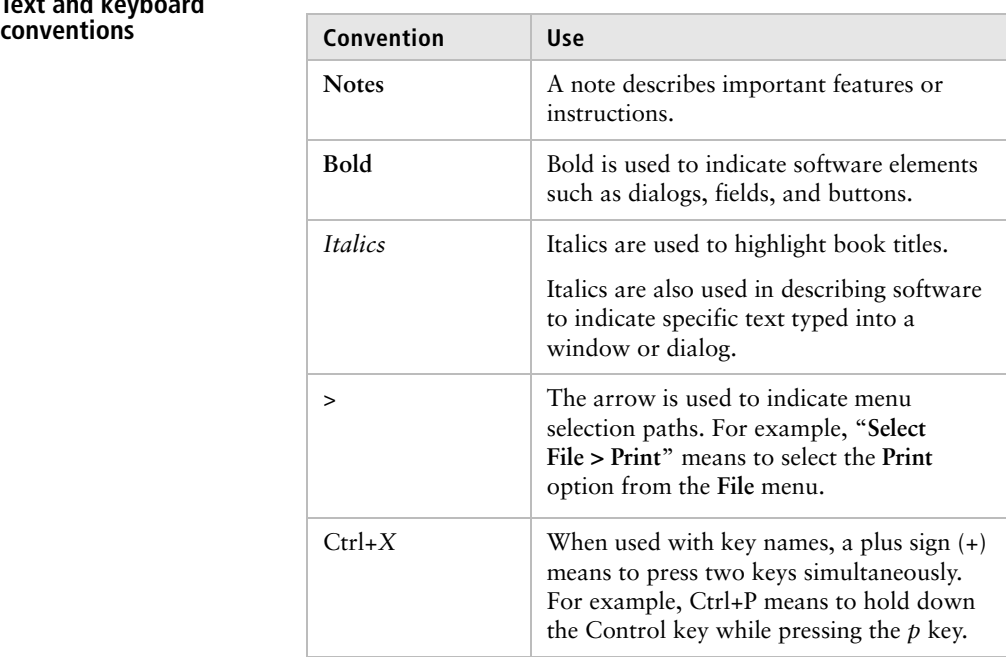

# <span id="page-12-1"></span><span id="page-12-0"></span>**About the BD LSRFortessa documentation**

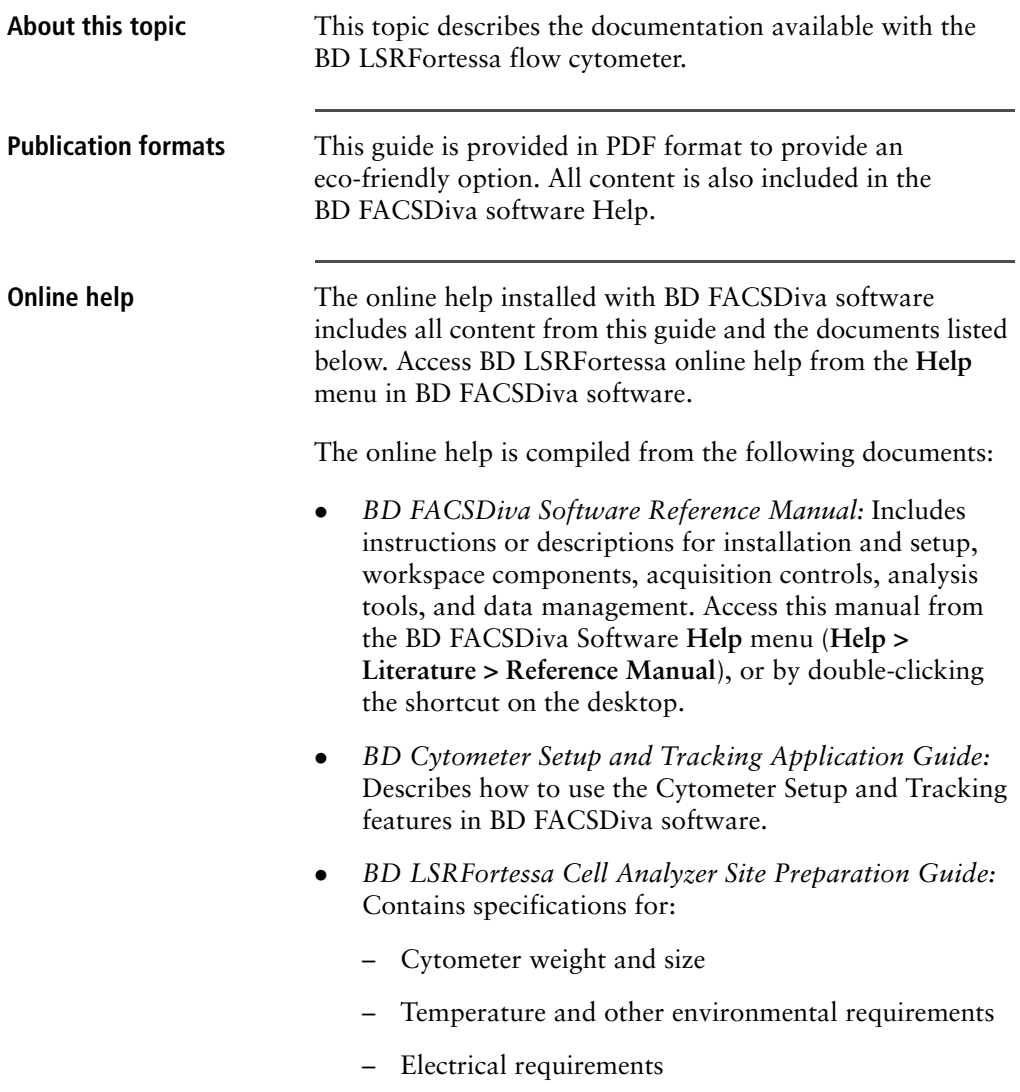

- **•** BD High Throughput Sampler User's Guide: Describes how to set up and operate the BD™ High Throughput Sampler (HTS) option. It also contains a description of BD FACSDiva software features specific to the HTS.
- <sup>z</sup> *BD FACSFlow Supply System User's Guide:* Describes the optional automated sheath and waste fluid control system designed for use with the BD™ LSR II and BD LSRFortessa.

# <span id="page-14-0"></span>**Technical assistance**

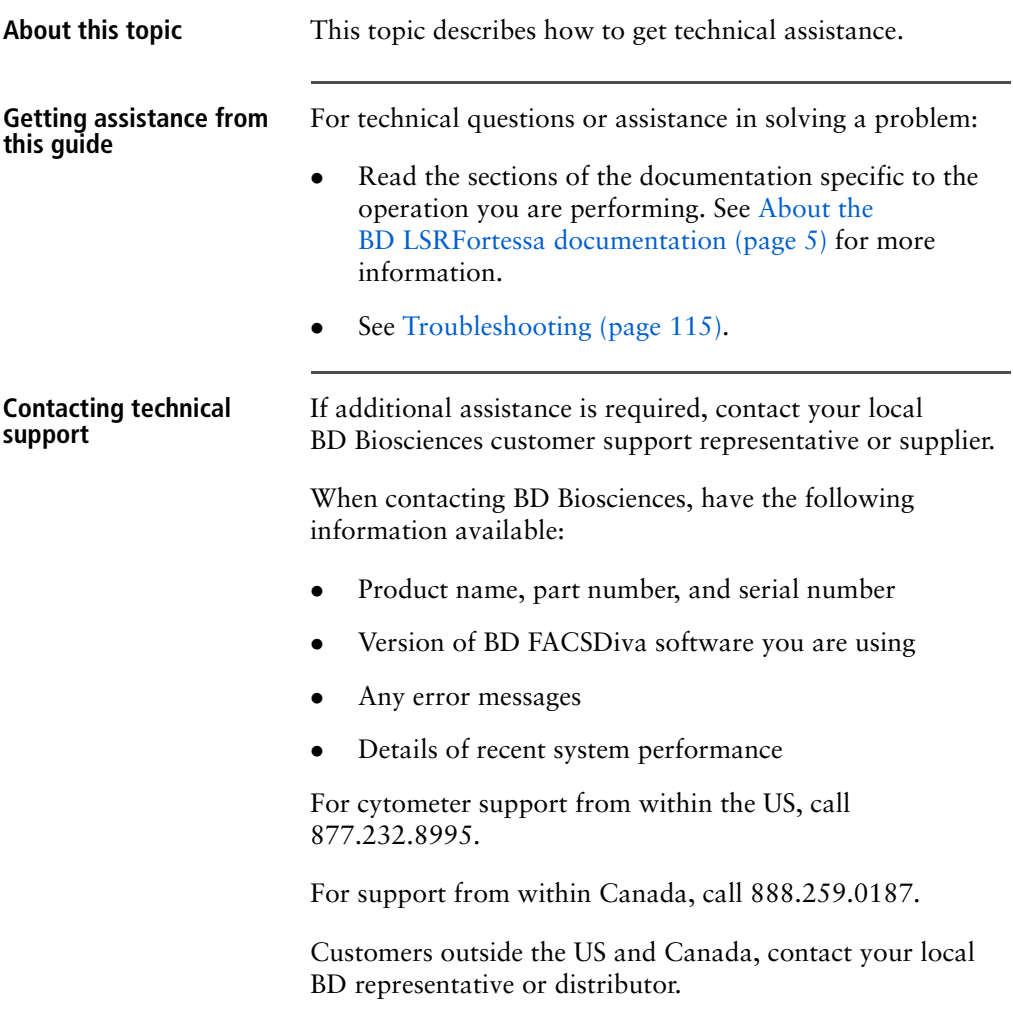

### **Need more information fast?**

Information about this product is also available in your software's Help system.

You can keep the Help window open while you use the software or print the information directly from the window.

Internet access is not required to use the Help system.

# **2**

# **Introduction**

<span id="page-16-0"></span>The following topics are covered in this section:

- $\bullet$  [Instrument overview \(page 10\)](#page-17-0)
- [Components \(page 11\)](#page-18-0)
- $\bullet$  [Fluidics \(page 13\)](#page-20-0)
- $\bullet$  [Sheath and waste containers \(page 17\)](#page-24-0)
- $\bullet$  [Optics \(page 18\)](#page-25-0)
- $\bullet$  [Workstation \(page 21\)](#page-28-0)

### <span id="page-17-0"></span>**Instrument overview**

The BD LSRFortessa is an air-cooled multi-laser benchtop flow cytometer with the ability to acquire parameters for a large number of colors. It uses fixed-alignment lasers that transmit light through a flow cell to configurable octagon and trigon detector arrays. These detectors collect and translate the resulting fluorescence signals into electronic signals. Cytometer electronics convert these signals into digital data.

### <span id="page-18-0"></span>**Components**

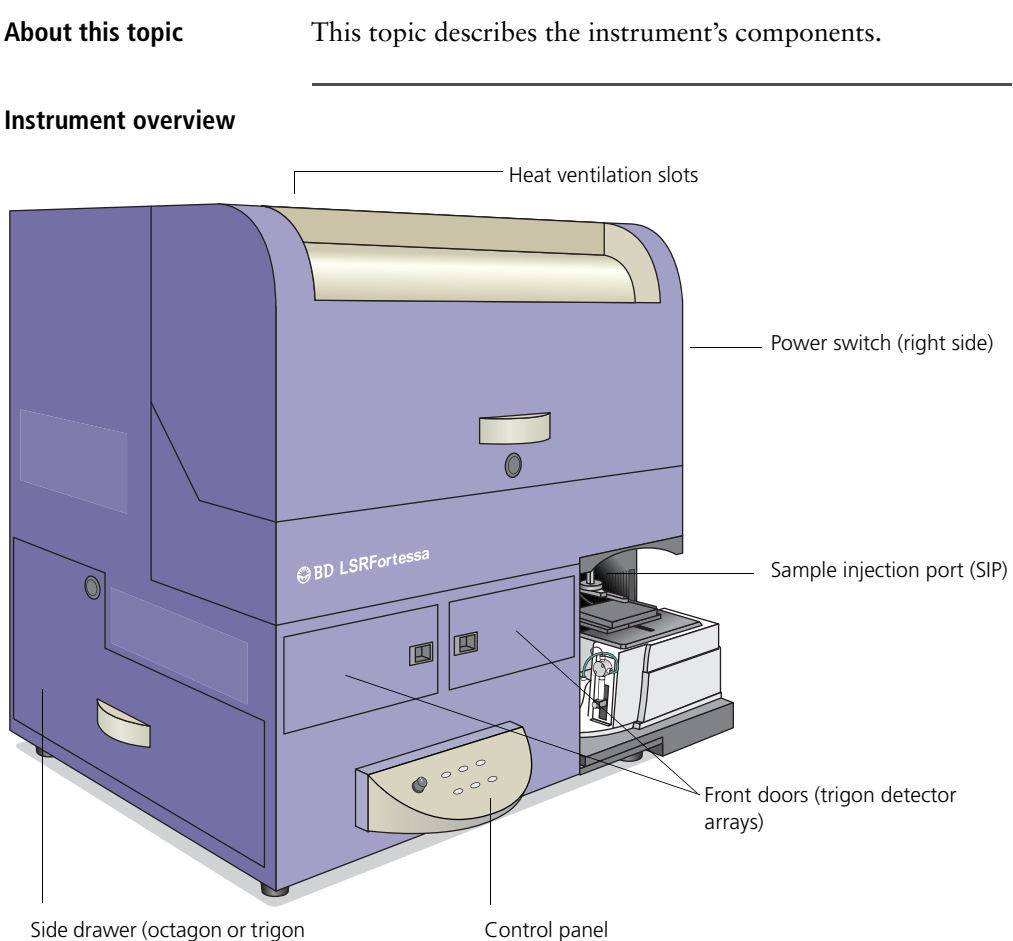

detector arrays)

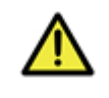

**Caution!** Do not place any objects on top of the instrument. Blocking the ventilation may cause the instrument to overheat.

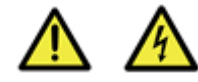

**Caution: Electrical Hazard!** Do not place liquids on top of the instrument. Any spill of liquid into the ventilation openings could cause electrical shock or damage to the instrument.

**Power switch** The power switch is located on the right side of the instrument. **Control panel** The control panel contains the following fluidics controls: • Sample flow rate control buttons Fluid control buttons

• Sample fine adjust knob

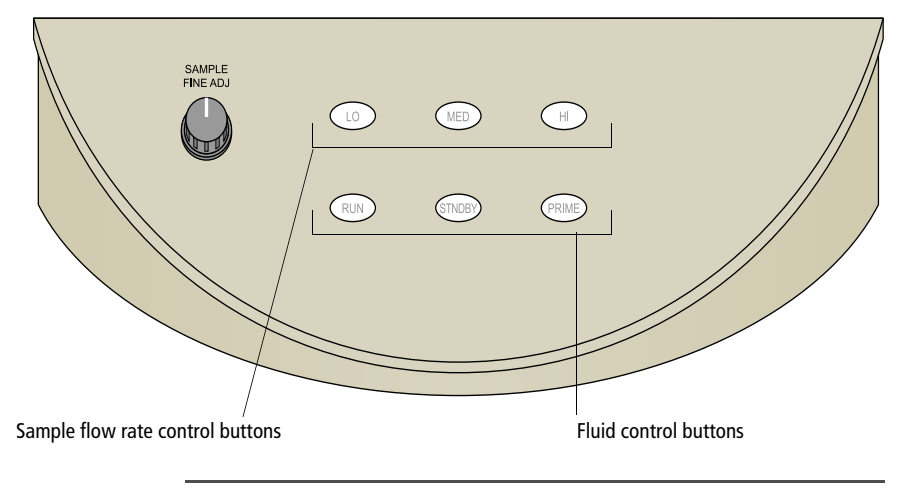

- **Related topics •** [Fluidics \(page 13\)](#page-20-0)
	- [Optics \(page 18\)](#page-25-0)

# <span id="page-20-0"></span>**Fluidics**

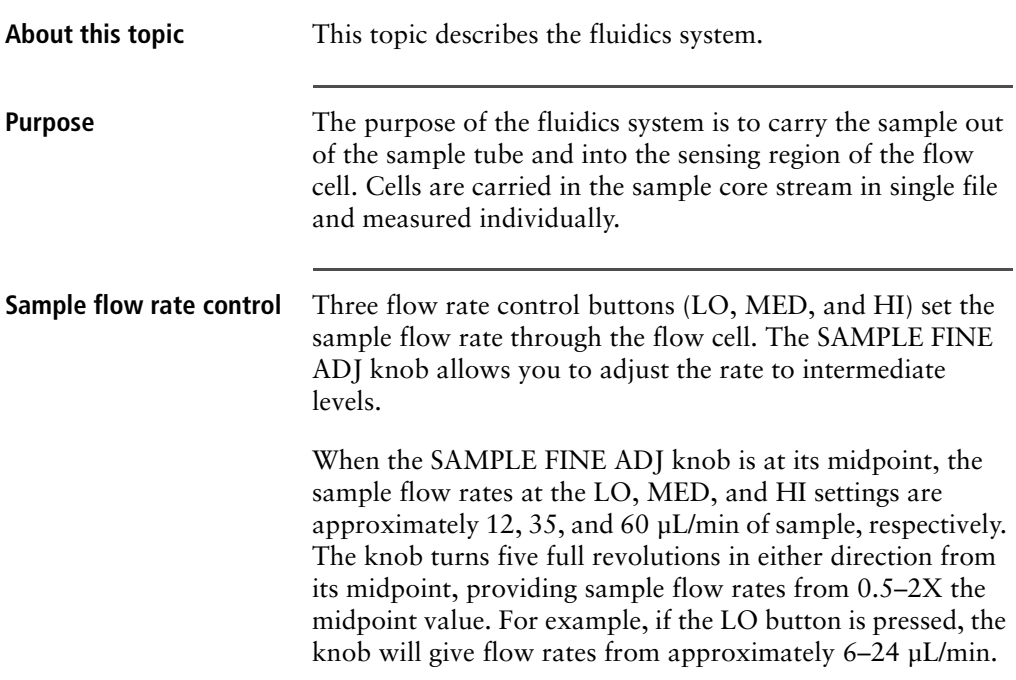

### **Fluid control** Three fluid control buttons (RUN, STNDBY, and PRIME) set the cytometer mode. • **RUN.** Pressurizes the sample tube to transport the sample through the sample injection tube and into the flow cell. The RUN button is green when the sample tube is on and the support arm is centered. When the tube support arm is moved left or right to remove a sample tube, the cytometer switches to an automatic standby status to conserve sheath fluid, and the RUN button changes to orange. • **STNDBY** (standby). Stops fluid flow to conserve sheath fluid. When you leave the cytometer for more than a few minutes, place a tube containing 1 mL of deionized (DI) water on the sample injection port (SIP) and press STNDBY.

• **PRIME.** Prepares the fluidics system by draining and filling the flow cell with sheath fluid.

The fluid flow initially stops and pressure is reversed to force fluid out of the flow cell and into the waste container. After a preset time, the flow cell fills with sheath fluid at a controlled rate to prevent bubble formation or entrapment. At completion, the cytometer switches to standby mode.

**Sample injection port** The SIP is where the sample tube is installed. The SIP includes the sample injection tube and the tube support arm. Samples are introduced through a stainless steel injection tube equipped with an outer droplet containment sleeve. The sleeve works in conjunction with a vacuum pump to eliminate droplet formation of sheath fluid as it backflushes from the sample injection tube.

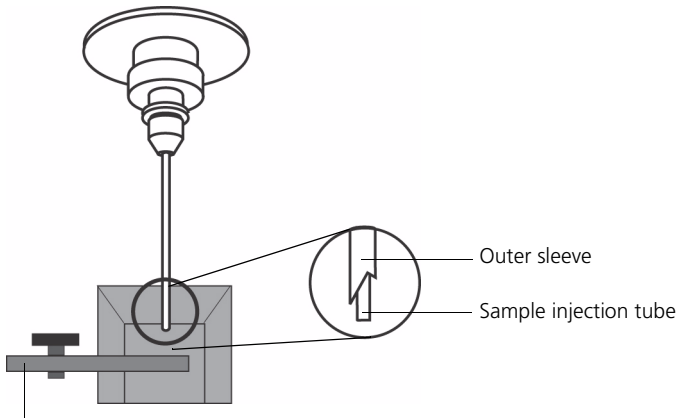

Tube support arm

- **Sample injection tube.** Stainless steel tube that carries sample from the sample tube to the flow cell. This tube is covered with an outer sleeve that serves as part of the droplet containment system.
- Tube support arm. Arm that supports the sample tube and activates the droplet containment system vacuum. The vacuum is on when the arm is positioned to the side and off when the arm is centered.

**Note:** If a sample tube is left on the SIP with the tube support arm to the side (vacuum on), the sample will be aspirated into the waste container.

### **Cautions when using the HTS option**

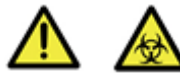

**Caution: Biohazard!** When using the BD LSRFortessa cytometer with the BD High Throughput Sampler (HTS), ensure that the HTS is completely pushed into the operating position before removing the DCM (droplet containment module) sleeve or disconnecting the sample coupler from the SIP. This is to avoid accidental leakage of potentially biohazardous liquids directly onto the instrument. With the HTS in the proper location, the containment dish with padding is directly below the SIP.

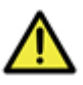

**Caution!** If you are using the HTS option, always slide the HTS mount slowly to prevent sample cross-contamination when the wells are full. Never move the HTS when it is in operation.

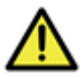

**Caution!** Do not lean on or put any weight on the HTS as it could damage the instrument.

### **Droplet containment module**

The DCM prevents sheath fluid from dripping from the SIP and provides biohazard protection.

When no sample tube is installed on the SIP, sheath fluid backflushes through the sample injection tube. This backflush helps prevent carryover of cells between samples. The DCM vacuum is activated when the sample tube is removed and the tube support arm is moved to the side. Sheath fluid is aspirated as it backflushes the sample injection tube.

# <span id="page-24-0"></span>**Sheath and waste containers**

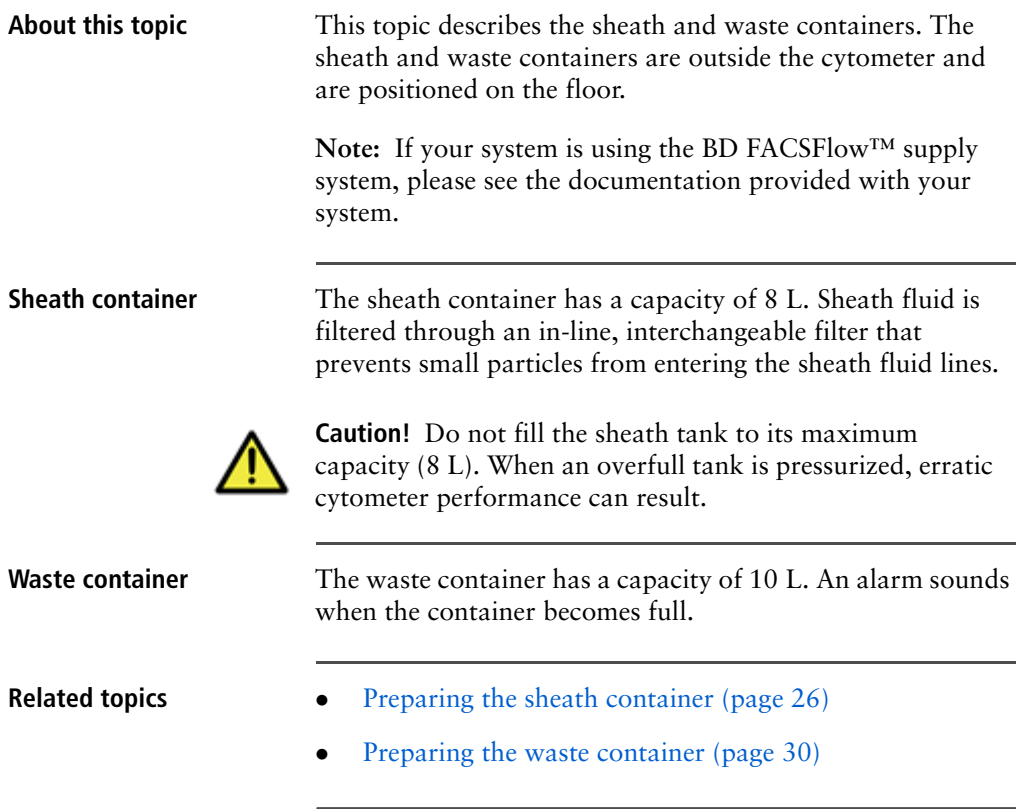

# <span id="page-25-0"></span>**Optics**

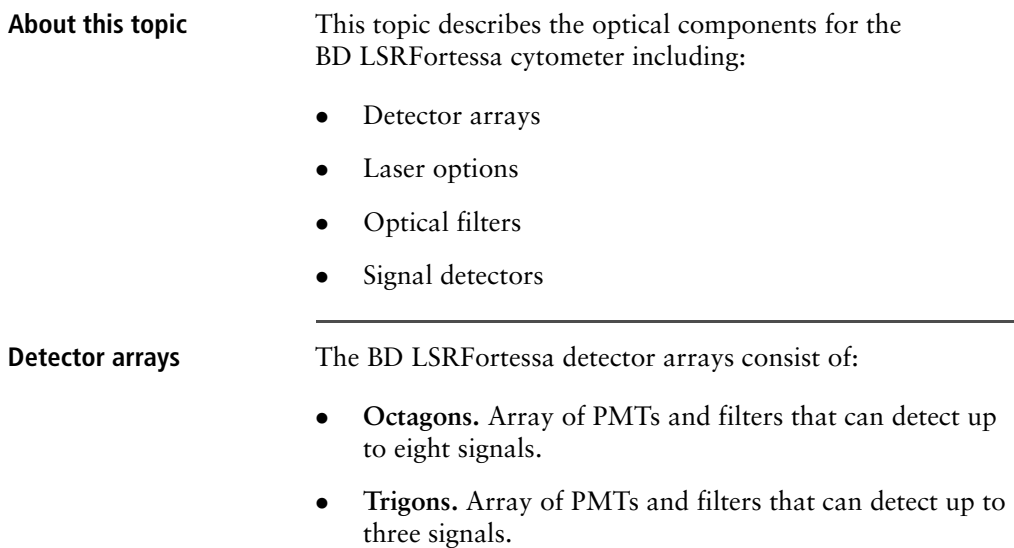

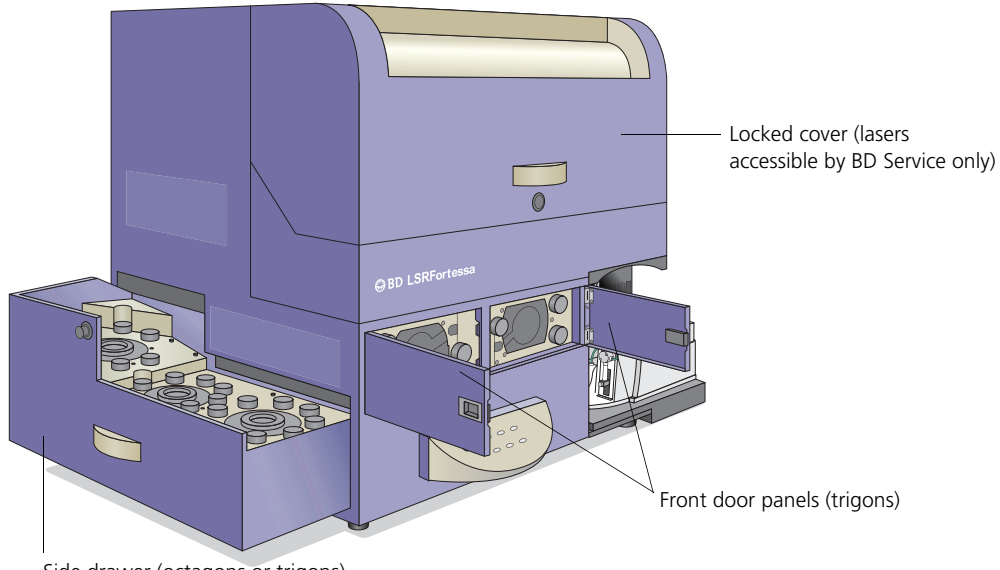

Side drawer (octagons or trigons)

**Laser options** The BD LSRFortessa flow cytometer can be configured with up to four lasers listed in the following table. The cytometer can also be upgraded with lasers from this list, or configured with up to five lasers from a variety of wavelengths through our Special Order Research Program.

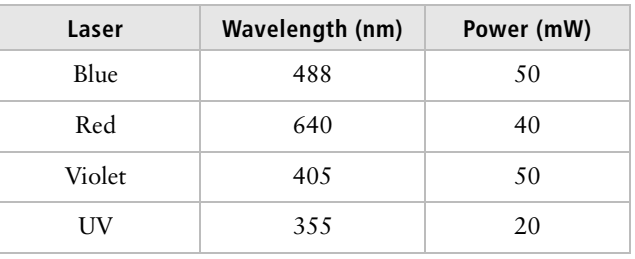

**Optical filters** Optical filters attenuate light or help direct it to the appropriate detectors. The name and spectral characteristics of each filter appear on its holder.

There are two types of optical filters in the BD LSRFortessa:

- Longpass dichroic filters (LPs). Transmit wavelengths that are longer than the specified value and reflect all light below the specified wavelength.
- Bandpass filters (BPs). Pass a narrow spectral band of light.

When dichroic filters are used as steering optics to direct different color light signals to different detectors, they are called dichroic mirrors. LP dichroic mirrors transmit longer wavelengths to one detector while reflecting shorter wavelengths to a different detector.

The BD LSRFortessa cytometer octagon and trigon detector arrays use dichroic longpass mirrors on their inner rings, and bandpass filters on their outer rings. You can customize the arrays with other wavelengths of filters and mirrors.

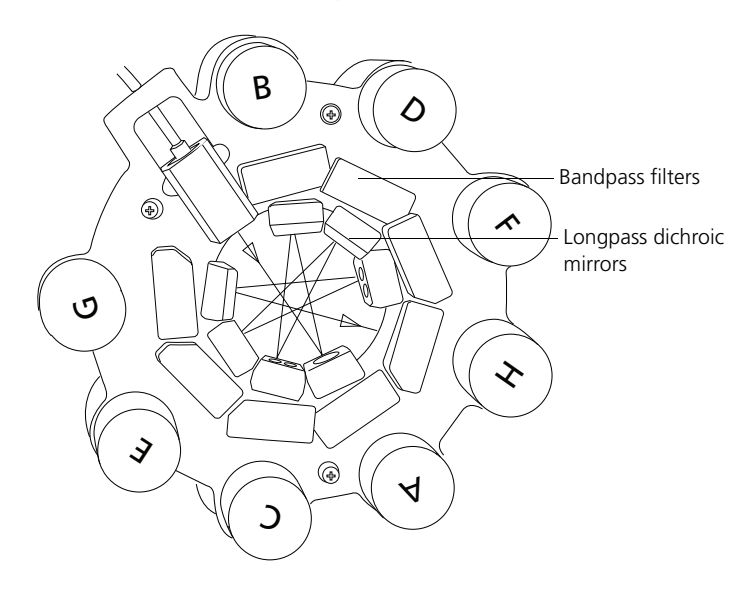

**Signal detectors** Light signals are generated as particles pass through the laser beam in a fluid stream. When these optical signals reach a detector, electrical pulses are created that are then processed by the electronics system.

> There are two types of signal detectors in the BD LSRFortessa flow cytometer:

- Photomultiplier tubes (PMTs). Used to detect the weaker signals generated by side scatter and all fluorescence channels. These signals are amplified by applying a voltage to the PMTs.
- Photodiodes. Less sensitive to light signals than the PMTs. A photodiode is used to detect the stronger forward scatter (FSC) signal. However, an optional PMT

for detecting FSC is available through the BD Special Order Research Program.

- **Related topics** [Optical filter theory \(page 103\)](#page-110-0)
	- [About the base configuration \(page 133\)](#page-140-1)
	- [Special Order configurations \(page 149\)](#page-156-1)

### <span id="page-28-0"></span>**Workstation**

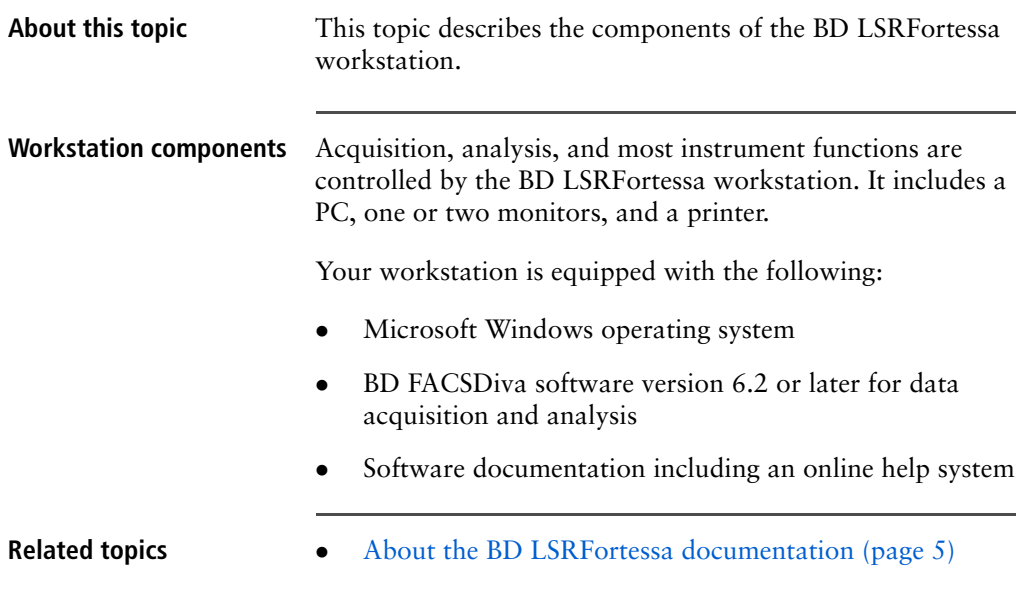

### **Need more information fast?**

Information about this product is also available in your software's Help system.

You can keep the Help window open while you use the software or print the information directly from the window.

Internet access is not required to use the Help system.

# **3**

# **Cytometer setup**

<span id="page-30-0"></span>This section includes the following topics:

- [Starting the cytometer and computer \(page 24\)](#page-31-0)
- Preparing the sheath container (page  $26$ )
- Removing air bubbles (page  $28$ )
- Preparing the waste container (page  $30$ )
- $\bullet$  [Priming the fluidics \(page 33\)](#page-40-0)
- $\bullet$  [About the optical filters and mirrors \(page 34\)](#page-41-0)
- $\bullet$  [Changing optical filters and mirrors \(page 36\)](#page-43-0)
- [Custom configurations and baselines \(page 37\)](#page-44-0)

# <span id="page-31-0"></span>**Starting the cytometer and computer**

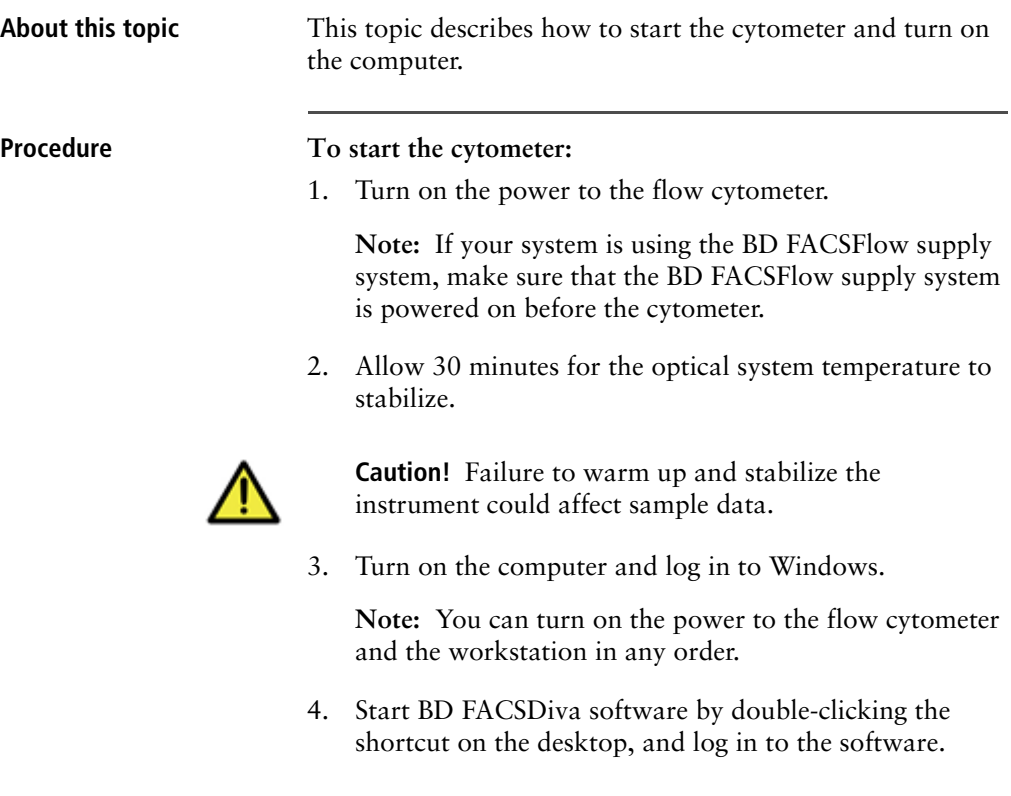

5. Check the **Cytometer** window in BD FACSDiva software to ensure that the cytometer is connected to the workstation.

The cytometer connects automatically. While connecting, the message *Cytometer Connecting* is displayed in the status area of the **Cytometer** window. When connection completes, the message changes to *Cytometer Connected*.

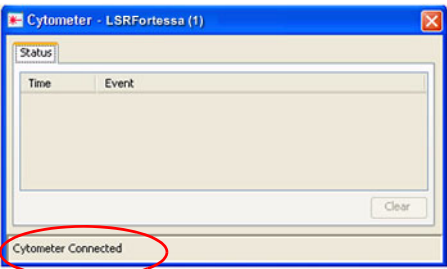

If the message *Cytometer Disconnected* appears, see [Electronics troubleshooting \(page 127\)](#page-134-1).

# <span id="page-33-1"></span><span id="page-33-0"></span>**Preparing the sheath container**

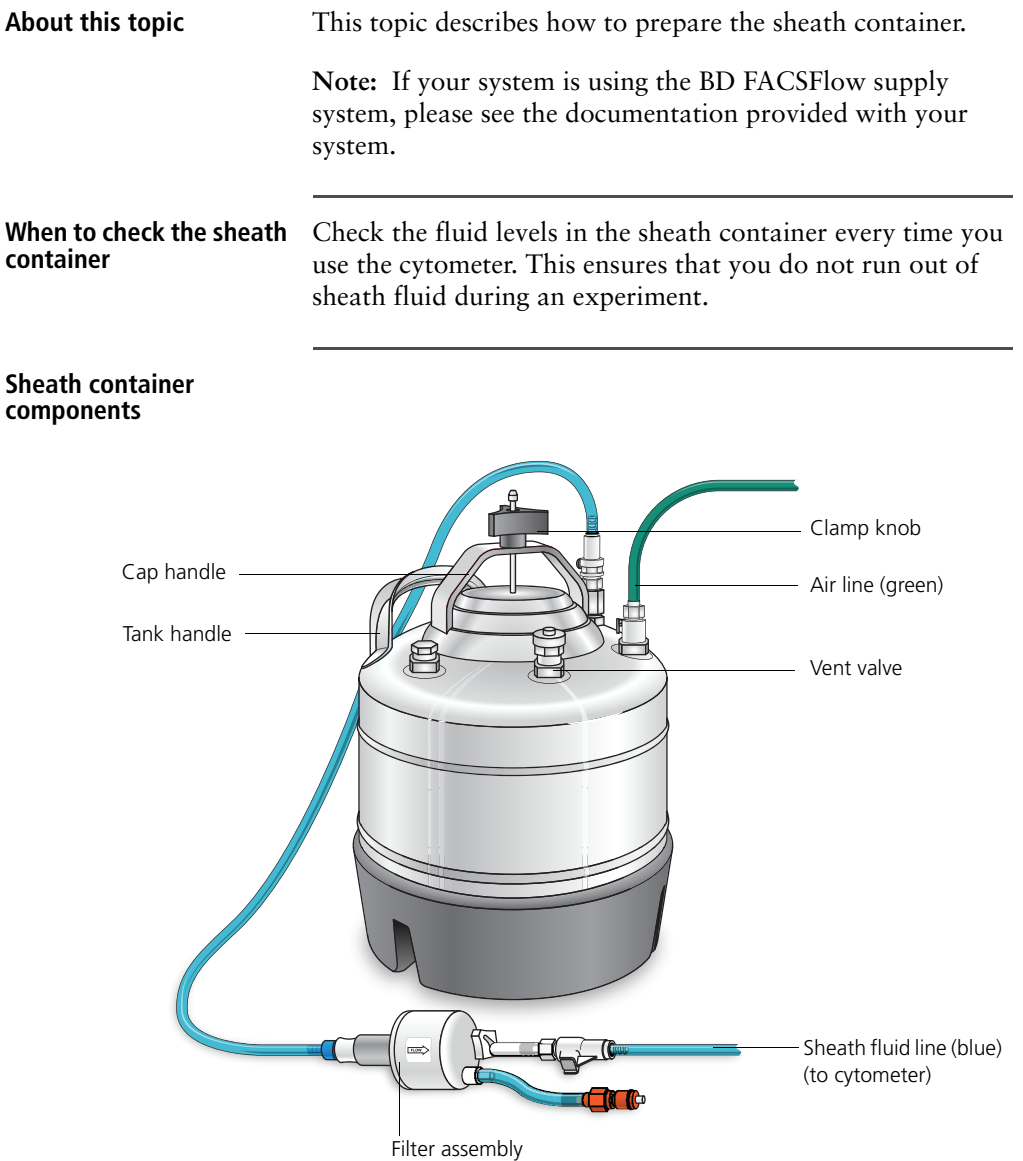

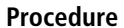

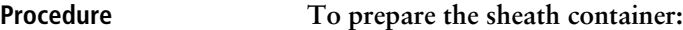

1. Verify that the flow cytometer is in standby mode.

Press the STNDBY button on the control panel if necessary.

- 2. Disconnect the air line (green) from the sheath container.
- 3. Depressurize the sheath container by pulling up on the vent valve.
- 4. Remove the sheath container lid.

Unscrew the clamp knob and push down to loosen, if necessary. Tilt the cap to the side to remove it from the tank.

5. Add 6 L of sheath fluid, such as BD FACSFlow solution, to the sheath container.

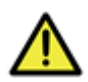

**Caution!** Do not fill the sheath tank to its maximum capacity (8 L). When an overfull tank is pressurized, erratic cytometer performance can result.

- 6. Replace the sheath container lid.
- 7. Reconnect the air line (green).
- 8. Make sure the gasket on the inside lip of the sheath lid is seated correctly and has not slipped out of position.

If the gasket is not seated correctly, the tank will not pressurize properly.

9. Close the sheath lid and tighten the clamp knob to finger-tight. Ensure that the sheath fluid line (blue) is not kinked.

- **Related topics** <br>**a** [Removing air bubbles \(page 28\)](#page-35-0)
	- [Changing the sheath filter \(page 50\)](#page-57-1)

### <span id="page-35-0"></span>**Removing air bubbles**

**About this topic** This topic describes how to remove trapped air bubbles in the sheath filter and the sheath line. Air bubbles can occasionally dislodge and pass through the flow cell, resulting in inaccurate data.

### **Procedure To remove air bubbles:**

1. Check the sheath filter for trapped air bubbles.

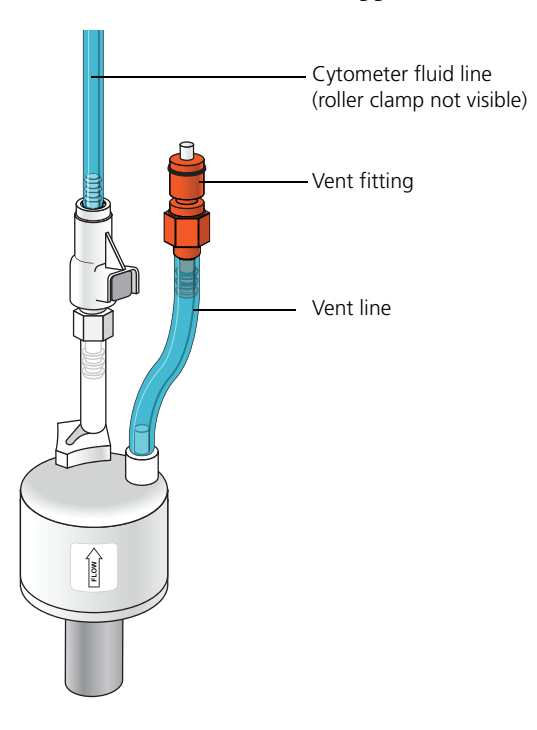
2. If bubbles are visible, gently tap the filter body with your fingers to dislodge the bubbles and force them to the top.

**Note:** When removing air bubbles, do not vigorously shake, bend, or rattle the sheath filter or you might damage it.

<span id="page-36-1"></span>3. Direct the vent line into a beaker and press the small button at the end of the vent fitting against the side of the beaker until a steady stream of fluid empties from the filter.

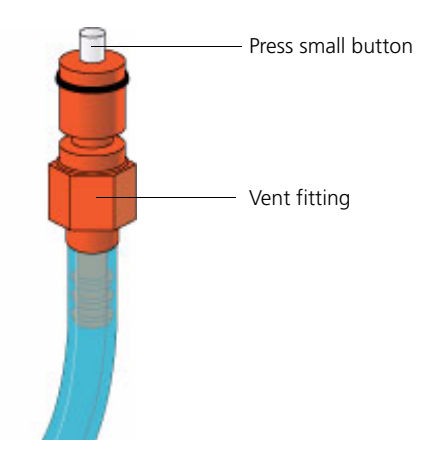

- <span id="page-36-0"></span>4. Tilt the filter and verify that no trapped air remains in the filter. Repeat steps [3](#page-36-1) and [4](#page-36-0) until no air is observed in the filter.
- 5. Check the sheath line for air bubbles.
- 6. Open the roller clamp at the fluidics interconnect (if necessary) to bleed off any air in the line. Collect any excess fluid in a waste container.
- 7. Close the roller clamp.

### **Preparing the waste container**

About this topic This topic describes how to prepare the waste container.

**Note:** If your system is using the BD FACSFlow supply system, please see the documentation provided with your system.

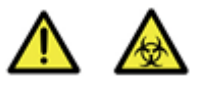

**Caution: Biohazard!** All biological specimens and materials coming into contact with them are considered biohazardous. Handle as if capable of transmitting infection. Dispose of waste using proper precautions and in accordance with local regulations. Never pipette by mouth. Wear suitable protective clothing, eyewear, and gloves.

**container**

**When to check the waste** Check the fluid levels in the waste container every time you use the cytometer. This ensures that the waste container does not become too full.

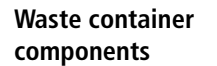

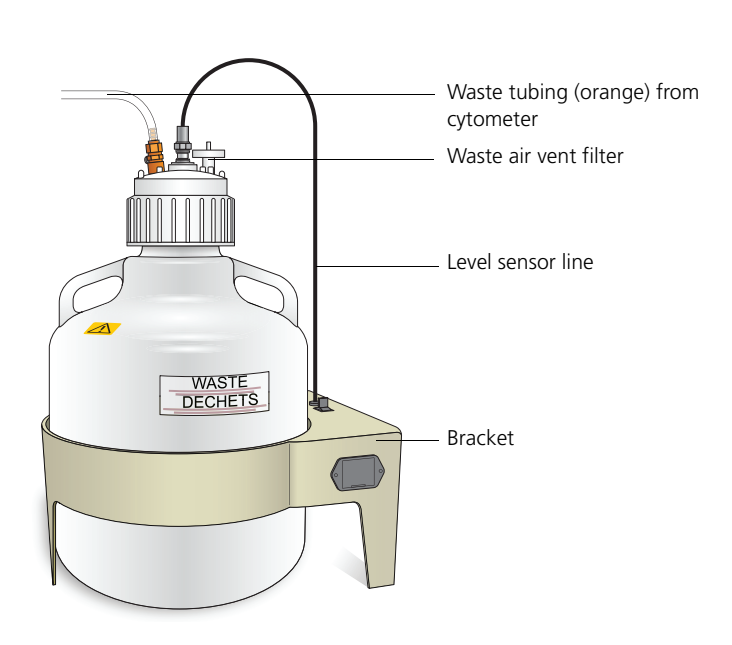

**Cautions**

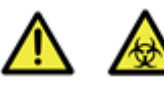

**Caution: Biohazard!** To avoid leakage of biohazardous waste, put the cytometer in standby mode before disconnecting the waste container.

**Caution: Biohazard!** The waste container contents might be biohazardous. Treat contents with bleach (10% of total volume).

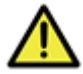

**Caution!** If the air vent filter on the top of the waste container cap assembly becomes clogged, air cannot be vented from the container, causing it to swell under pressure. If you observe swelling of the waste container, loosen the cap to relieve the pressure, and immediately replace the air filter. See [Replacing the waste air filter](#page-56-0)  [\(page 49\)](#page-56-0) for instructions. Removing the air filter or the waste container cap assembly without first relieving the pressure might generate an unnoticeable aerosol. Use appropriate precautions when troubleshooting a clogged air filter. Wear suitable protective clothing, eyewear, and gloves.

### **Procedure To prepare the waste container:**

1. Verify that the flow cytometer is in standby mode.

Press the STNDBY button on the control panel if necessary.

- 2. Disconnect the orange waste tubing and the black level sensor line from the waste container. Keep the lid on the waste container until you are ready to empty it.
- 3. Empty the waste container.

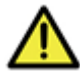

**Caution!** The waste container is heavy when full. When emptying it, use good body mechanics to prevent injury.

- 4. Add approximately 1 L of bleach to the waste container and close it.
- 5. Reconnect the orange waste tubing and make sure it is not kinked.
- 6. Reconnect the level sensor line.

# **Priming the fluidics**

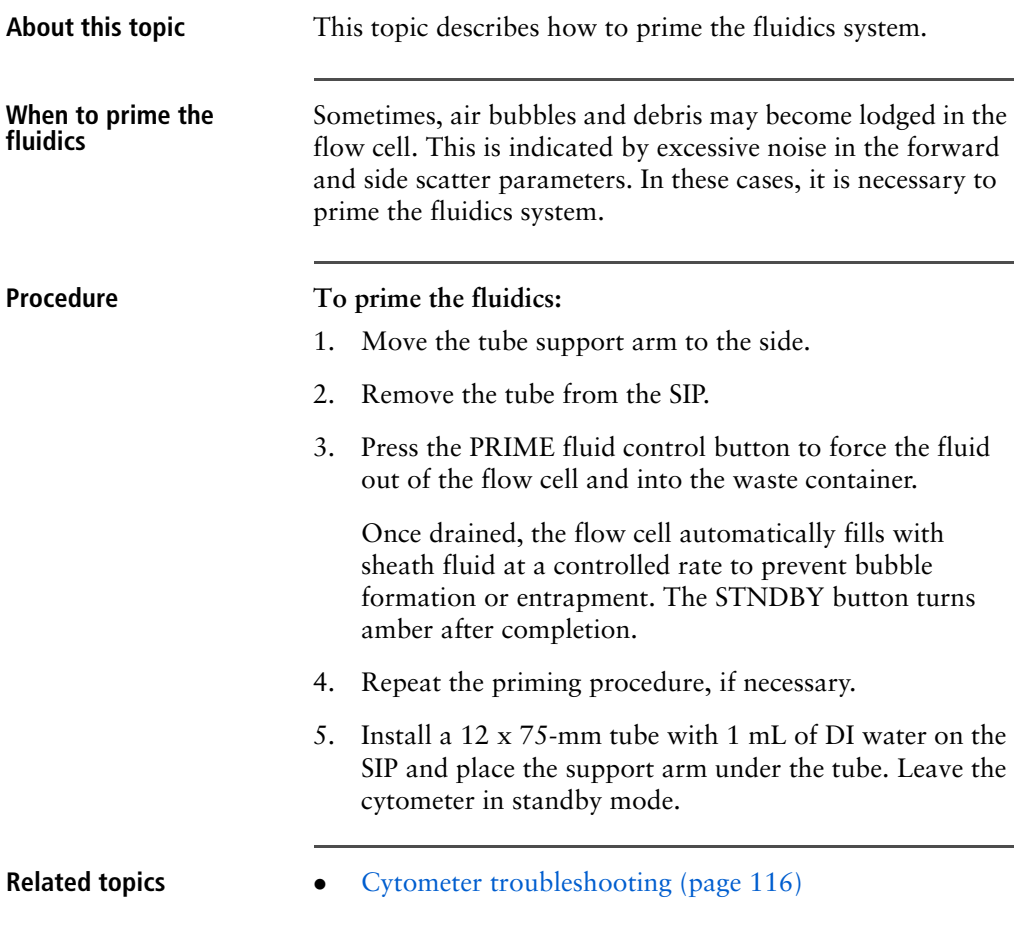

### **About the optical filters and mirrors**

**About this topic** This topic provides a description of the optical filters and mirrors.

### **Filter and mirror configurations**

Each PMT (except the last PMT in every detector array) has two slots in front of it: a filter slot and a mirror slot.

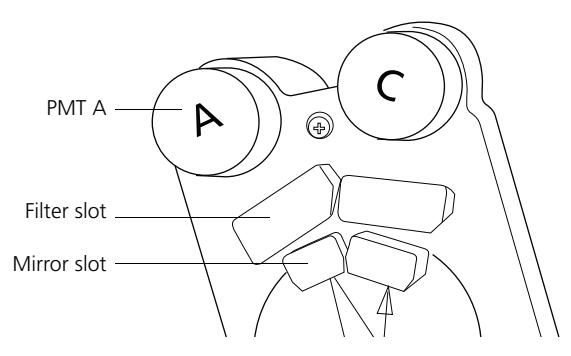

- Filter slot. The slot closer to the PMT that holds a bandpass filter holder.
- Mirror slot. The slot farther from the PMT that holds a longpass dichroic mirror holder.

The filters steer progressively shorter wavelengths of light to the next PMT in the array starting at PMT A.

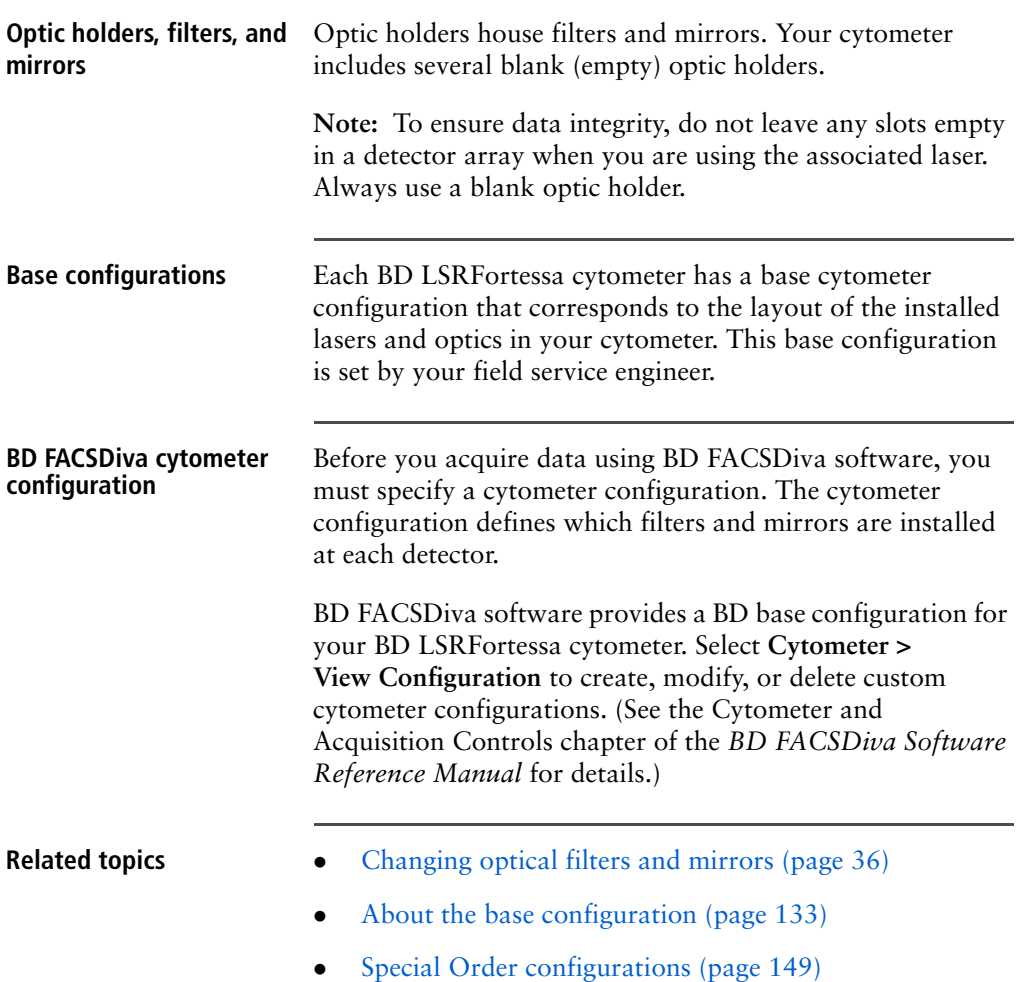

# <span id="page-43-0"></span>**Changing optical filters and mirrors**

**About this topic** This topic describes how to verify that the optical filters are in the appropriate position for your particular requirements. Before you run samples, you must set up the optical filters.

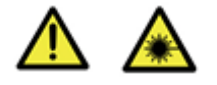

**Caution: Laser Hazard!** Follow the precautions outlined in the *BD LSRFortessa Safety and Limitations Guide* while changing optical filters or mirrors.

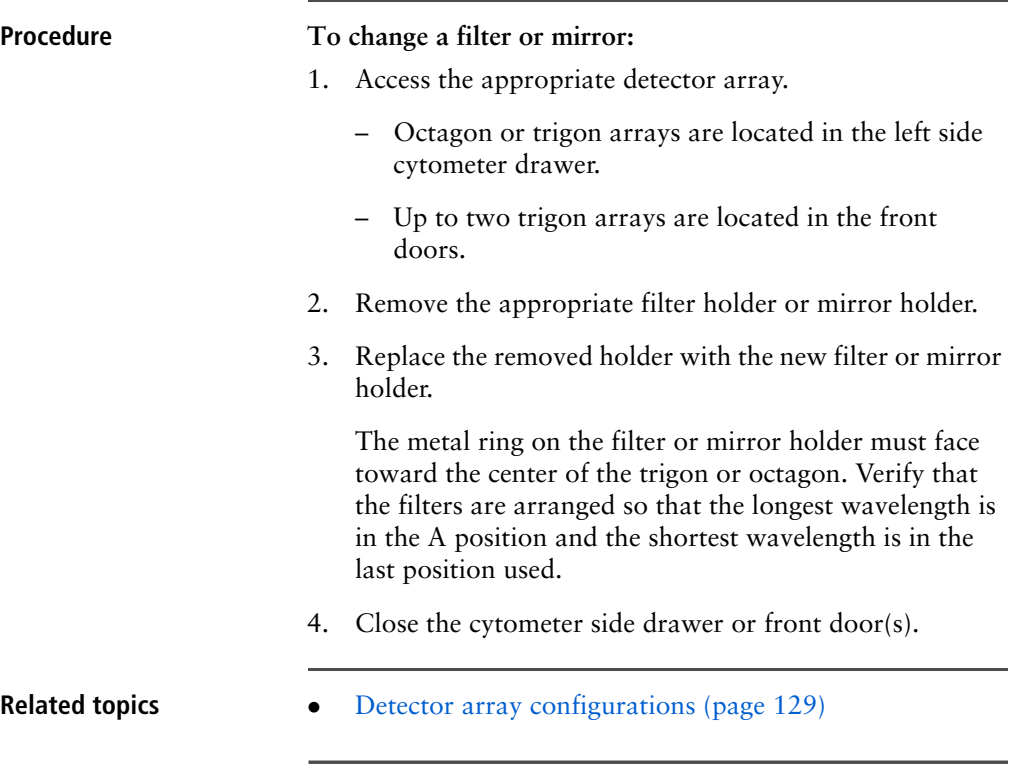

# <span id="page-44-0"></span>**Custom configurations and baselines**

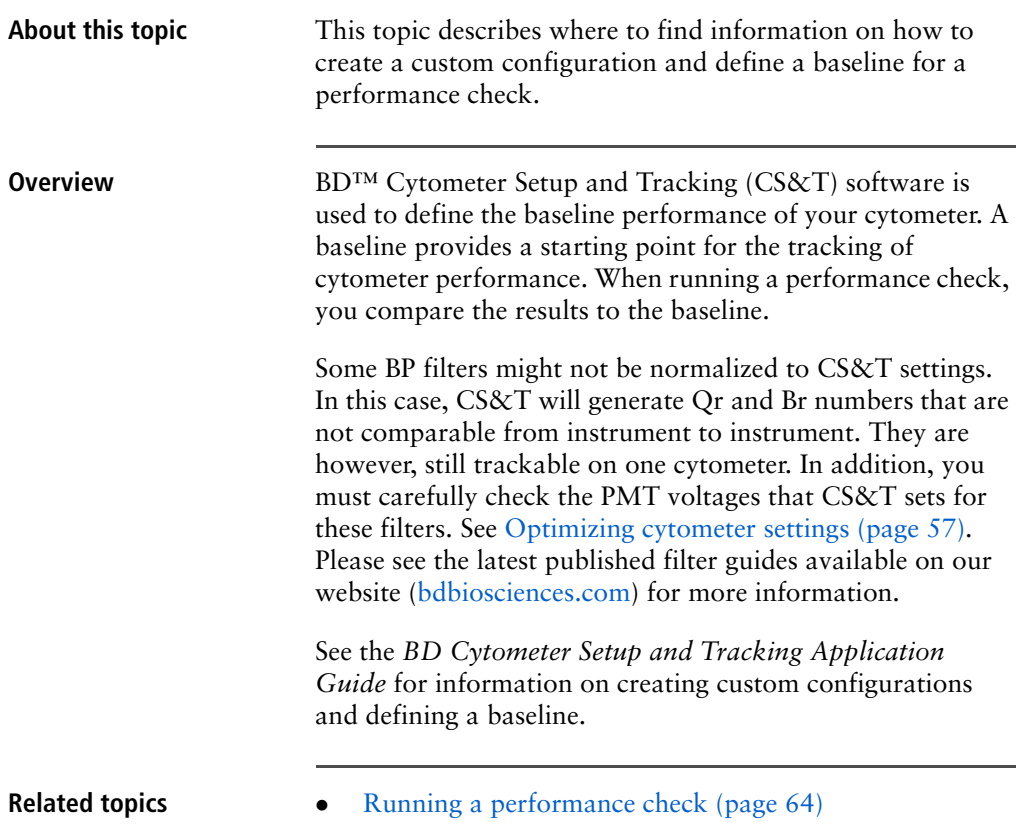

### **Need more information fast?**

Information about this product is also available in your software's Help system.

You can keep the Help window open while you use the software or print the information directly from the window.

Internet access is not required to use the Help system.

# **4**

# **Maintenance**

This section covers the following topics:

- $\bullet$  [Maintenance overview \(page 40\)](#page-47-0)
- $\bullet$  [Cleaning the fluidics \(page 41\)](#page-48-0)
- $\bullet$  [Shutting down the cytometer \(page 43\)](#page-50-0)
- $\bullet$  [Flushing the system \(page 44\)](#page-51-0)
- $\bullet$  [Maintaining the waste management system \(page 46\)](#page-53-0)
- Replacing the waste air filter (page  $49$ )
- $\bullet$  [Changing the sheath filter \(page 50\)](#page-57-0)
- [Changing the Bal seal \(page 52\)](#page-59-0)
- $\bullet$  [Changing the sample tube O-ring \(page 54\)](#page-61-0)

### <span id="page-47-0"></span>**Maintenance overview**

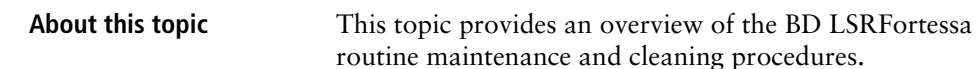

### **General use guidelines**

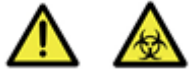

**Caution: Biohazard!** Coming into contact with all biological specimens and materials is considered biohazardous.

Follow these guidelines whenever operating or maintaining the cytometer:

- Handle all biological specimens and materials as if they are capable of transmitting infection.
- Dispose of waste using proper precautions and in accordance with local regulations.
- Never pipette by mouth.
- Wear suitable protective clothing, eyewear, and gloves.

For fluidics maintenance, we recommend the following cleaning solutions:

- BD<sup>™</sup> FACSClean solution
- $\bullet$  10% bleach solution
- $\bullet$  0.5% solution of sodium hypochlorite

Use DI water to dilute bleach and sodium hypochlorite to appropriate concentrations.

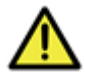

**Caution!** Higher concentrations of sodium hypochlorite and use of other cleaning solutions might damage the cytometer.

### **When to perform maintenance procedures**

Perform maintenance procedures in the following frequencies.

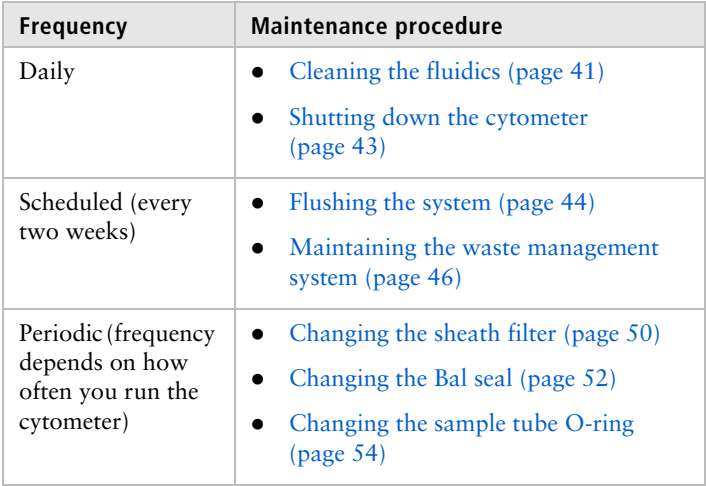

## <span id="page-48-1"></span><span id="page-48-0"></span>**Cleaning the fluidics**

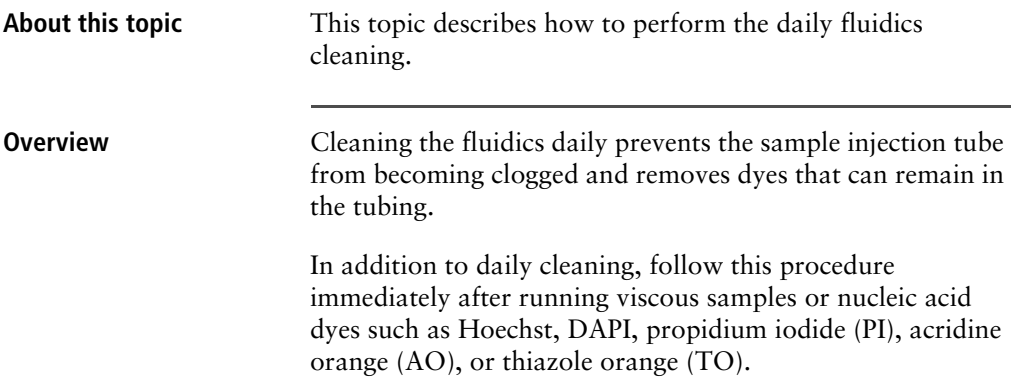

<span id="page-49-1"></span><span id="page-49-0"></span>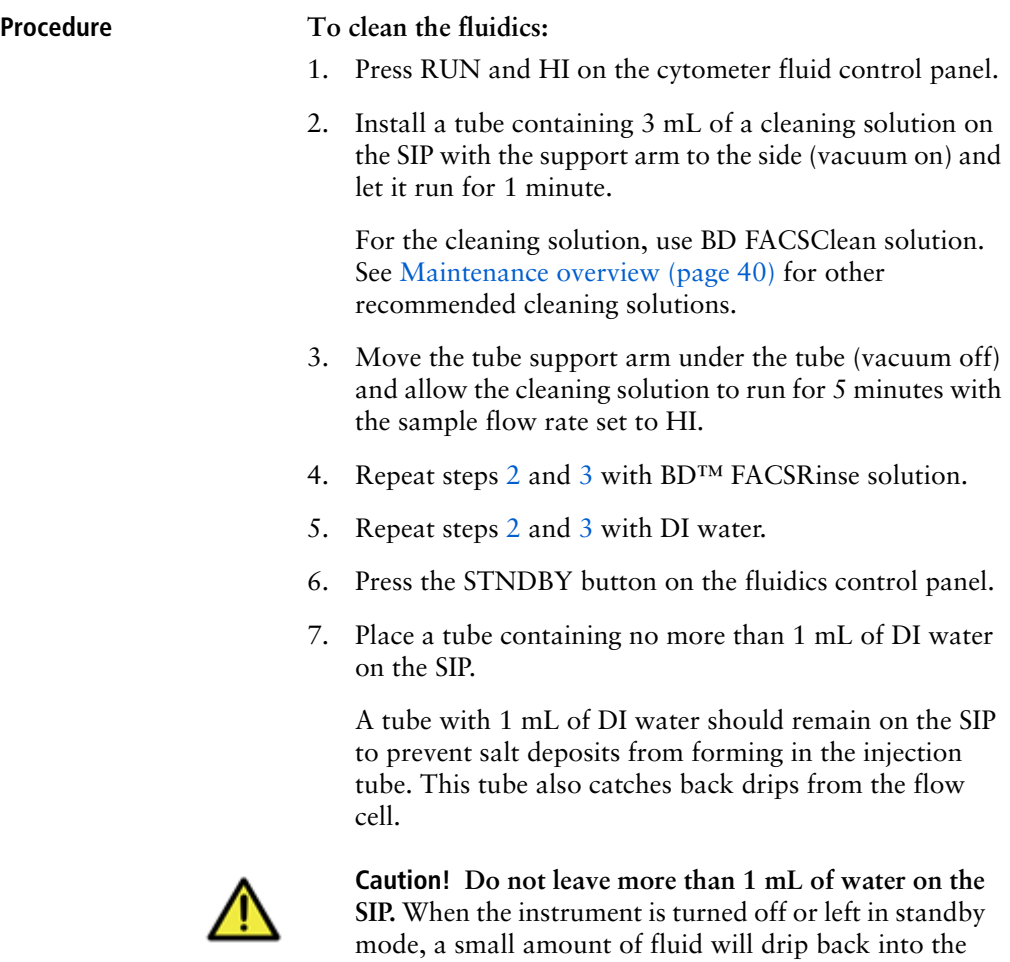

sample tube. If there is too much fluid in the tube, it could overflow and affect the cytometer performance.

# <span id="page-50-0"></span>**Shutting down the cytometer**

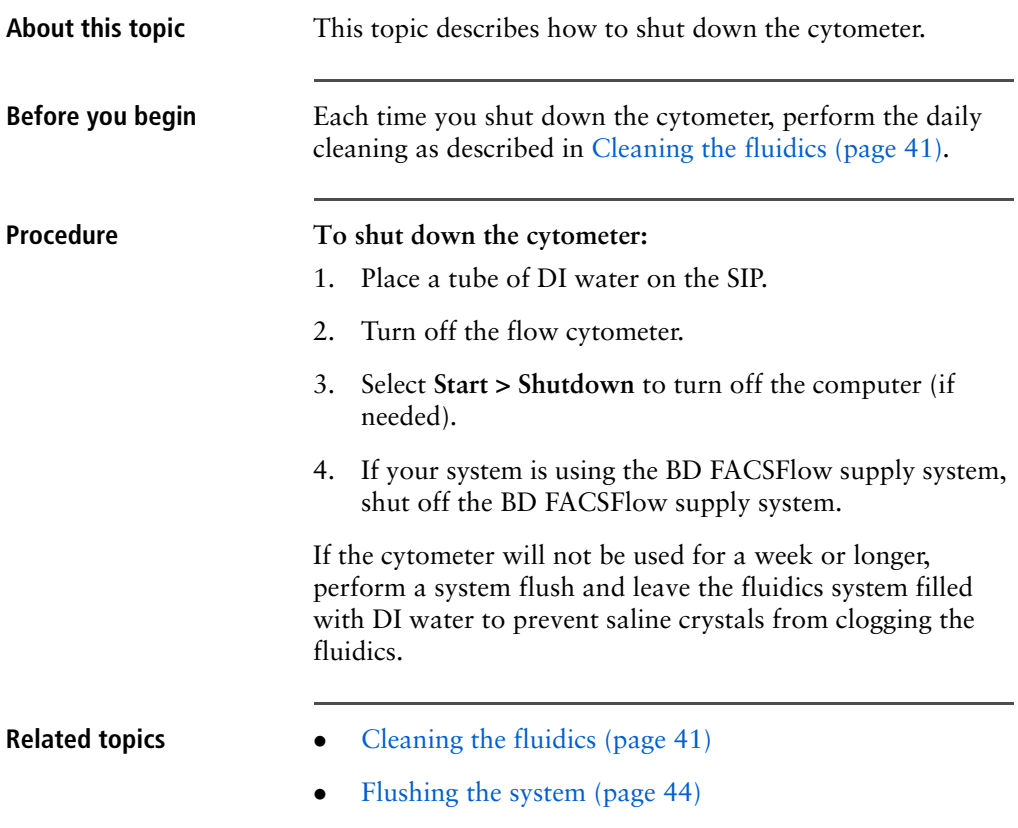

### <span id="page-51-0"></span>**Flushing the system**

**About this topic** This topic describes how to perform an overall fluidics cleaning to remove debris and contaminants from the sheath tubing, waste tubing, and flow cell. Perform the system flush at least every 2 weeks.

> **Note:** If you are using the BD FACSFlow supply system, see the *BD FACSFlow Supply System User's Guide* for instructions on flushing the system.

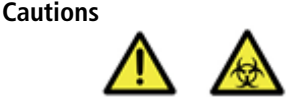

**Caution: Biohazard!** The cytometer hardware might be contaminated with biohazardous material. Use 10% bleach to decontaminate the instrument.

### **Procedure To perform a system flush:**

- 1. Remove the sheath filter.
	- a. Press the quick-disconnects on both sides of the filter assembly.
	- b. Remove the filter assembly.
	- c. Connect the two fluid lines.

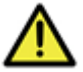

**Caution!** Do not run detergent, bleach, or ethanol through the sheath filter. They can break down the filter paper within the filter body, causing particles to escape into the sheath fluid, possibly clogging the flow cell.

- <span id="page-51-1"></span>2. Empty the sheath container and rinse it with DI water.
- 3. Fill the sheath container with at least 1 L of undiluted BD FACSClean solution.
- 4. Empty the waste container, if needed.
- 5. Open the roller clamp by the fluidics interconnect, and drain the fluid into a beaker for 5 seconds.

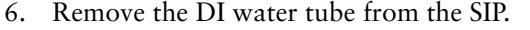

- 7. Prime the instrument twice:
	- a. Press the PRIME button on the fluidics control panel.
	- b. When the STNDBY button lights (amber), press the PRIME button again.
- 8. Install a tube with 3 mL of undiluted BD FACSClean solution on the SIP and put the tube support arm underneath the tube.

See [Maintenance overview \(page 40\)](#page-47-0) for other recommended cleaning solutions.

- 9. Press RUN and HI on the cytometer fluid control panel. Run for 30 minutes.
- <span id="page-52-0"></span>10. Press the STNDBY fluid control button and depressurize the sheath container by lifting the vent valve.
- 11. Repeat steps [2](#page-51-1) through [10](#page-52-0) with BD FACSRinse solution.
- 12. Repeat steps [2](#page-51-1) through [10](#page-52-0) with DI water.
- 13. Replace the sheath filter and refill the sheath container with sheath fluid.

**Next step** Test the waste management system battery as described in [Maintaining the waste management system \(page 46\).](#page-53-0)

### <span id="page-53-0"></span>**Maintaining the waste management system**

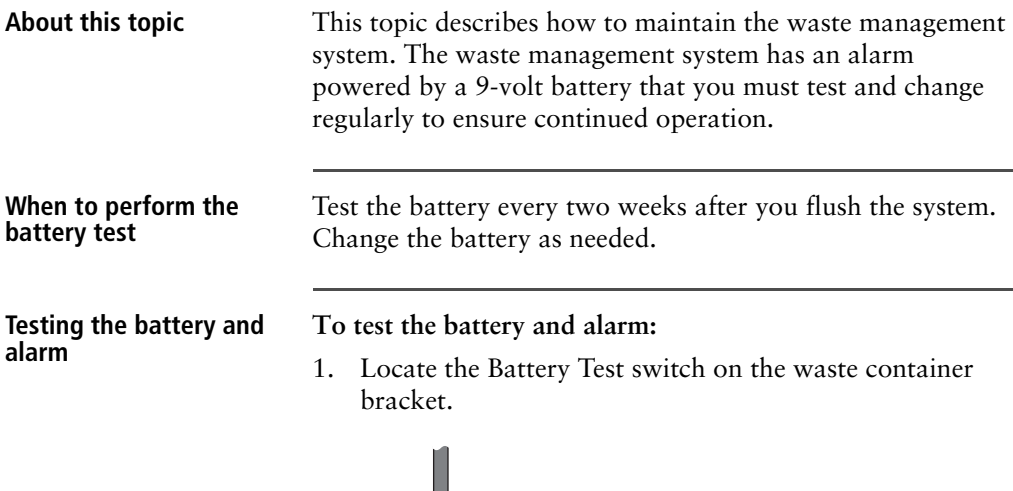

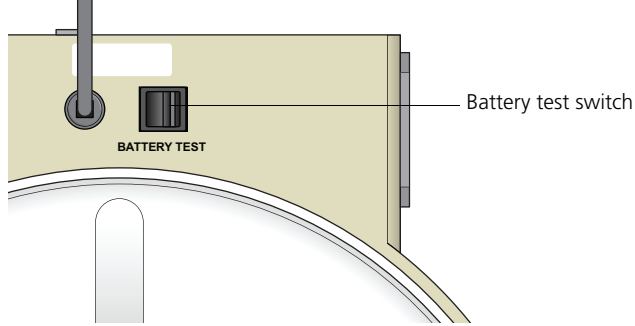

2. Toggle the switch.

If the battery and the alarm are working properly, you should hear an alarm buzzing. If you do not hear any sound, change the battery as described in the following section.

3. Release the switch.

**Changing the battery** You need the following supplies to change the battery:

- Small flat-head screwdriver
- $\bullet$  A 9-volt battery

### **To change the battery:**

1. Insert the tip of a flat-head screwdriver into the slot and gently slide the battery drawer out.

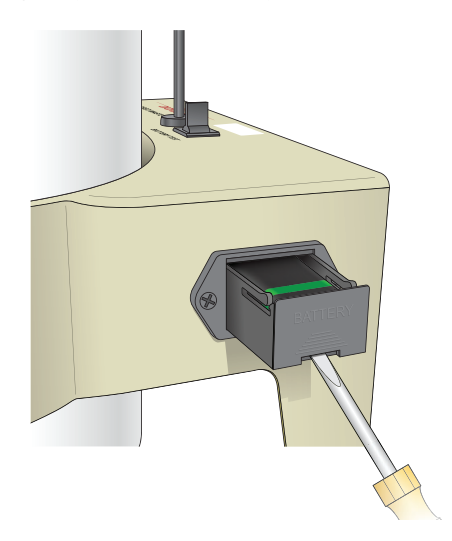

2. Remove the drawer.

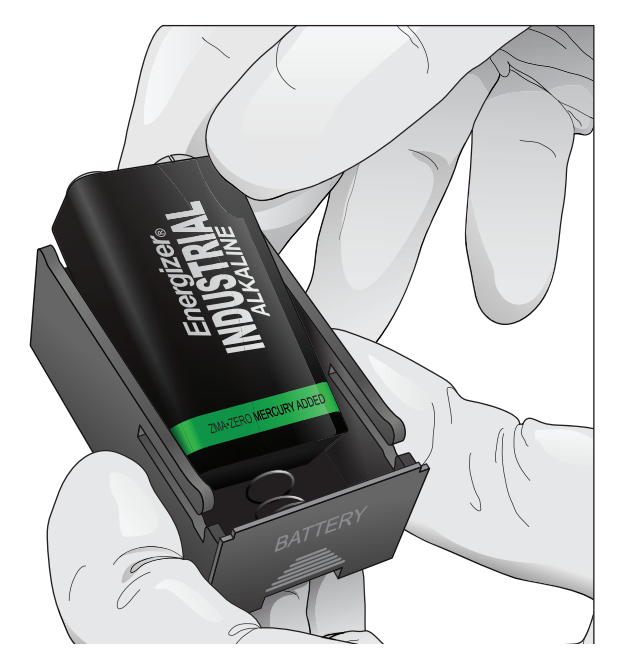

3. Remove the battery from the drawer.

4. Place a new 9-volt battery into the drawer.

The markings in the battery drawer show the correct battery orientation.

- 5. Slide the drawer into the bracket until you feel a click.
- 6. Test the new battery.

# <span id="page-56-1"></span><span id="page-56-0"></span>**Replacing the waste air filter**

**About this topic** This topic describes the procedure for replacing the waste air filter. An air filter is located on the cap assembly of the waste container.

### **Procedure**

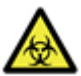

**Caution: Biohazard!** Treat a contaminated air filter as biohazardous waste.

### **To replace the air filter:**

1. Remove the air filter.

Hold the silicone tubing with one hand and pull off the filter with the other hand.

- 2. Insert a new air filter into the silicone tubing.
- 3. Verify that the cap assembly on the container is tightened.

# <span id="page-57-0"></span>**Changing the sheath filter**

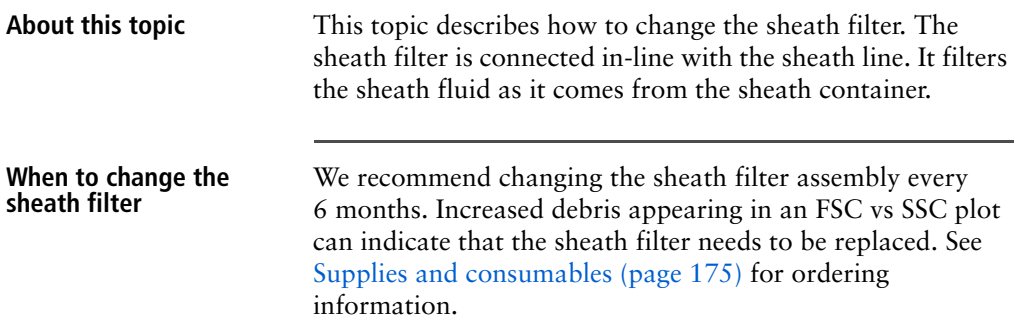

### **Sheath filter components**

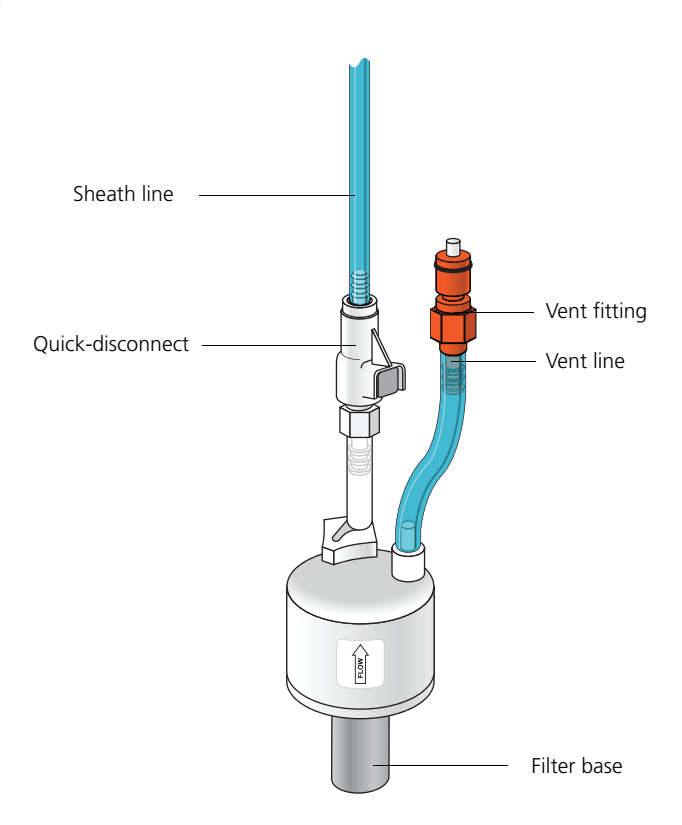

<span id="page-58-1"></span><span id="page-58-0"></span>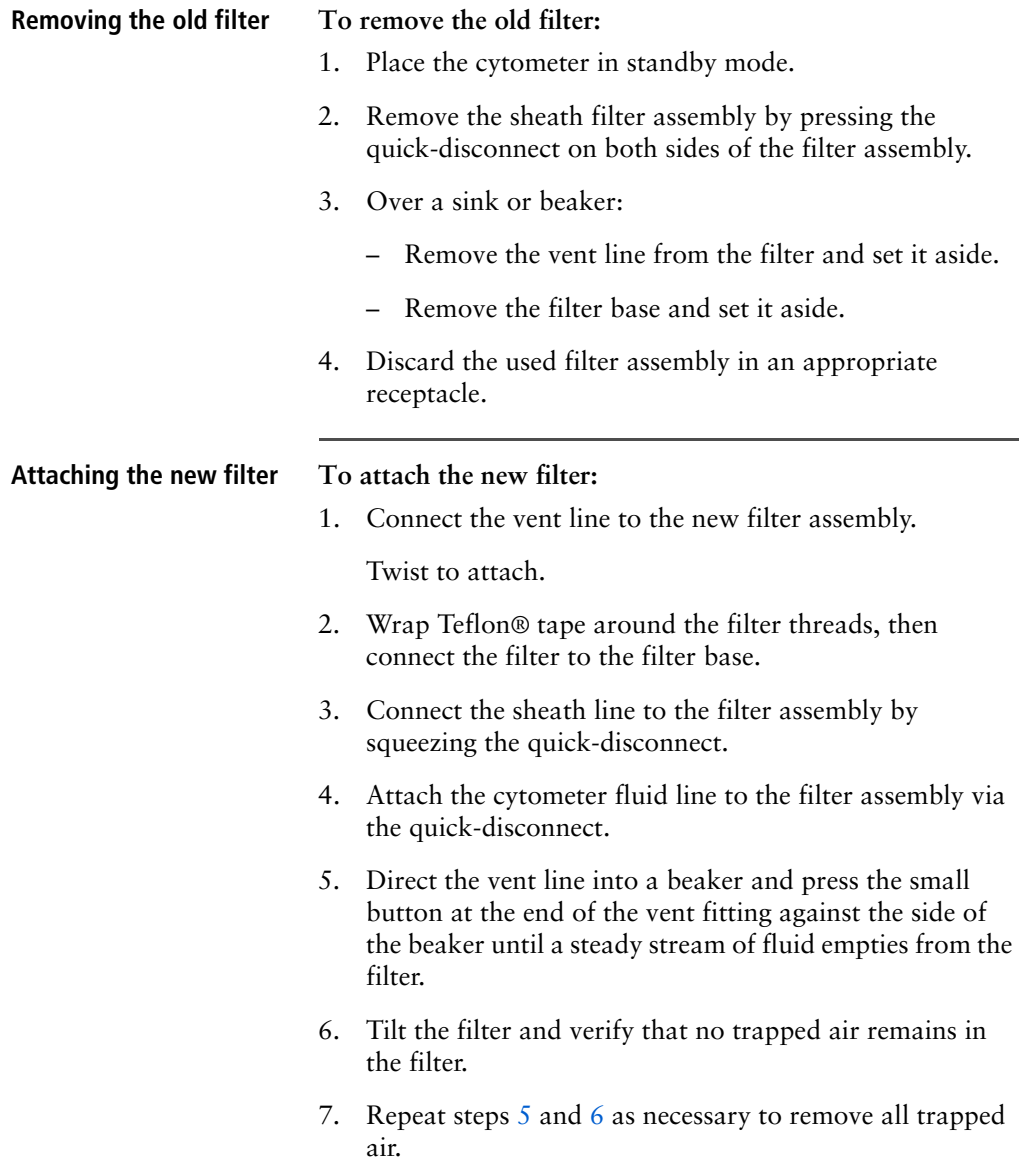

# <span id="page-59-0"></span>**Changing the Bal seal**

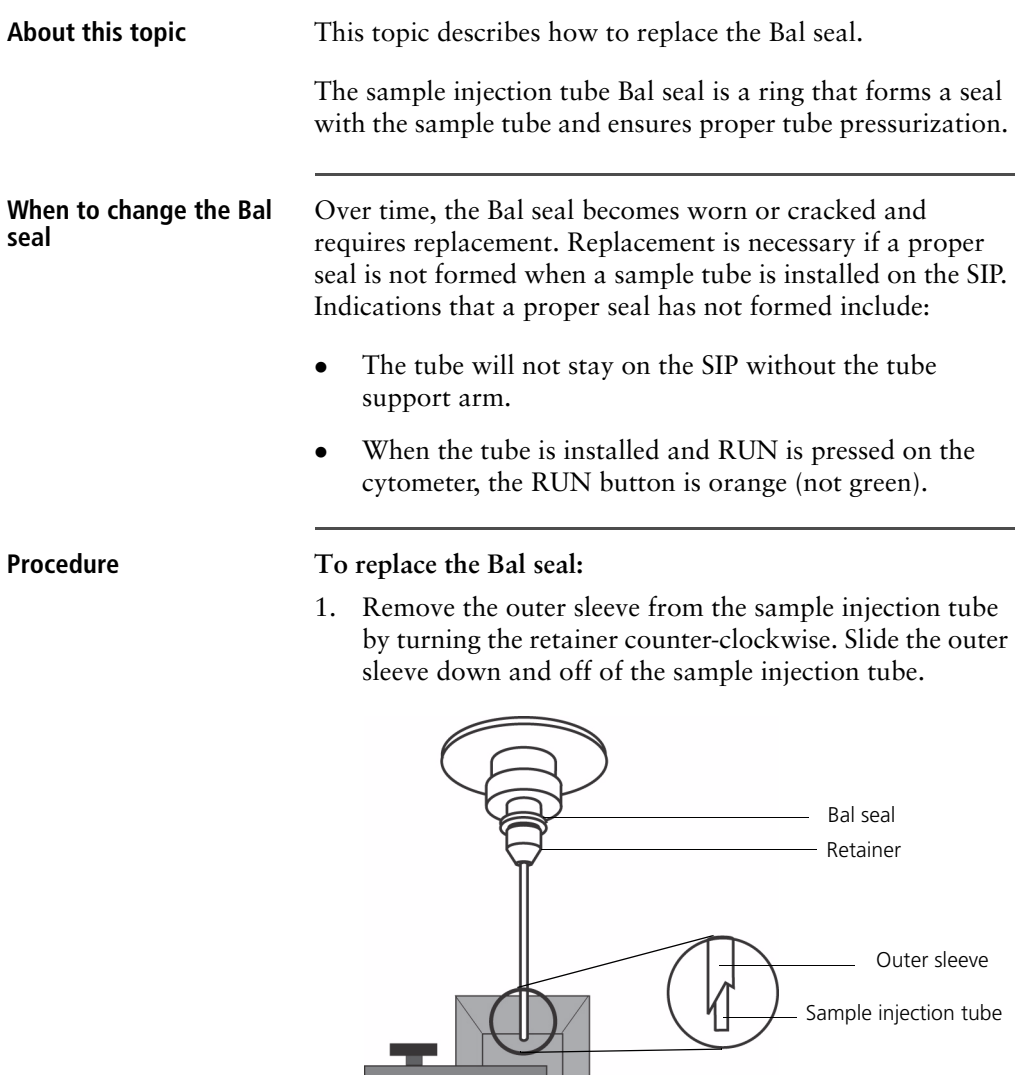

Work carefully. The outer sleeve can fall off as you loosen the retainer.

2. Remove the Bal seal by gripping it between your thumb and index finger and pulling down.

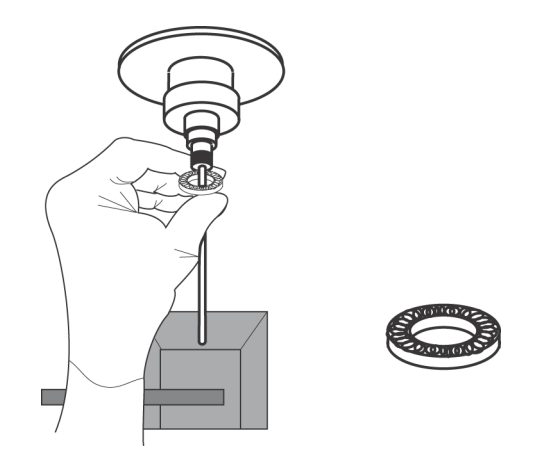

3. Install the new Bal seal spring-side up.

Ensure that the sample tube O-ring is still in place inside the retainer.

- 4. Re-install the retainer and outer sleeve over the sample injection tube. Push the outer sleeve all the way up into the sample injection port and then screw the retainer into place and tighten to finger tight. This will seat the Bal seal.
- 5. Install a sample tube on the SIP to ensure that the outer sleeve has been properly installed.

If the sleeve hits the bottom of the tube, loosen the retainer slightly and push the sleeve up as far as it will go. Tighten the retainer.

# <span id="page-61-0"></span>**Changing the sample tube O-ring**

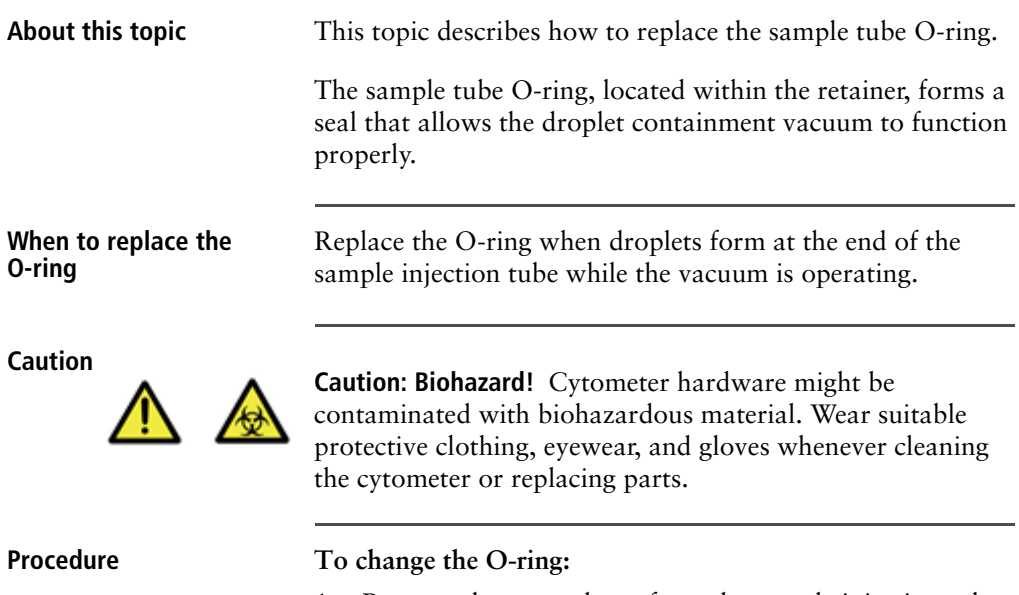

- 1. Remove the outer sleeve from the sample injection tube by turning the retainer counter-clockwise.
- 2. Slide the outer sleeve from the retainer.

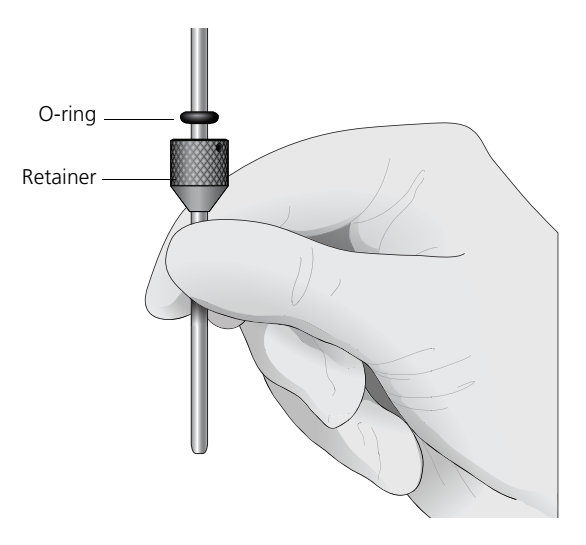

3. Invert the outer droplet sleeve and allow the O-ring to fall onto the benchtop.

If the O-ring does not fall out initially, hold the O-ring with your free hand and slide the outer sleeve to remove the O-ring.

- 4. Place the new O-ring into the retainer. Make sure the O-ring is seated properly in the bottom of the retainer.
- 5. Replace the outer sleeve in the retainer.
- 6. Re-install the retainer and the outer sleeve.
- 7. Install a sample tube on the SIP to ensure that the outer sleeve has been properly installed.

If the sleeve hits the bottom of the tube, loosen the retainer slightly and push the sleeve up as far as it will go. Tighten the retainer.

### **Need more information fast?**

Information about this product is also available in your software's Help system.

You can keep the Help window open while you use the software or print the information directly from the window.

Internet access is not required to use the Help system.

# **5**

# <span id="page-64-0"></span>**Optimizing cytometer settings**

This section includes the following topics:

- [Cytometer settings workflow \(page 58\)](#page-65-0)
- $\bullet$  [Verifying the configuration and user preferences \(page 61\)](#page-68-0)
- Running a performance check (page  $64$ )
- $\bullet$  [Setting up an experiment \(page 69\)](#page-76-0)
- $\bullet$  [Creating application settings \(page 73\)](#page-80-0)
- Recording compensation controls (page  $76$ )
- [Calculating compensation \(page 80\)](#page-87-0)

# <span id="page-65-0"></span>**Cytometer settings workflow**

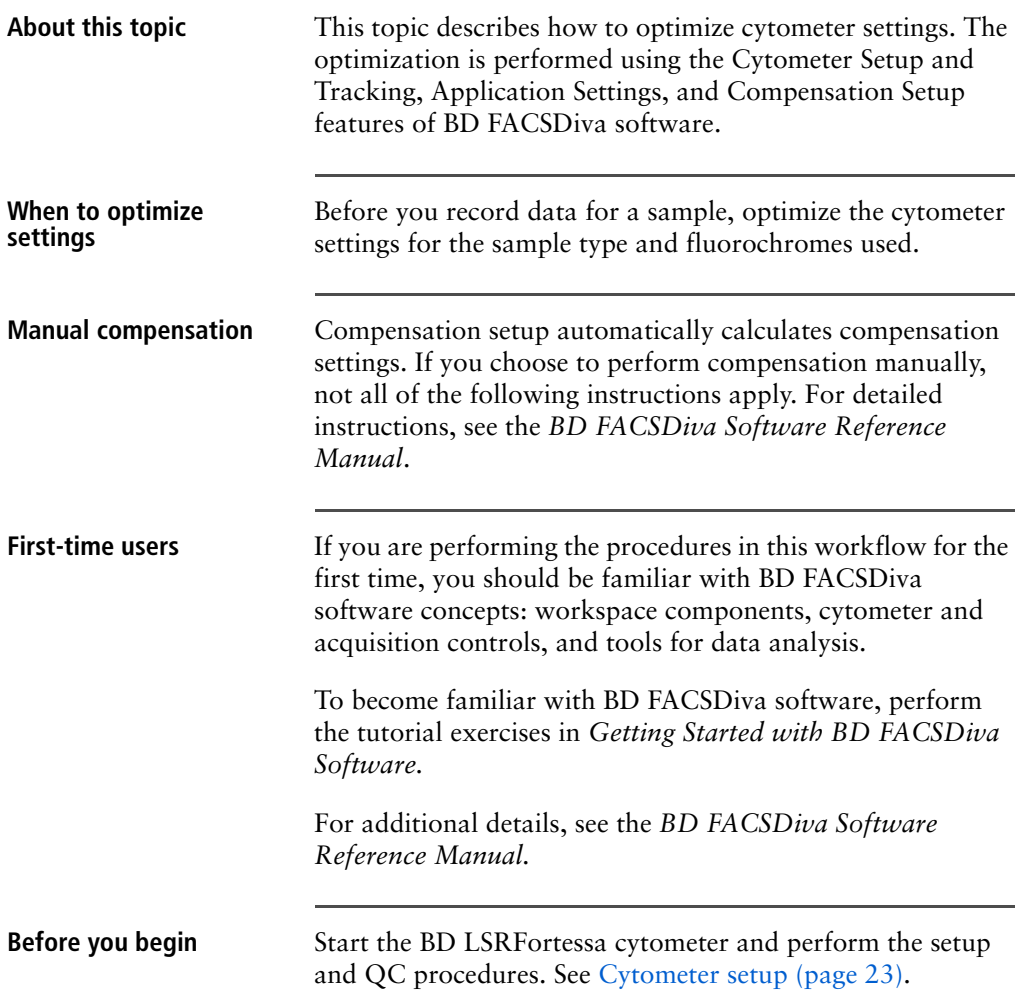

### **Workflow for optimizing settings**

Cytometer optimization consists of the following steps.

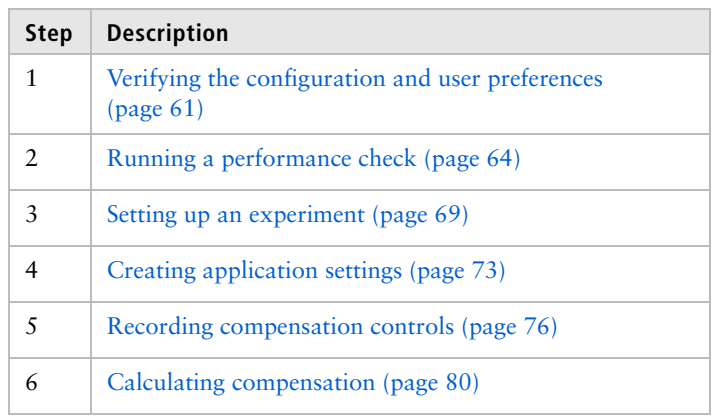

**Note:** Application settings are optional and do not have to be saved for the experiments. However, they are useful for optimizing cytometer settings.

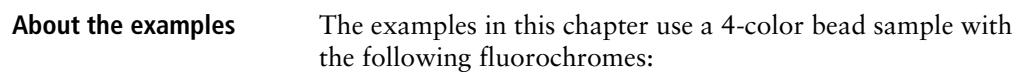

- FITC
- $\bullet$  PE
- PerCP-Cy<sup>™5.5</sup>
- $\bullet$  APC

If you follow this workflow with a different bead sample (or another sample type), your software views, data plots, and statistics might differ from the example. Additionally, you might need to modify some of the instructions in the procedure.

The information shown in italics is for example only. You can substitute your own names for folders and experiments.

### <span id="page-68-0"></span>**Verifying the configuration and user preferences**

**About this topic** This topic describes how to verify the cytometer configuration and user preferences before you create an experiment.

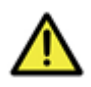

**Caution!** To obtain accurate data results, the current cytometer configuration must reflect your BD LSRFortessa cytometer optics.

**Procedure To verify the configuration and preferences before you create an experiment:**

> 1. Select **Cytometer > View Configurations** and verify the current configuration.

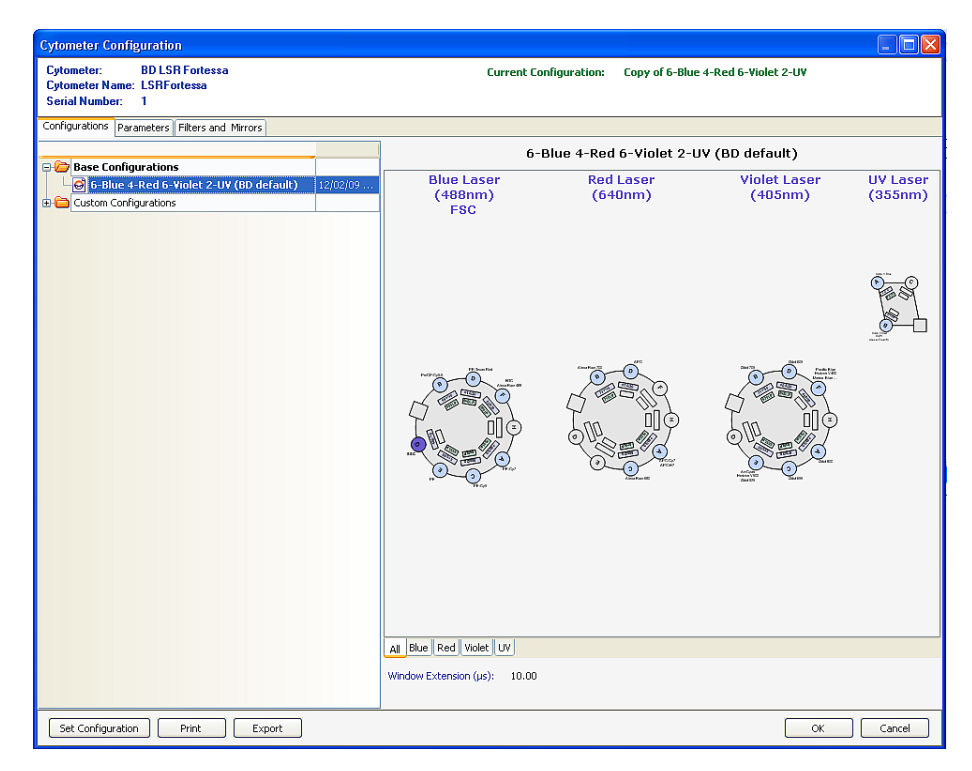

Your cytometer might include only the base configuration when your cytometer is installed. You can create additional configurations later as needed.

In this example, the cytometer configuration must include the following parameters: FITC, PE, PerCP-Cy5.5, and APC.

- 2. If you need to select a configuration other than the current configuration:
	- a. In the **Configurations** tab, select a configuration.
	- b. Click **Set Configuration.**
	- c. Click **OK.**
	- d. Verify that the configuration you just set matches your BD LSRFortessa cytometer optics.
- 3. Click **OK** to close the **Cytometer Configuration** window.
- 4. Select **File > Exit** to close CS&T.
- 5. Select **Edit > User Preferences**.

6. Click the **General** tab and select the **Load data after recording** checkbox.

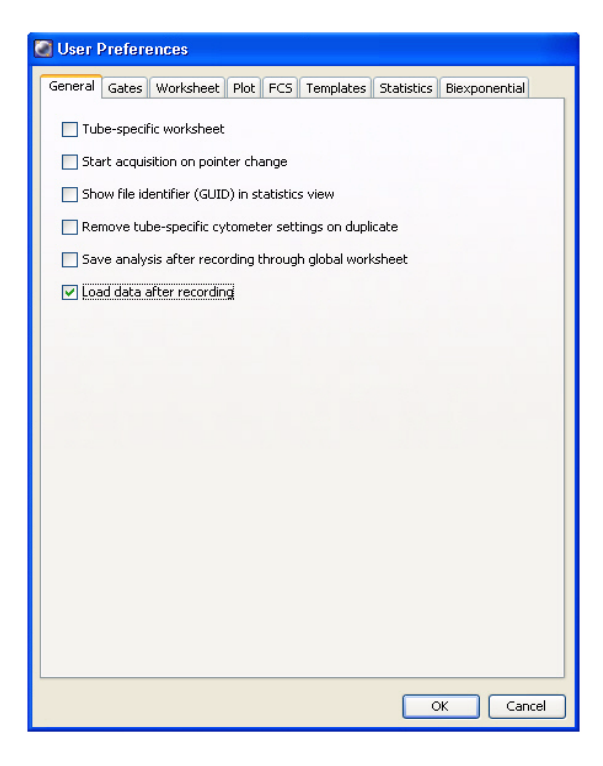

See the *BD FACSDiva Software Reference Manual* for more information about cytometer configurations and user preferences.

**Related topics** • [Setting up an experiment \(page 69\)](#page-76-0)

# <span id="page-71-1"></span><span id="page-71-0"></span>**Running a performance check**

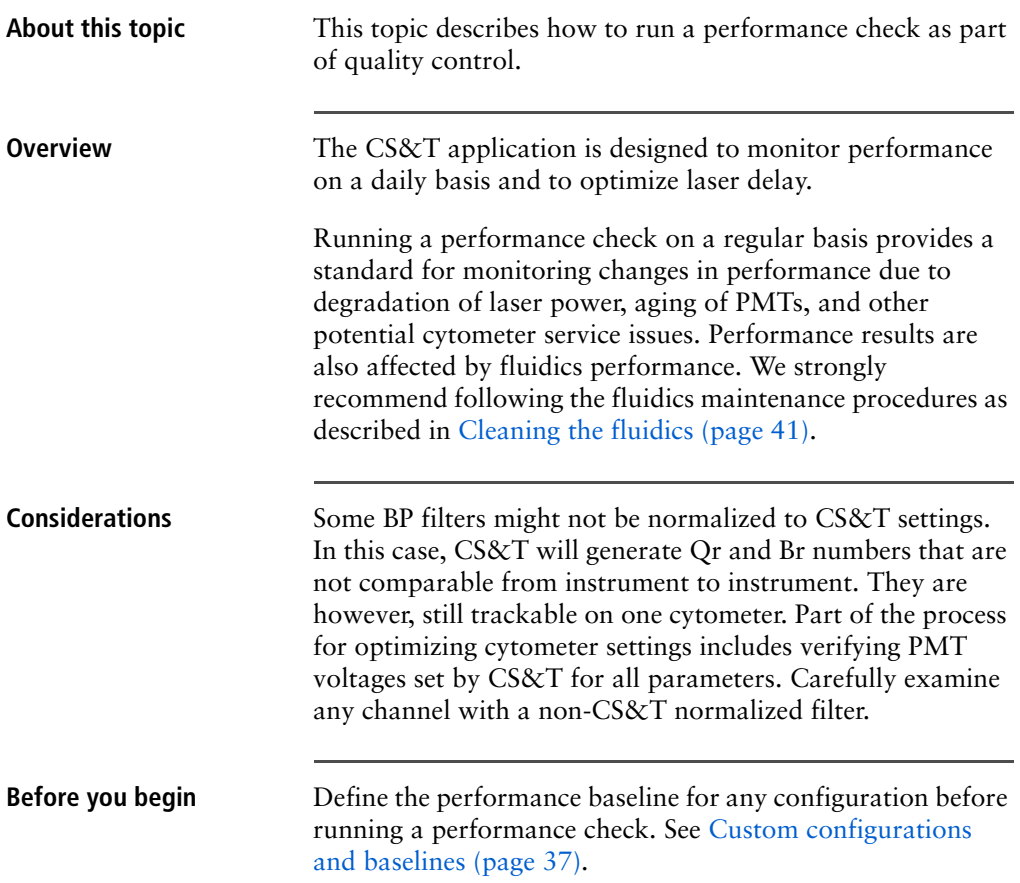
#### **Procedure To run a performance check:**

1. Select **Cytometer > CST.**

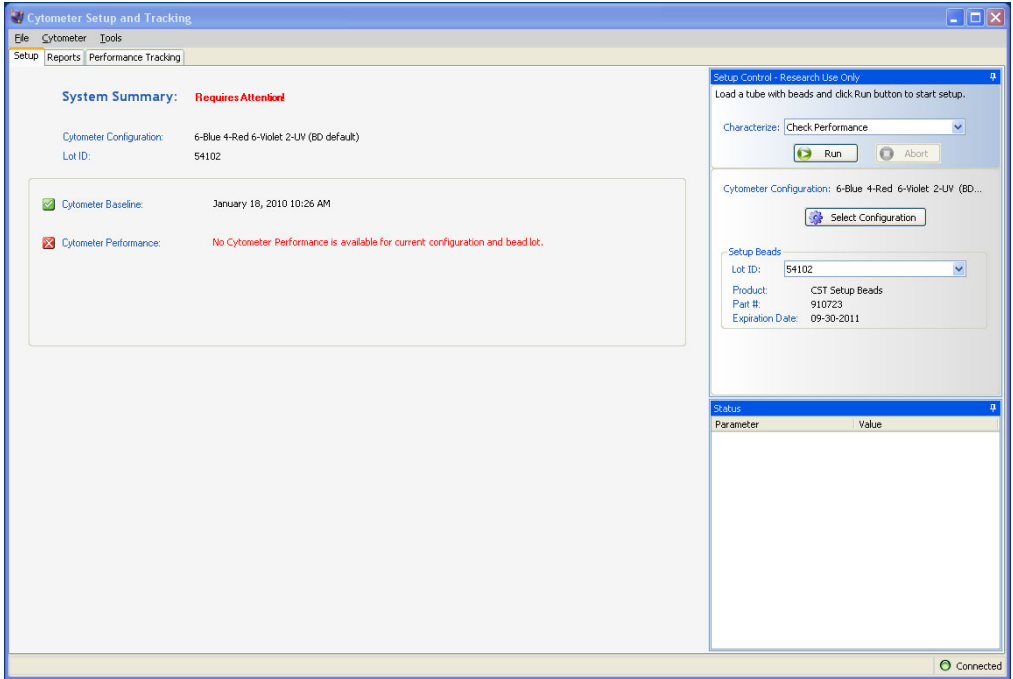

2. Verify that the bead lot information under **Setup Beads** matches the Cytometer Setup and Tracking bead lot.

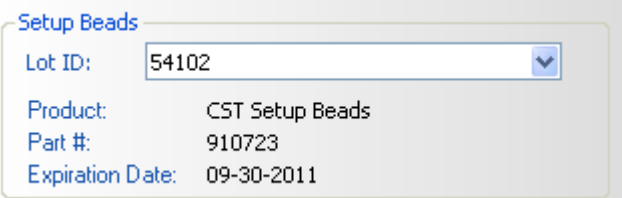

3. Verify that the cytometer configuration is correct for your experiment.

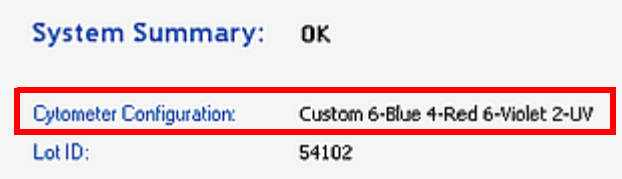

If the cytometer is not set to the correct configuration:

- a. Click **Select Configuration** in the **Setup Control** window.
- b. Select the correct configuration from the list.
- c. Click **Set Configuration** and then click **OK**.
- 4. Verify that the current configuration has a valid baseline defined.

If not, see the *BD Cytometer Setup and Tracking Application Guide* for more information on defining a baseline.

- 5. Prepare the CS&T beads according to the technical data sheet provided with the beads or available on the BD Biosciences website [\(bdbiosciences.com](http://www.bdbiosciences.com)).
- 6. Install the bead tube onto the SIP.
- 7. In the **Setup Control** window, select **Check Performance** from the **Characterize** menu.

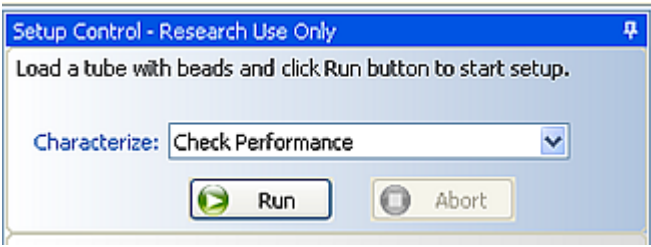

- 8. Click **Run.**
- 9. Ensure that the SAMPLE FINE ADJ knob is set to the midpoint and press RUN and LO.

Plots appear under the **Setup** tab and the performance check is run. The performance check takes approximately 5 minutes to complete.

- 10. Once the performance check is complete, click **View Report.**
- 11. Verify that the cytometer performance passed.

In the **Setup** tab, the cytometer performance results should have a green checkbox displayed and the word *Passed* next to it.

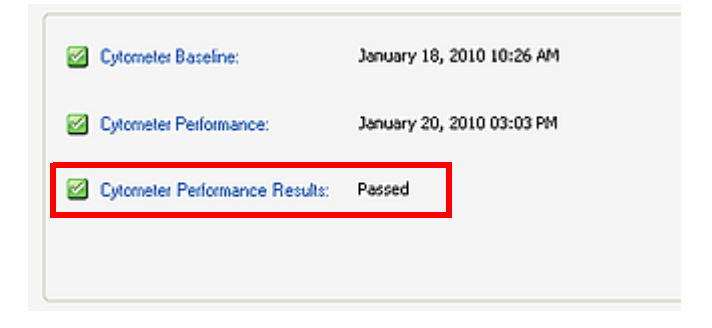

If any parameters did not pass, see the *BD Cytometer Setup and Tracking Application Guide* for troubleshooting information.

12. Select **File > Exit** to close the CS&T window and return to the BD FACSDiva interface.

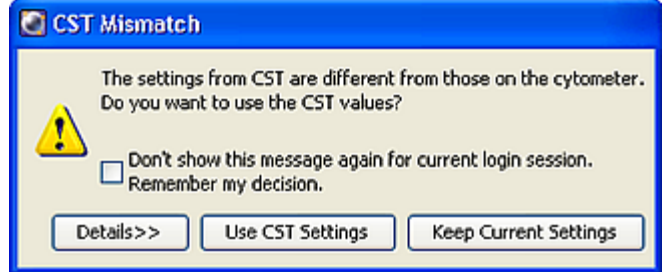

The **CST Mismatch** dialog appears.

Click the **Details** button to verify which cytometer settings will be updated.

13. Click **Use CST Settings**.

By selecting **Use CST Settings**, the laser delay, area scaling, and other cytometer settings will be updated to the latest settings from the performance check.

**Next step** Continue the optimization of your cytometer for an experiment or sample type as described in [Setting up an](#page-76-0)  [experiment \(page 69\).](#page-76-0)

#### <span id="page-76-0"></span>**Setting up an experiment**

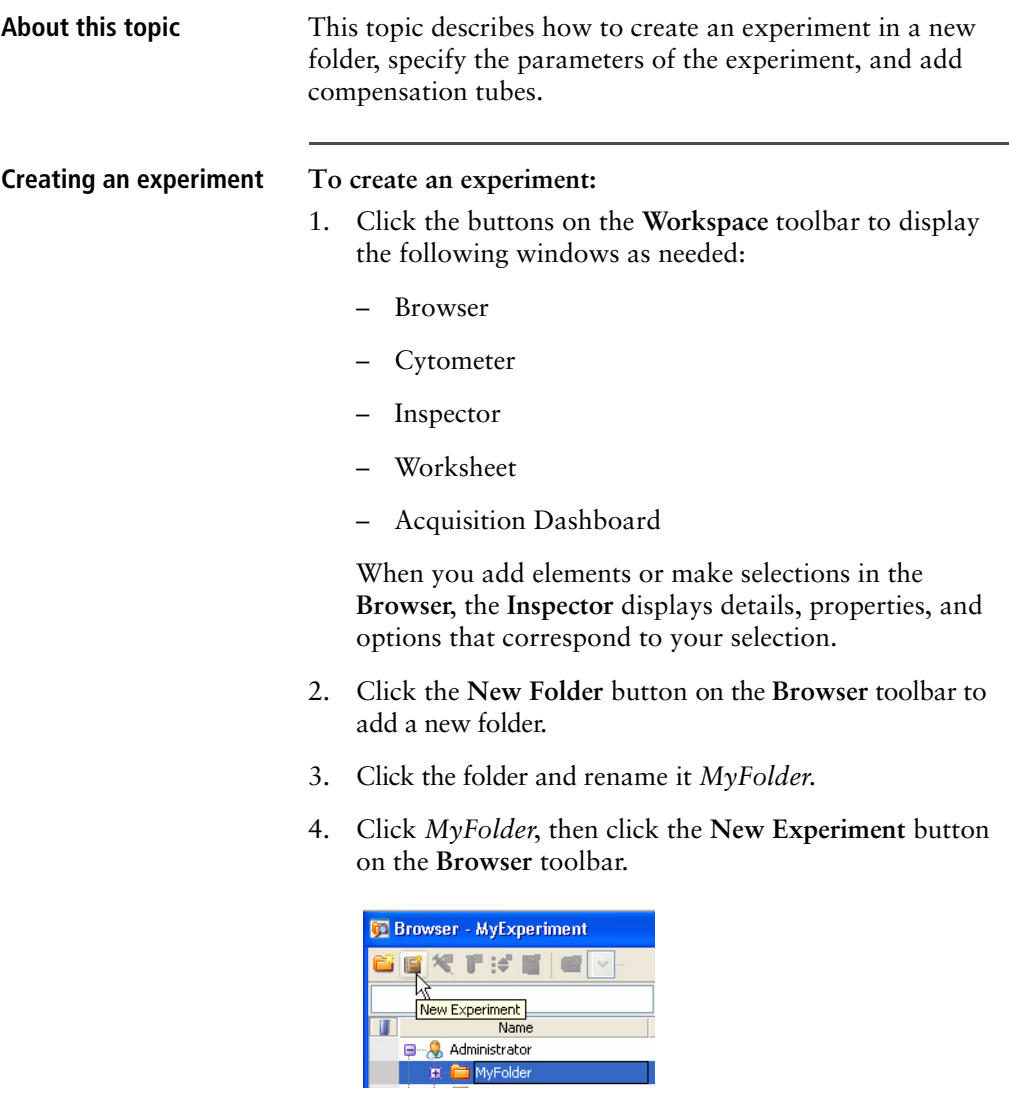

a. Click the new experiment in the **Browser** and rename it *MyExperiment*.

5. Select *MyExperiment* in the **Browser**.

The **Inspector** displays details for the experiment.

- **Specifying parameters To specify the parameters for the new experiment:**
	- 1. Select **Cytometer Settings** for the experiment in the **Browser**.

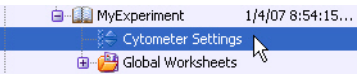

Cytometer settings appear in the **Inspector**.

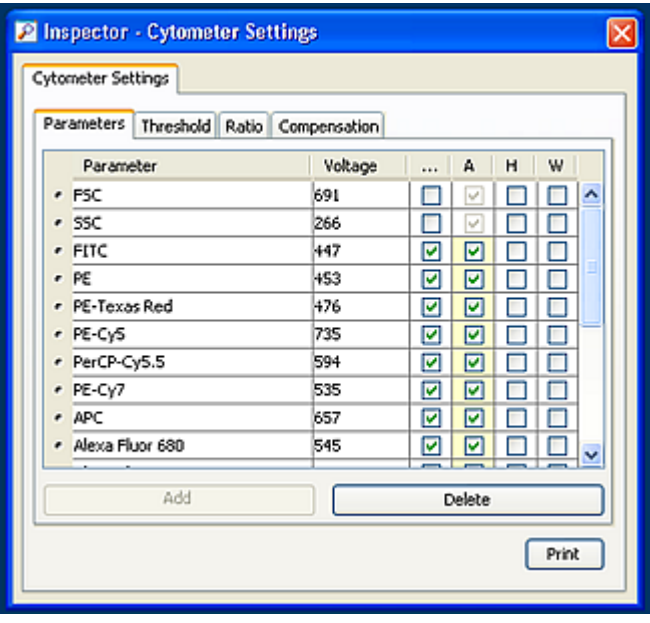

2. Make sure the parameters you need appear on the **Parameters** tab in the **Inspector**.

If more than one parameter is available for a particular PMT, you might have to select the one you need from a menu. For example, you can set Detector F for the blue laser as FITC or Alexa Fluor® 488.

a. Click the **Parameter** name to display the available fluorochromes in the **Parameters** list.

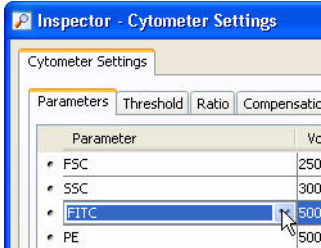

b. Select the specific parameter from the drop-down menu. Your selection appears as the selected parameter.

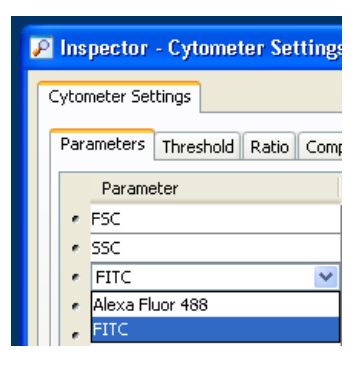

c. For this example, select **FITC** from the menu.

- 3. Delete any unnecessary parameters.
	- a. Click the selection button (to the left of the parameter name) to select the parameter.

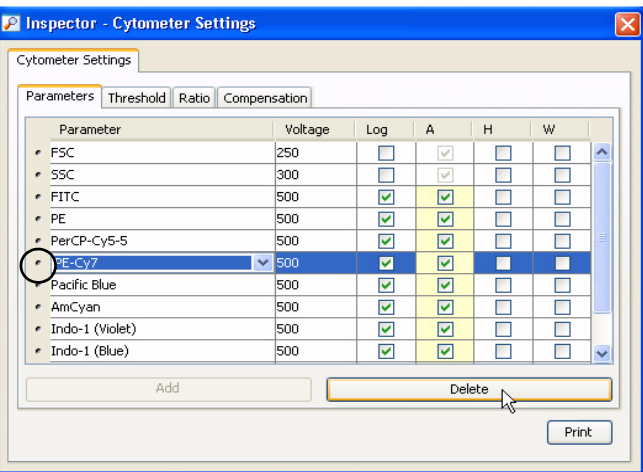

b. Click **Delete**. The parameter is deleted.

## <span id="page-80-0"></span>**Creating application settings**

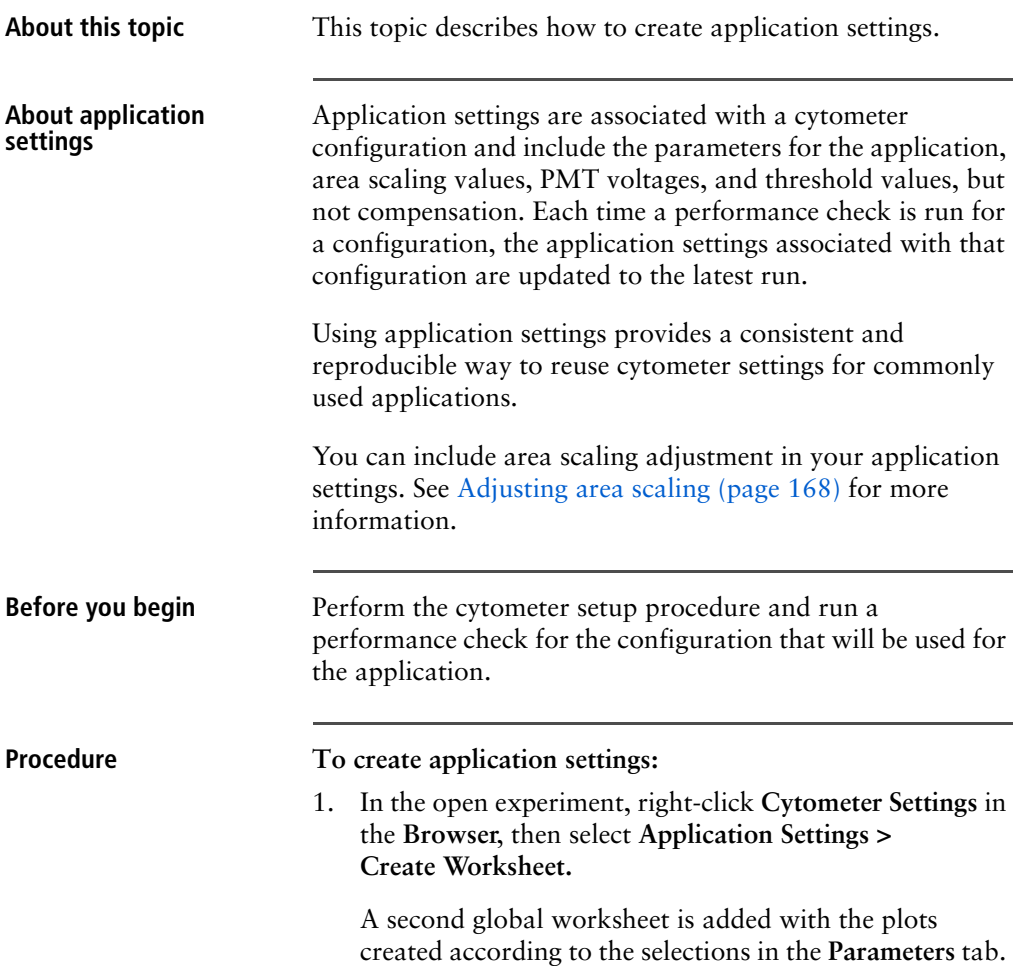

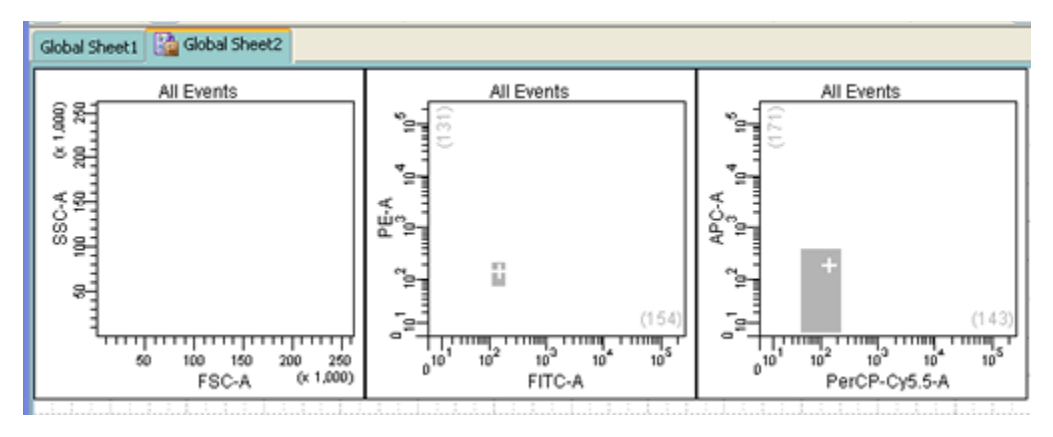

Use the gray boxes and crosshairs to guide your optimization.

- 2. Load the unstained control tube onto the cytometer.
- 3. In the **Cytometer** window, optimize the PMT voltages for the application.
	- Optimize the FSC and SSC voltages to place the population of interest on scale.
	- Optimize the FSC threshold value to eliminate debris without interfering with the population of interest.
	- If needed, increase the fluorescence PMT voltages to place the negative population within the gray boxes. Align the center of the negative population with the crosshair visible in the gray box.

**Note:** Do not decrease the fluorescence PMT voltages. Doing so can make it difficult to resolve dim populations from the negative population.

- 4. Unload the unstained control tube from the cytometer.
- 5. Load the multicolor sample onto the cytometer or load single-color control tubes and verify each fluorochrome signal separately.

6. Verify that the positive populations are on scale.

If a positive population is off scale, lower the PMT voltage for that parameter until the positive population can be seen entirely on scale.

- 7. Unload the multicolor sample.
- 8. Place a tube containing DI water on the SIP and put the cytometer on standby.
- 9. (Optional) Save the application settings by right-clicking **Cytometer settings** in the **Browser**, then selecting **Application Settings > Save.**
- 10. In the **Save Application Settings** dialog, enter a descriptive name for the application settings.

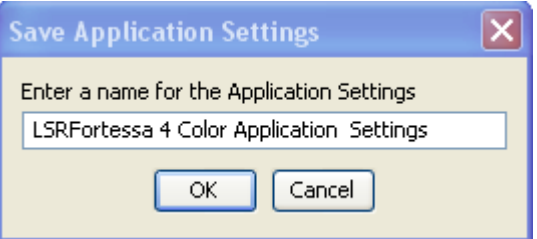

11. Click **OK**.

The application settings are saved to the catalog.

## <span id="page-83-0"></span>**Recording compensation controls**

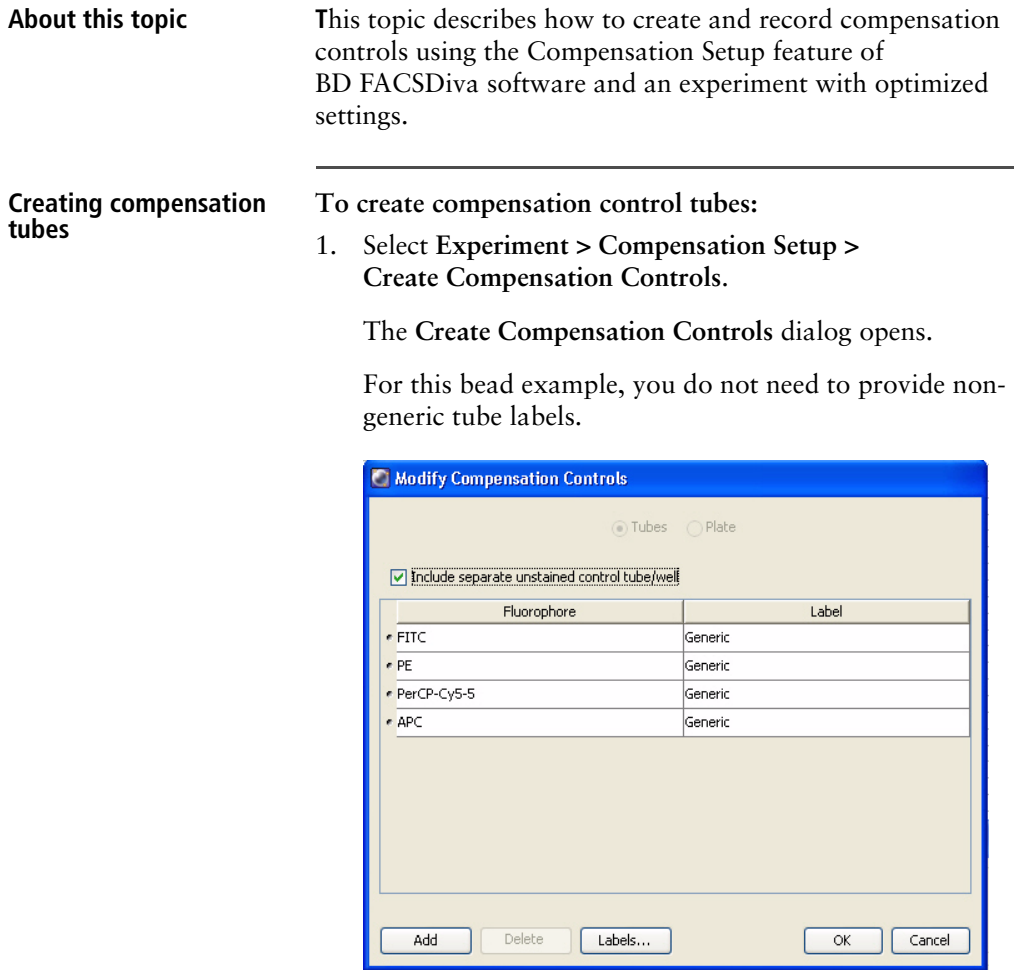

#### 2. Click **OK**.

Compensation control tubes are added to the experiment. Worksheets containing appropriate plots and gates are added for each compensation tube.

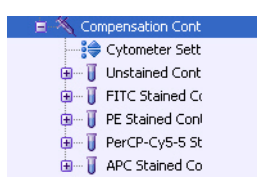

#### **Recording compensation settings**

#### **To record compensation settings:**

- 1. Press RUN and HI on the cytometer fluid control panel.
- 2. Install the unstained control tube onto the SIP.
- 3. Expand the **Compensation Controls** specimen in the **Browser**.
- 4. Set the current tube pointer to the unstained control tube (it becomes green), then click **Acquire Data** in the **Acquisition Dashboard**.
- 5. Verify that the population of interest is displayed appropriately on the FSC vs SSC plot and adjust voltages if necessary.

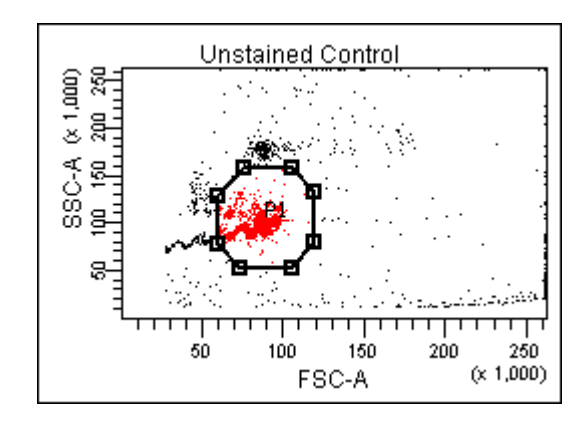

Since the application settings have been optimized for your sample, the cytometer settings should not require adjustment other than the changing of FSC and SSC voltages to place the beads on scale.

- 6. Adjust the P1 gate to surround only the singlets.
- 7. Right-click the P1 gate and select **Apply to All Compensation Controls**.

The P1 gate on each stained control worksheet is updated with your changes.

- <span id="page-85-0"></span>8. Click **Record Data.**
- 9. When recording is finished, remove the unstained control tube from the cytometer.
- <span id="page-85-1"></span>10. Click **Next Tube**.

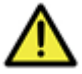

**Caution!** Do not change the PMT voltages after the first compensation control has been recorded. In order to calculate compensation, all controls must be recorded with the same PMT voltage settings. If you need to adjust the PMT voltage for a subsequent compensation control, you must record all compensation controls again.

- 11. Install the next tube onto the cytometer and repeat steps [8](#page-85-0) through [10](#page-85-1) until data for all stained control tubes has been recorded.
- <span id="page-85-2"></span>12. Double-click the first stained control tube to display the corresponding worksheet.

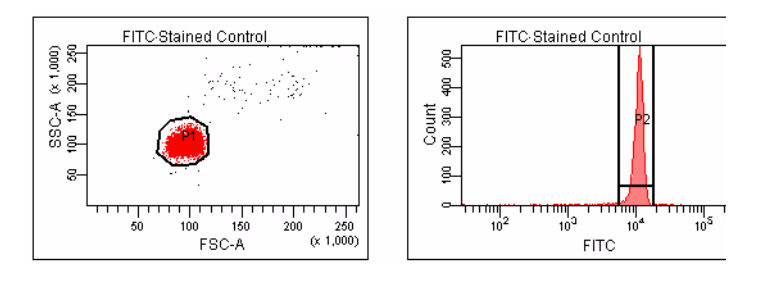

<span id="page-86-0"></span>13. Verify that the snap-to interval gate encompasses the positive population.

14. Repeat steps [12](#page-85-2) and [13](#page-86-0) for the remaining compensation tubes.

Next step After you have recorded data for each single-stained control, calculate compensation as described in [Calculating](#page-87-0)  [compensation \(page 80\)](#page-87-0).

## <span id="page-87-0"></span>**Calculating compensation**

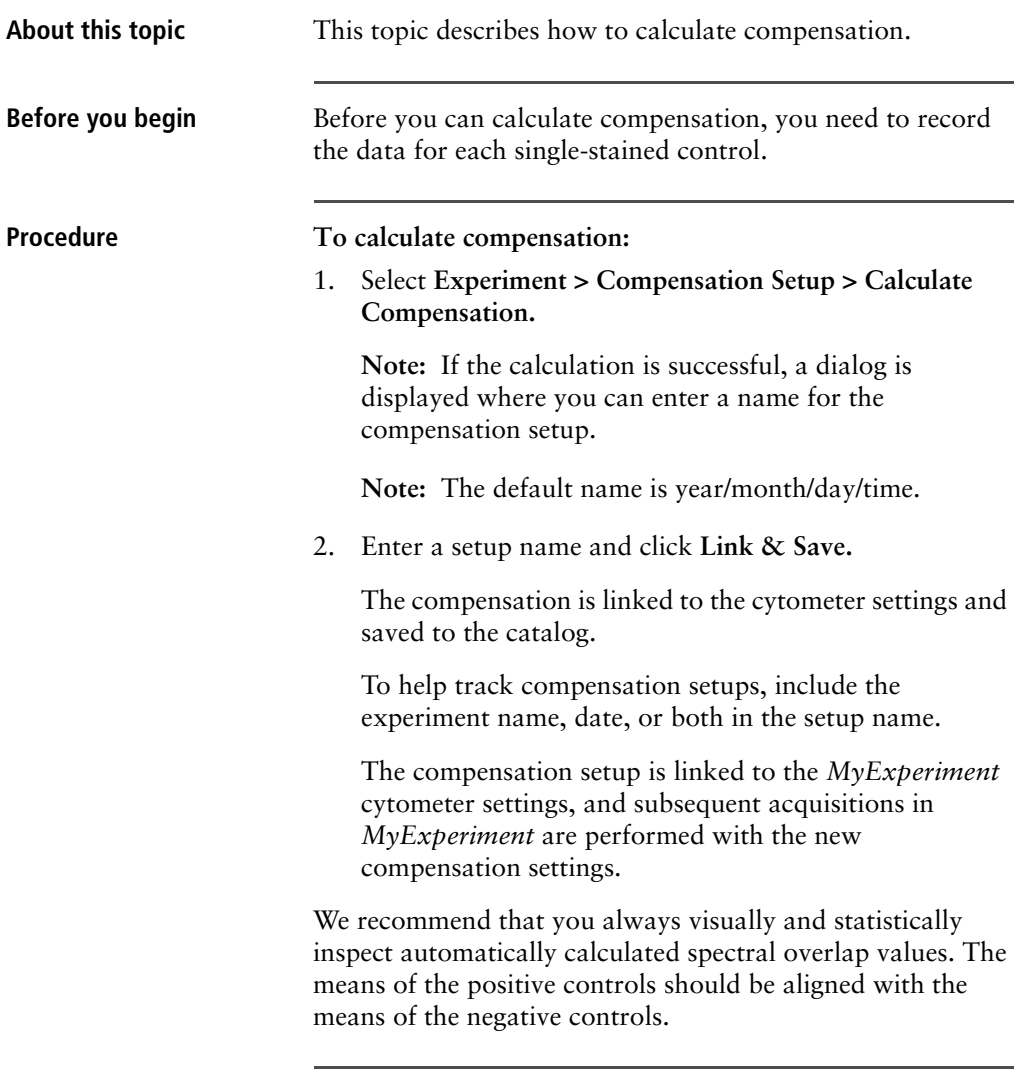

**Related topics** <br>**a** [Recording compensation controls \(page 76\)](#page-83-0)

# **6**

## **Recording and analyzing data**

This section includes the following topics:

- [Data recording and analysis workflow \(page 82\)](#page-89-0)
- $\bullet$  [Preparing the workspace \(page 83\)](#page-90-0)
- Recording data (page  $85$ )
- $\bullet$  [Analyzing data \(page 88\)](#page-95-0)
- $\bullet$  [Reusing an analysis \(page 94\)](#page-101-0)

#### <span id="page-89-0"></span>**Data recording and analysis workflow**

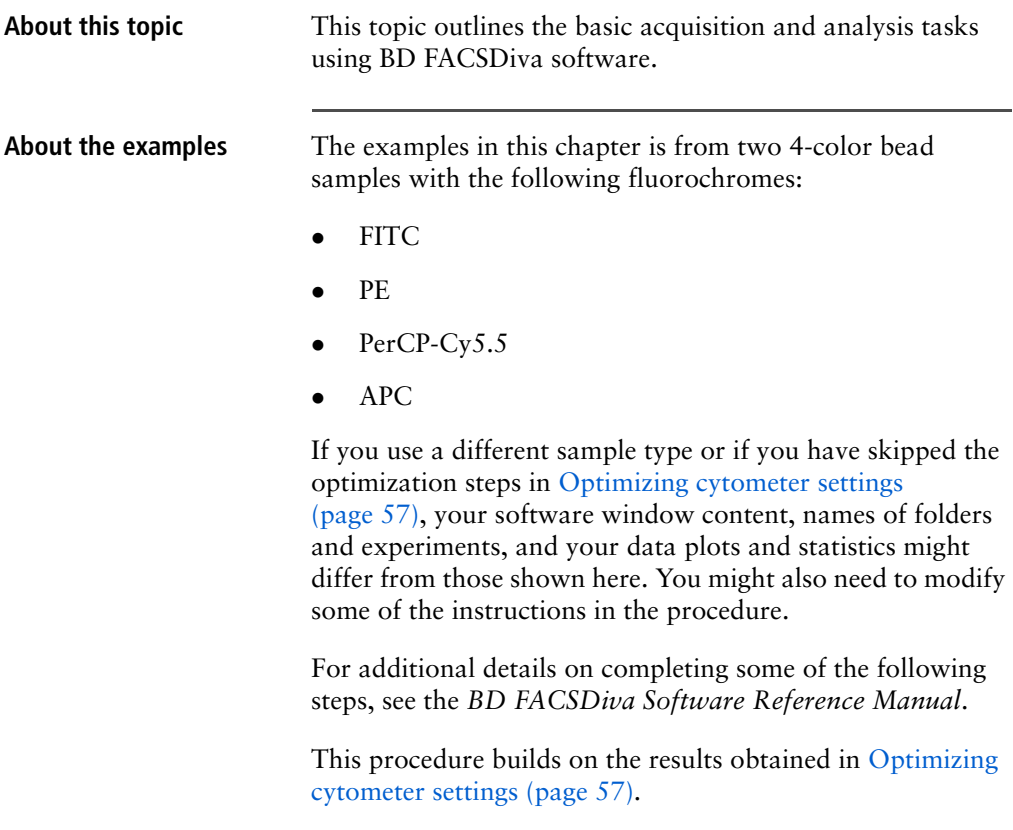

#### **Workflow for recording and analyzing data**

Recording and analyzing data consists of the following steps.

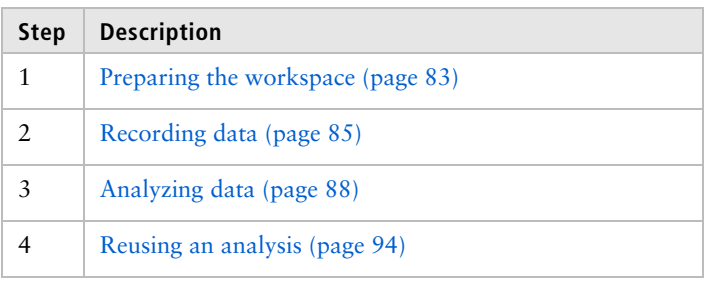

#### <span id="page-90-0"></span>**Preparing the workspace**

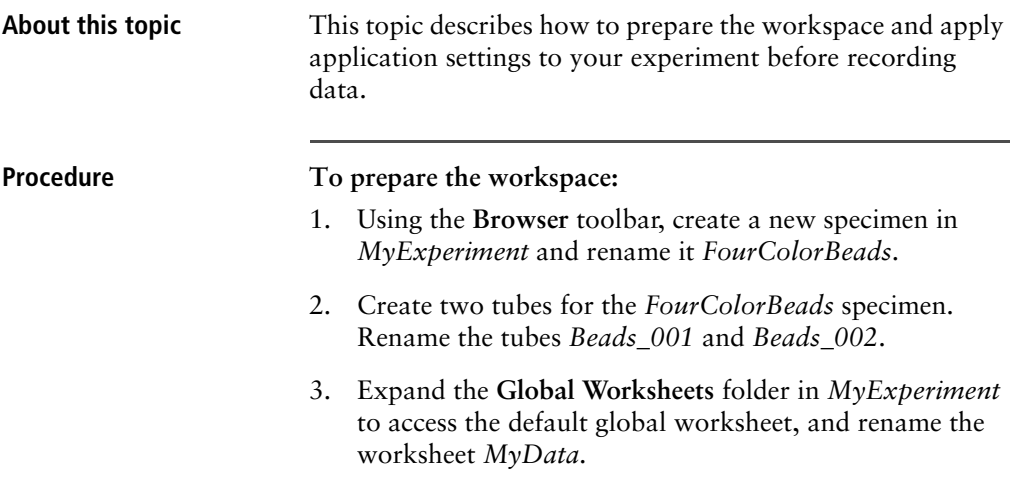

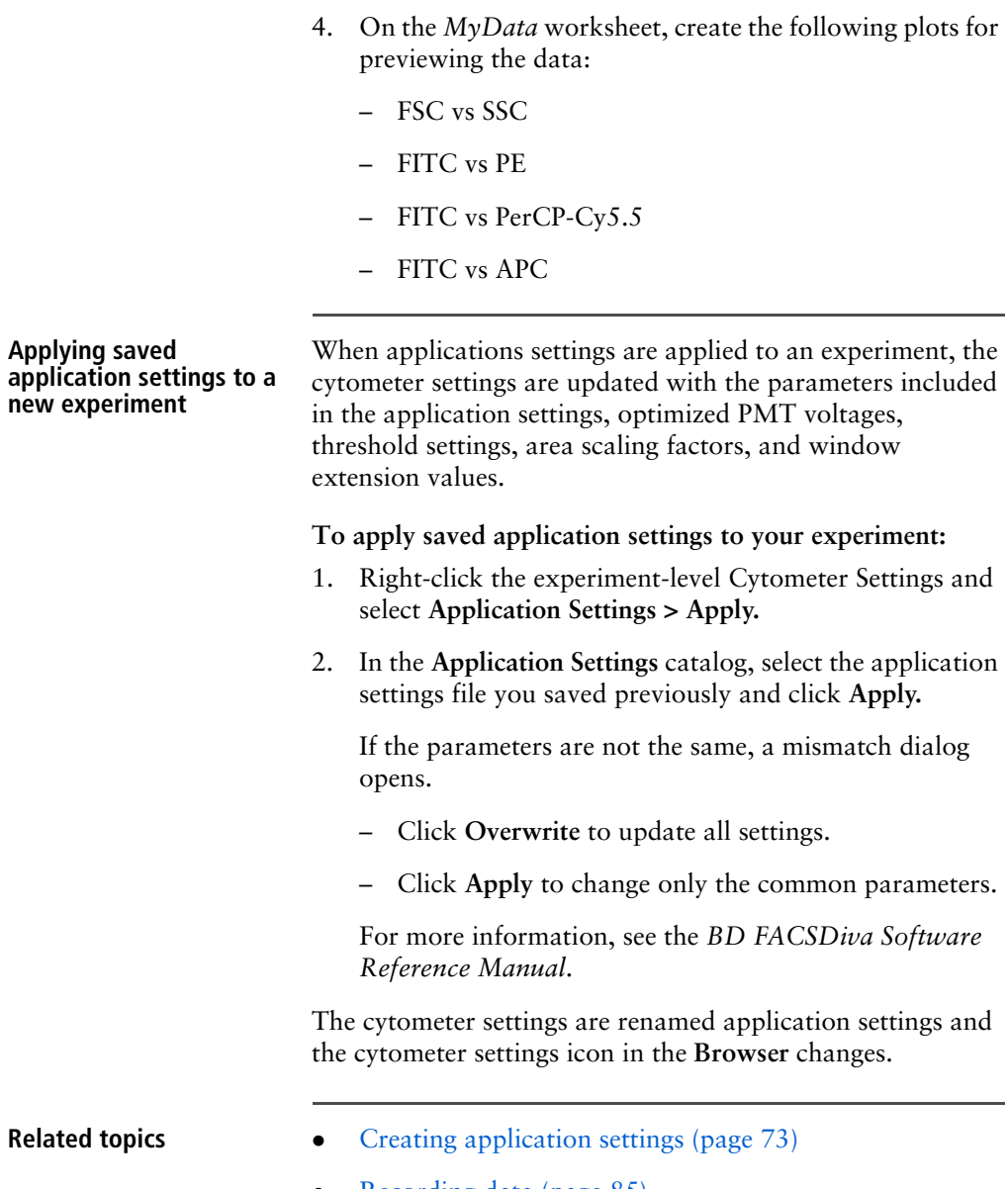

• [Recording data \(page 85\)](#page-92-0)

#### <span id="page-92-0"></span>**Recording data**

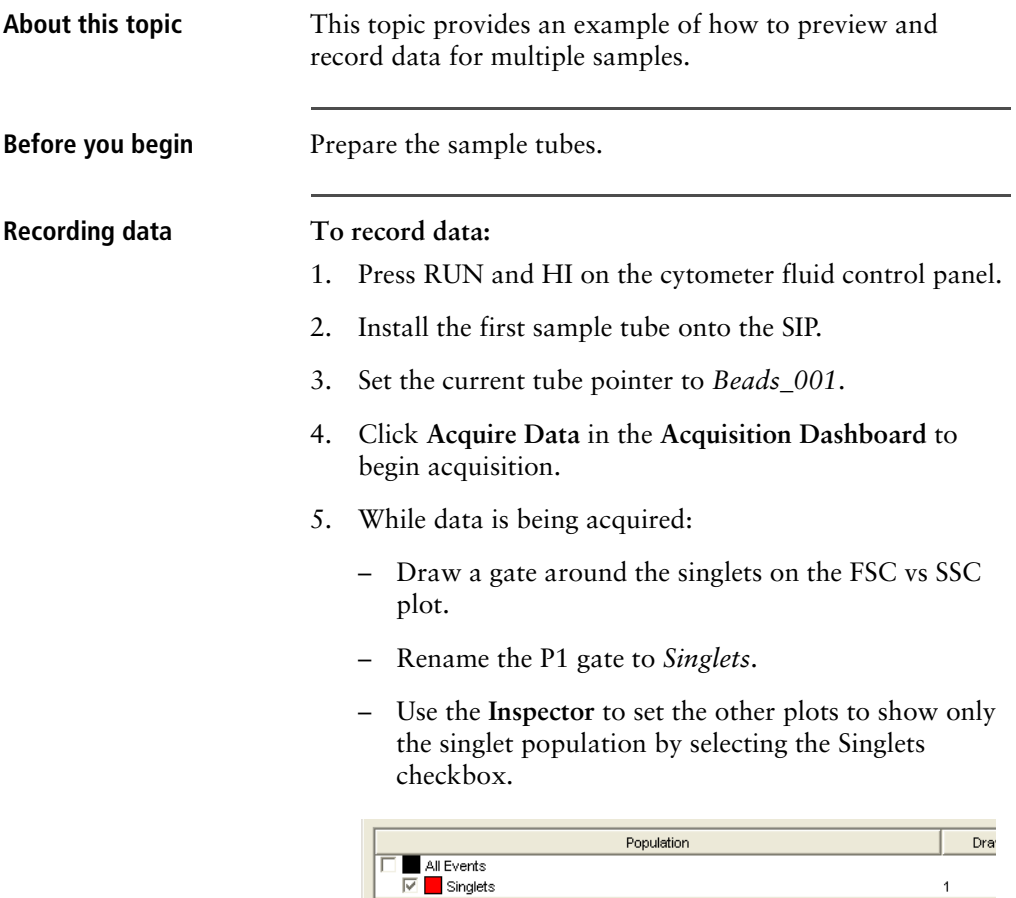

6. Click **Record Data.**

7. When event recording has completed, remove the first tube from the cytometer.

The *MyData* worksheet plots should look like the following.

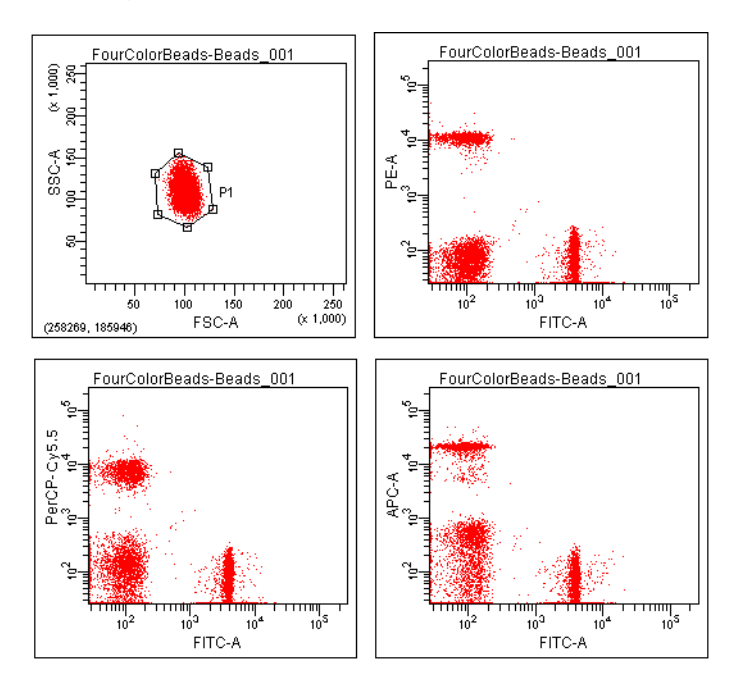

- <span id="page-93-0"></span>8. Install the second sample tube onto the SIP.
- 9. Set the current tube pointer to *Beads\_002*.
- 10. Click **Acquire Data** to begin acquisition.
- 11. Before recording, preview the data on the *MyData* worksheet to verify that all expected populations are visible and the data is similar to the previous sample.
- 12. Click **Record Data.**
- <span id="page-93-1"></span>13. When event recording has completed, remove the second tube from the cytometer.

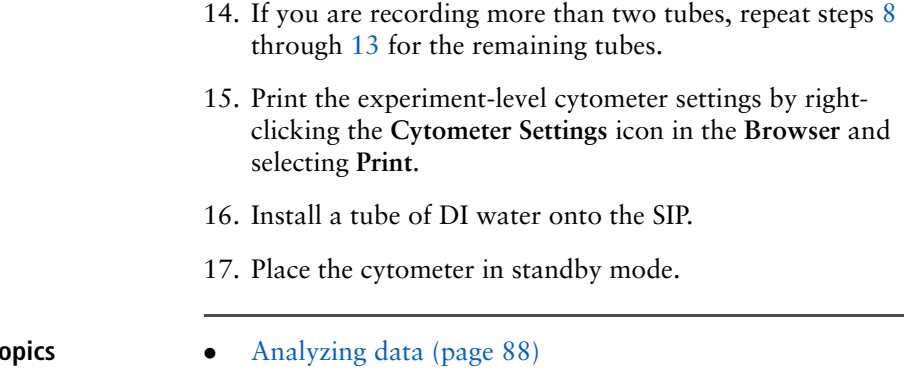

**Related to** 

## <span id="page-95-0"></span>**Analyzing data**

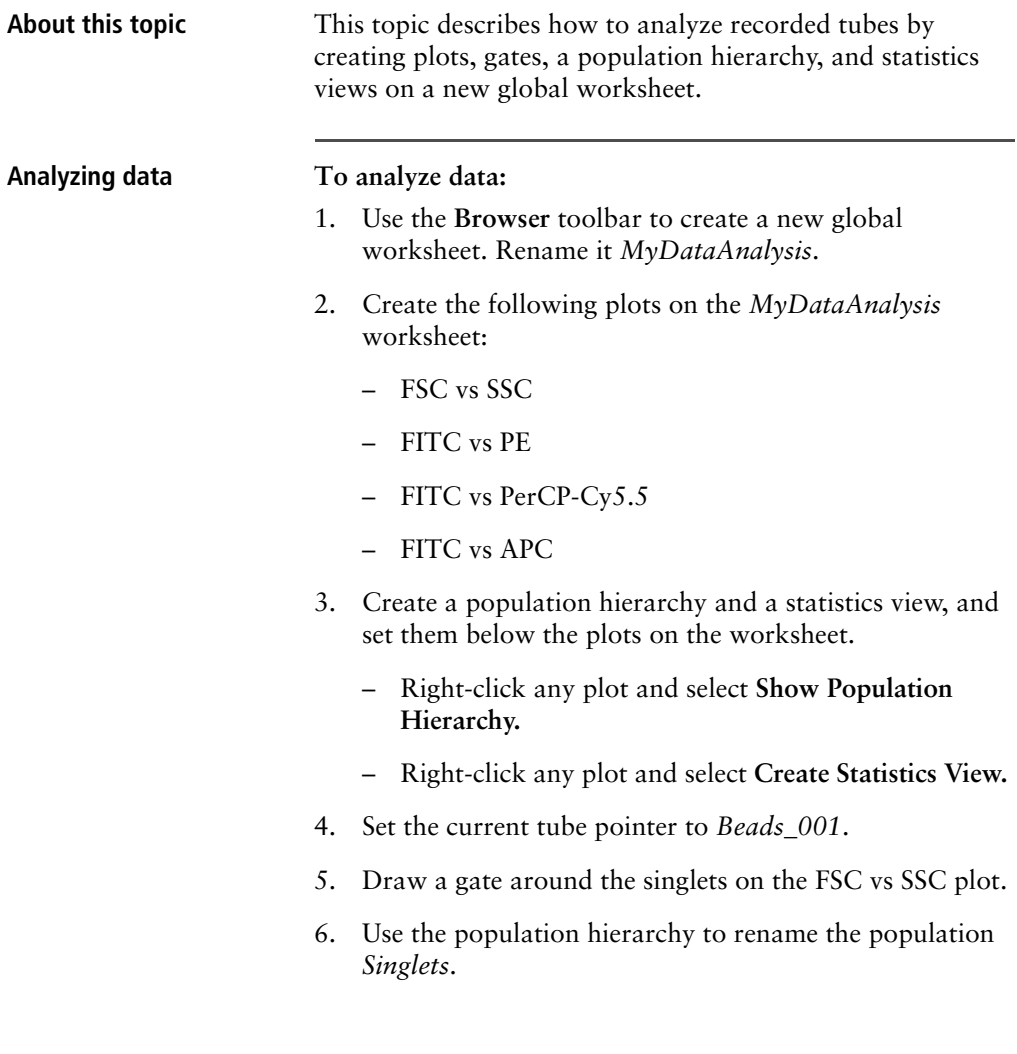

7. Select all plots except the FSC vs SSC plot, and use the **Plot** tab in the **Inspector** to specify to show only the singlet population.

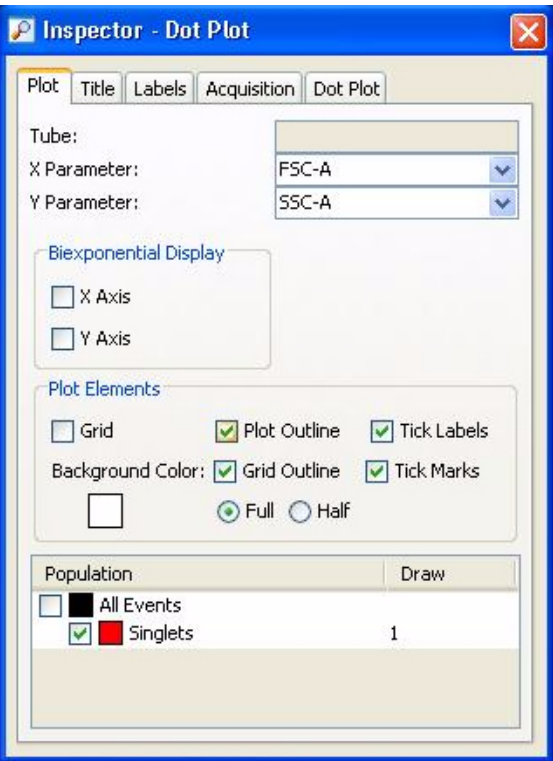

8. Select all plots, and click the **Title** tab in the **Inspector**. Select the **Tube** and **Populations** checkboxes to display their names in plot titles.

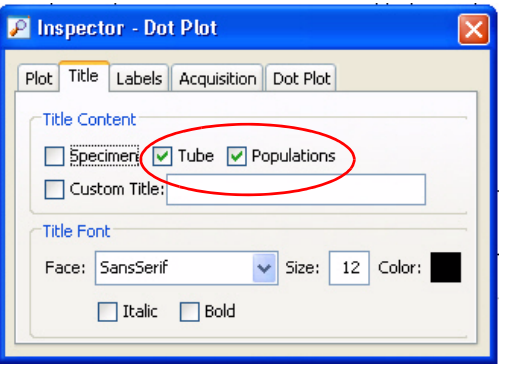

- 9. On all fluorescence plots:
	- Make all plots biexponential. Select all fluorescence plots and select the **X Axis** and **Y Axis** checkboxes in the **Plot** tab of the **Inspector**.

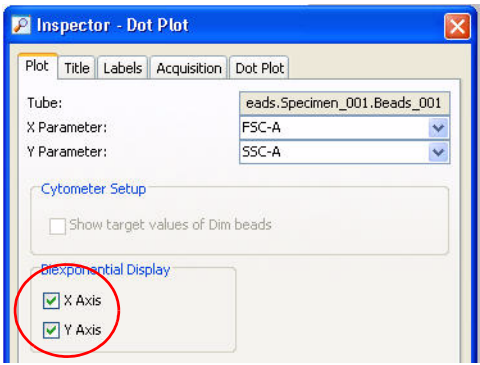

– In the FITC vs PE plot, draw a gate around the FITC-positive population. Name the population *FITC positive* in the population hierarchy.

- In the FITC vs PE plot, draw a gate around the PE-positive population. Name the population *PE positive* in the population hierarchy.
- In the FITC vs PerCP-Cy5.5 plot, draw a gate around the PerCP-Cy5.5-positive population. Name the population *PerCP-Cy5.5 positive* in the population hierarchy.
- In the FITC vs APC plot, draw a gate around the APC-positive population. Name the population *APC positive* in the population hierarchy.
- 10. Format the statistics view.
	- a. Right-click the statistics view and select **Edit Statistics View.**
	- b. Click the **Header** tab and select the **Specimen Name** and **Tube Name** checkboxes.
	- c. Click the **Populations** tab and select all populations except **All Events.** Clear the **%Parent**, **%Total**, and **#Events** checkboxes.
	- d. Click the **Statistics** tab and select the mean for each of the fluorescence parameters.

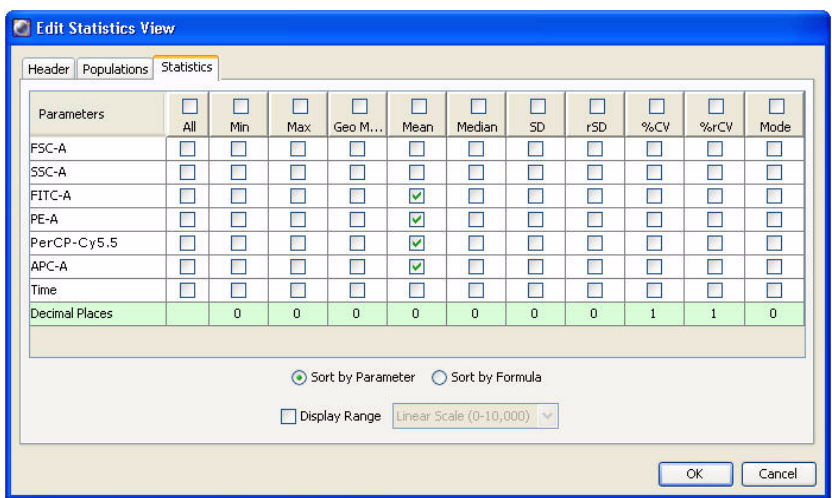

- e. Click **OK**.
- 11. Print the analysis.

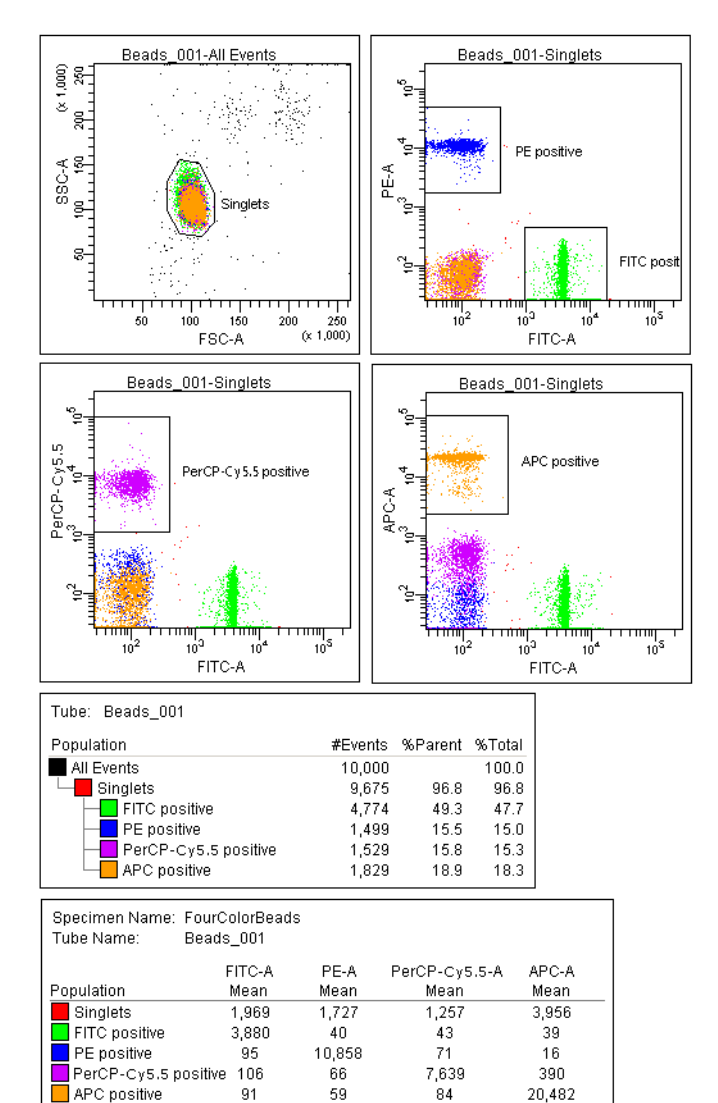

Your global worksheet analysis objects should look like the following.

**Related topics** • [Reusing an analysis \(page 94\)](#page-101-0)

#### <span id="page-101-0"></span>**Reusing an analysis**

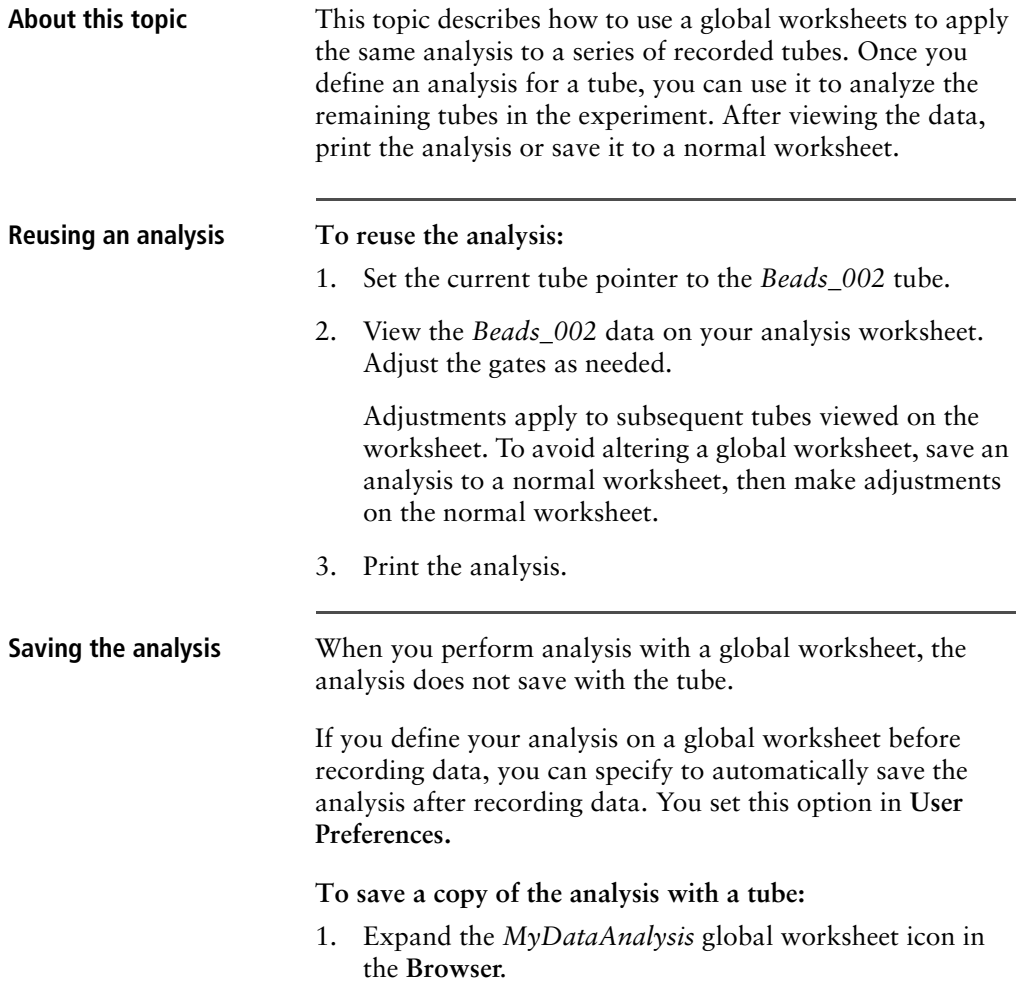

2. Right-click its analysis and select **Copy.**

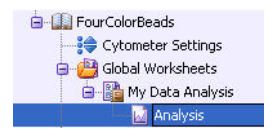

- 3. Click the **Worksheets View** button on the **Worksheet** toolbar to switch to the normal worksheet view.
- 4. Select **Worksheet > New Worksheet** to create a new normal worksheet.
- 5. Right-click the *Beads\_001* tube icon in the **Browser**, and select **Paste.**

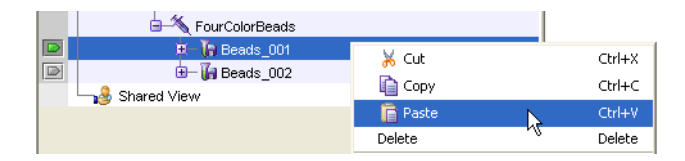

The analysis objects from the *MyDataAnalysis* global worksheet are copied to the *Beads\_001\_Analysis* normal worksheet. Double-click the *Beads\_001* tube in the **Browser** to view the analysis.

**Applying an analysis to normal worksheets** You can apply the global worksheet analysis to multiple tubes (on a single normal worksheet) by selecting multiple tubes before pasting the analysis. Ensure that you collapse all tube elements in the **Browser** before you paste them to multiple tubes.

**Related topics •** [Analyzing data \(page 88\)](#page-95-0)

#### **Need more information fast?**

Information about this product is also available in your software's Help system.

You can keep the Help window open while you use the software or print the information directly from the window.

Internet access is not required to use the Help system.

**7**

## **Technical overview**

This section contains a technical overview of the following topics:

- [About fluidics \(page 98\)](#page-105-0)
- [About optics \(page 100\)](#page-107-0)
- [About electronics \(page 111\)](#page-118-0)

#### <span id="page-105-0"></span>**About fluidics**

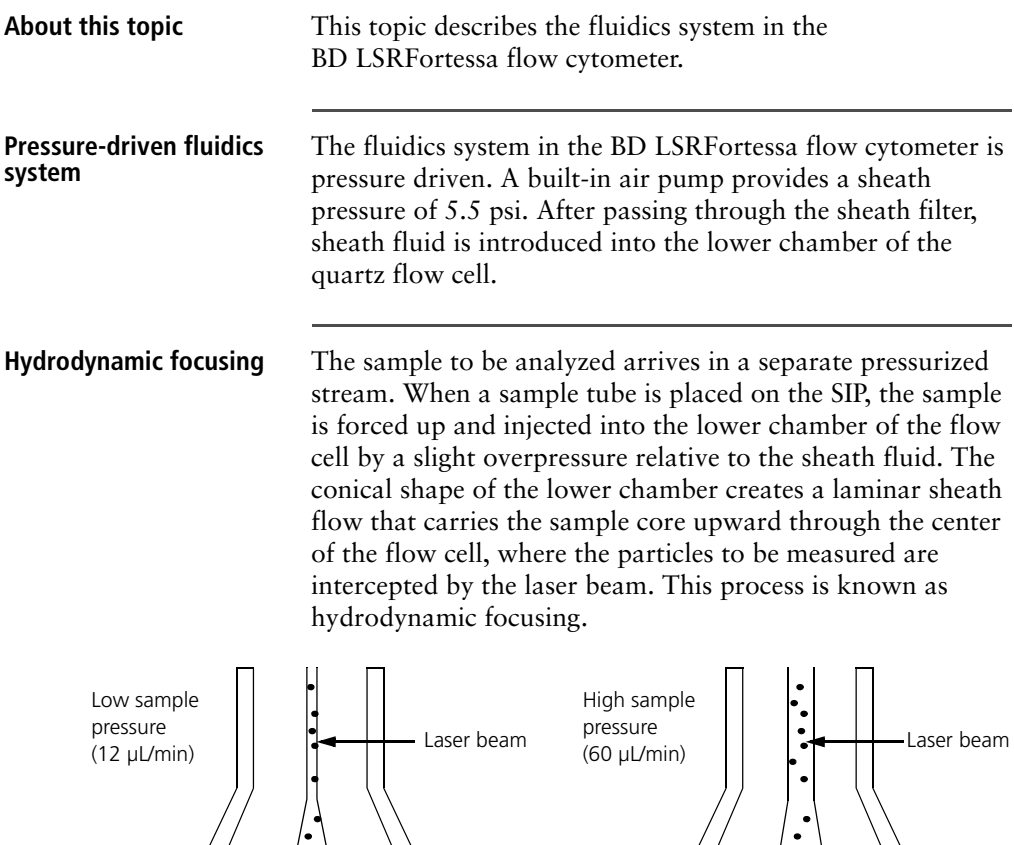

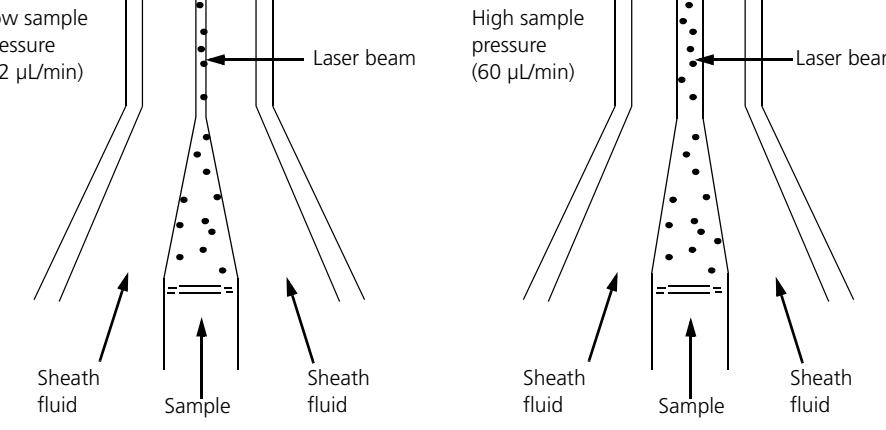

The objective in flow cytometric analysis is to have at most one cell or particle moving through a laser beam at a given time. The difference in pressure between the sample stream and sheath fluid stream can be used to vary the diameter of the sample core.

Increasing the sample pressure increases the sample flow rate thereby increasing the core diameter. The flow rate should be set according to the type of application you are running.

- A higher flow rate is generally used for qualitative measurements such as immunophenotyping. The data is less resolved, but is acquired more quickly.
- $\bullet$  A lower flow rate is generally used in applications where greater resolution and quantitative measurements are critical, such as DNA analysis.

Proper operation of fluidic components is critical for particles to intercept the laser beam properly. Always ensure that the fluidics system is free of air bubbles and debris, and is properly pressurized.

## <span id="page-107-0"></span>**About optics**

<span id="page-107-1"></span>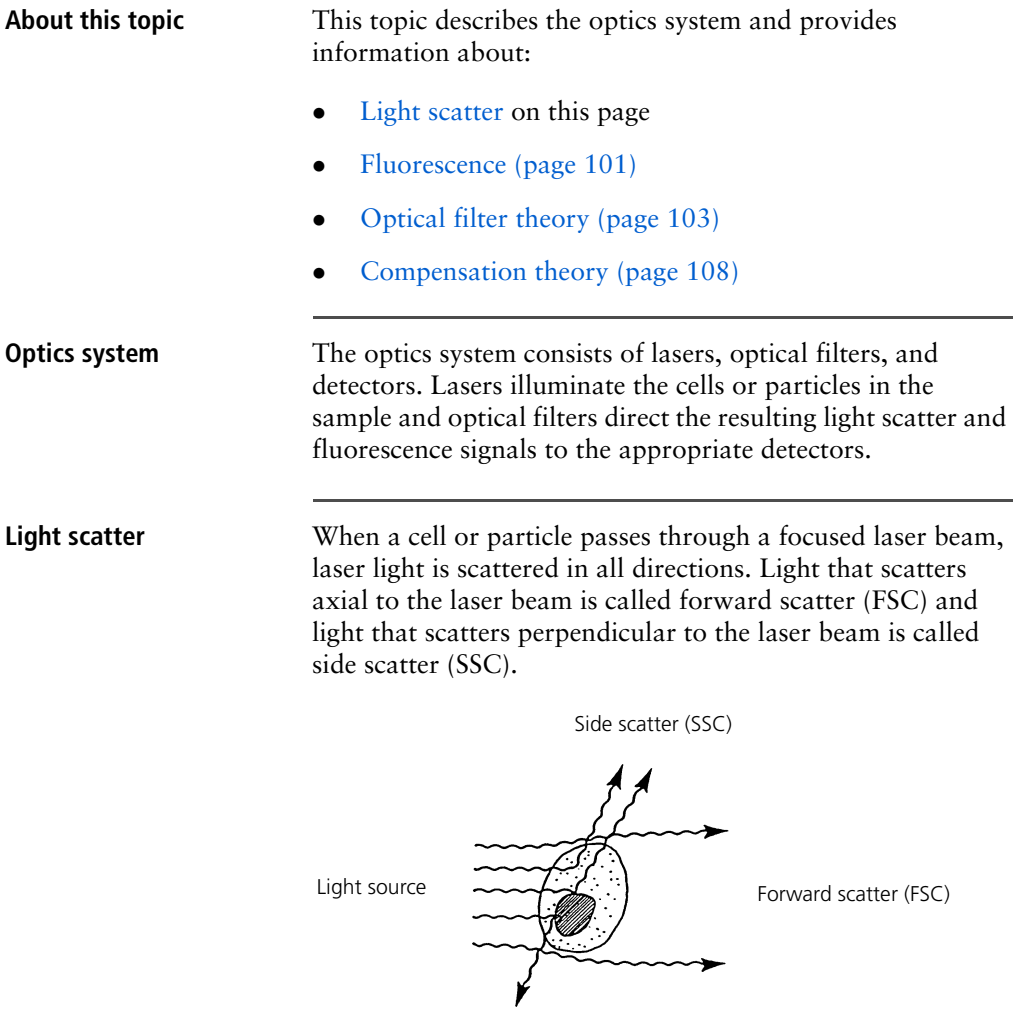
FSC and SSC are related to certain physical properties of cells.

- FSC. Indicates relative differences in the size of the cells or particles. Larger cells scatter more light and therefore they are higher in FSC.
- **SSC.** Indicates relative differences in the internal complexity or granularity of the cells or particles. More granular cells deflect more light than less granular cells, and therefore are higher in SSC.

**Fluorescence** When cells or particles stained with fluorochromeconjugated antibodies or other dyes pass through a laser beam, the dyes can absorb photons (energy) and be promoted to an excited electronic state. In returning to their ground state, the dyes release energy, most of which is emitted as light. This light emission is known as fluorescence.

> Fluorescence is always a longer wavelength (lower-energy photon) than the excitation wavelength. The difference between the excitation wavelength and the emission wavelength is known as the Stokes shift. Some fluorescent compounds such as PerCP exhibit a large Stokes shift, absorbing blue light (488 nm) and emitting red light (675 nm), while other fluorochromes such as FITC have a smaller Stokes shift, absorbing blue light (488 nm) and emitting green light (530 nm).

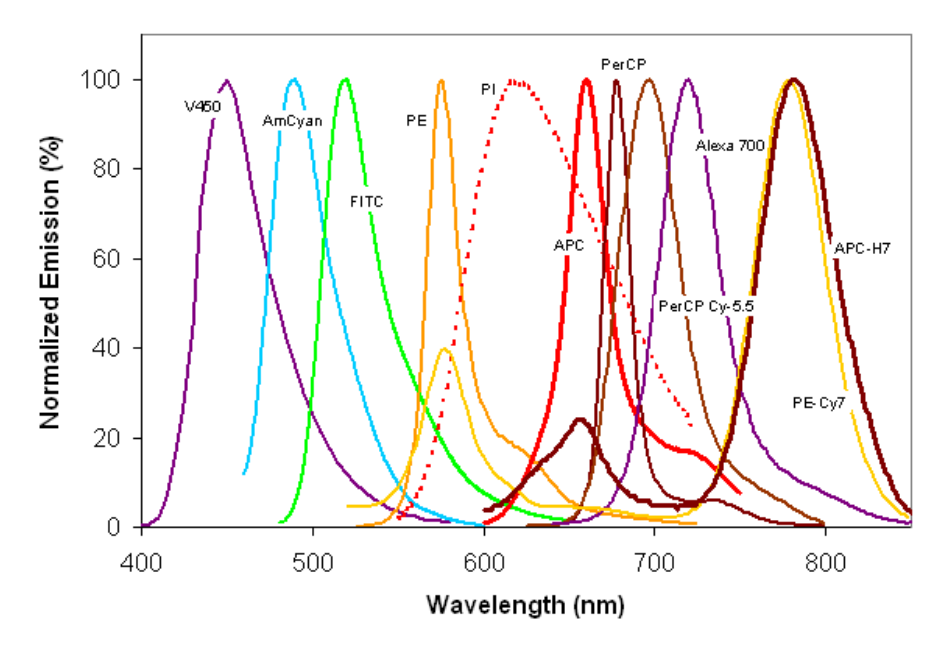

The following figure shows the emission spectra of some commonly used fluorochromes.

Actual emission intensity will depend on excitation wavelength. See [Fluorescence spectra \(page 130\)](#page-137-0) for more information on excitation and emission of fluorochromes. An interactive spectral viewer is also available at [bdbiosciences.com/colors/fluorescence\\_spectrum\\_viewer.](http://www.bdbiosciences.com/colors/fluorescence_spectrum_viewer/)

**Optical filter theory** Optical filters modify the spectral distribution of light scatter and fluorescence directed to the detectors. When photons encounter an optical filter, they are either transmitted, absorbed, or reflected.

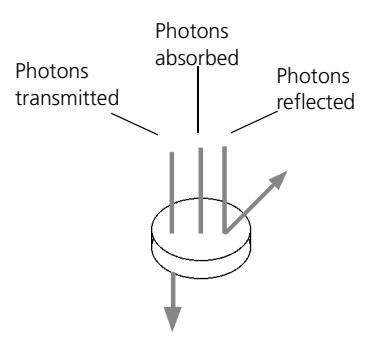

Even though an optical filter is rated at its 50% transmission point, the filter passes (lets through) a minimal amount of light outside of this indicated rating.

The slope of an optical filter transmission curve indicates filter performance. A relatively steep slope indicates a highperformance, high-quality optical filter that provides deep attenuation of out-of-band wavelengths. A less steep slope indicates that more light outside the rated bandwidth is being transmitted.

**Types of optical filters** There are four types of filters.

- Longpass (LP) filters. Transmit wavelengths that are longer than the specified value.
- **Shortpass (SP) filters.** Transmit wavelengths that are shorter than the specified value. This type of filter is not recommended, but can be used in some custom configurations. [See Shortpass \(SP\) filters on page 105.](#page-112-0)
- **Bandpass (BP) filters.** Pass a narrow spectral band of light by combining the characteristics of shortpass filters, longpass filters, and absorbing layers.

• Notch filters. Pass all frequencies except those in a stop band centered on a center frequency. They are the opposite of bandpass filters.

The LSRFortessa uses LP filters and BP filters. Notch filters are sometimes used in special order BD LSRFortessa instruments.

#### **Longpass (LP) filters** LP filters pass wavelengths longer than the filter rating. For example, a 500-LP filter permits wavelengths 500 nm or longer to pass through it and either absorbs or reflects wavelengths shorter than 500 nm.

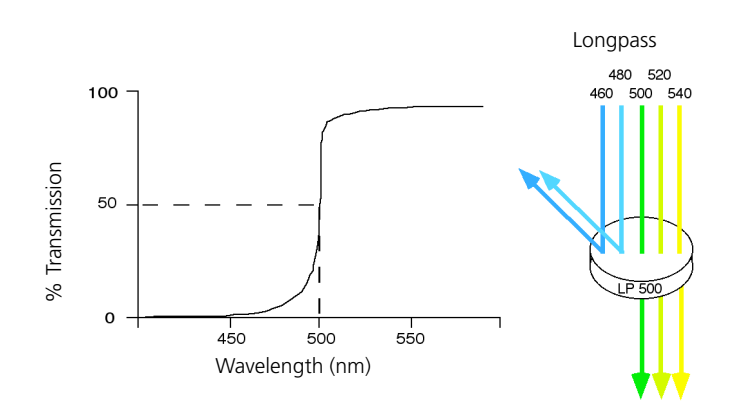

<span id="page-112-0"></span>**Shortpass (SP) filters** An SP filter has the opposite properties of an LP filter. An SP filter passes light with a shorter wavelength than the filter rating. For example, a 500-SP filter passes wavelengths of 500 nm or shorter, and reflects or absorbs wavelengths longer than 500 nm.

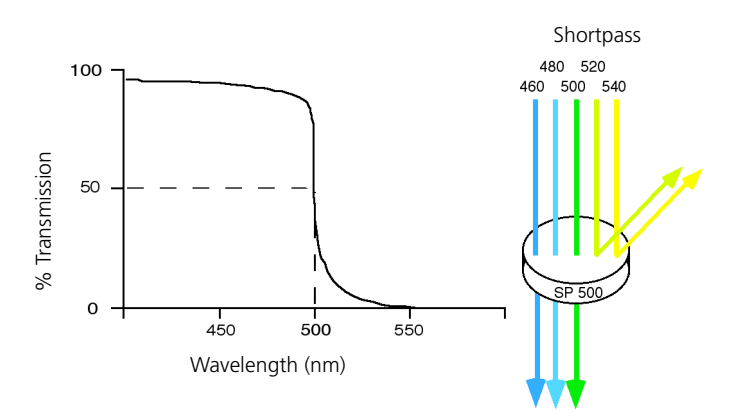

**Bandpass (BP) filters** A BP filter transmits a relatively narrow range or band of light. BP filters are typically designated by two numbers. The first number indicates the center wavelength and the second refers to the width of the band of light that is passed. For example, a 500/50-BP filter transmits light that is centered at 500 nm and has a total bandwidth of 50 nm. Therefore, this filter transmits light between 475 and 525 nm.

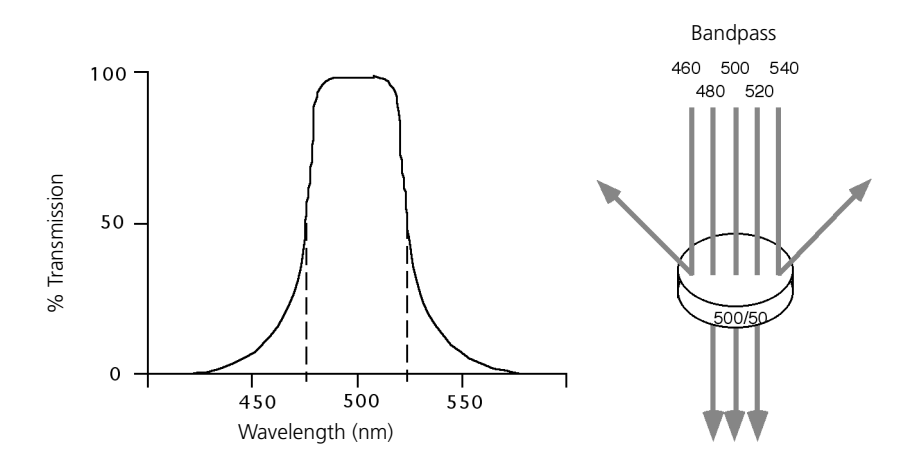

The performance of an optical BP filter depends on the optical transmission. Sample transmission curves are shown in the following figure. A filter with a narrower (steeper) transmission curve generally yields higher performance. The transmission specifications depend on the construction of the filter.

Higher performance filters generally have multiple layers of optical coatings and unique manufacturing processes. For more demanding multicolor applications, higher performance filters are available through the Special Order Research Program. Contact your local BD Biosciences sales representative for details.

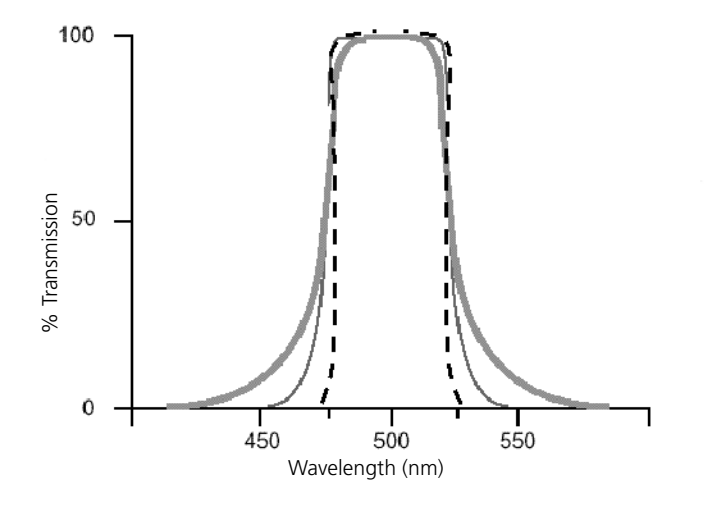

**Dichroic mirrors** Dichroic filters that are used to direct different color light signals to different detectors are called dichroic mirrors.

> Although some of the properties of LP and SP filters are similar to dichroic mirrors (for example, allowing a specific wavelength range to pass), filters and mirrors cannot be used interchangeably, especially if used as dichroic mirrors. A dichroic mirror must have a surface coating that reflects certain wavelengths, but many LP or SP filters are absorbance filters that do not have any specific reflective characteristics. Also, optical filters and dichroic mirrors are rated at a specific angle of incidence. When used in front of the fluorescence detectors, they are perpendicular to the incident light, and when used as a dichroic mirror, they are placed at an angle relative to the light source. Their optical properties are therefore designed for that angle of incidence.

**Compensation theory** Fluorochromes emit light over a range of wavelengths. Optical filters are used to limit the range of frequencies measured by a given detector. However, when two or more fluorochromes are used, the overlap in wavelength ranges often makes it impossible for optical filters to isolate light from a given fluorochrome. As a result, light emitted from one fluorochrome appears in a detector intended for another. This is referred to as spillover. Spillover can be corrected mathematically by using a method called compensation.

> In the following example, FITC emission appears primarily in the FITC detector, but some of its fluorescence spills over into the PE detector. The spillover must be corrected or compensated for. Alternatively, the spillover can be minimized by discrete excitation of fluorchromes. In the following example, excitation with a 561-nm laser (special order) will help minimize spillover.

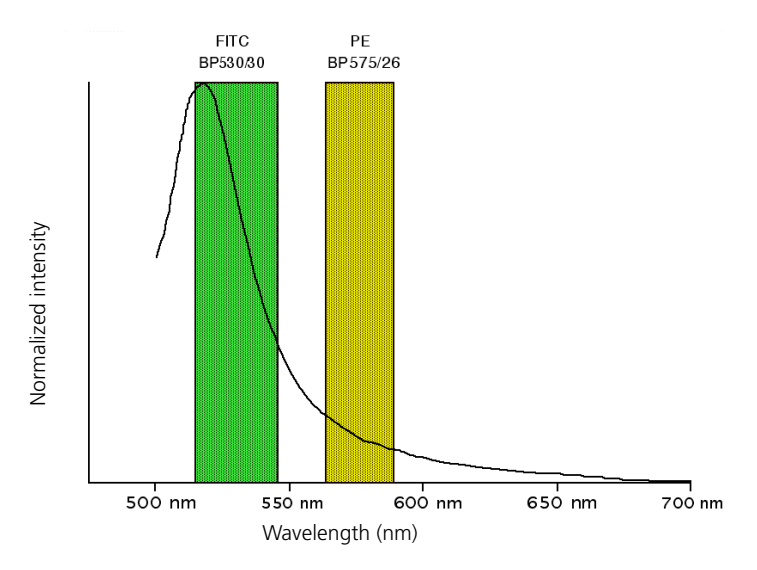

This spillover can be seen in a dot plot of FITC vs PE. The FITC spillover in the PE detector must be corrected as demonstrated in the two figures that follow.

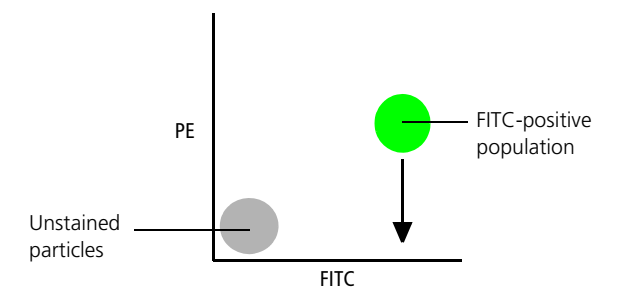

Using the **Compensation** tab of the **Cytometer** window in BD FACSDiva software, you can adjust the PE-%FITC spectral overlap value. Compensation is optimal when the positive and negative FITC populations have the same means in the PE parameter statistics.

The following image shows the FITC spillover optimally compensated out of the PE parameter.

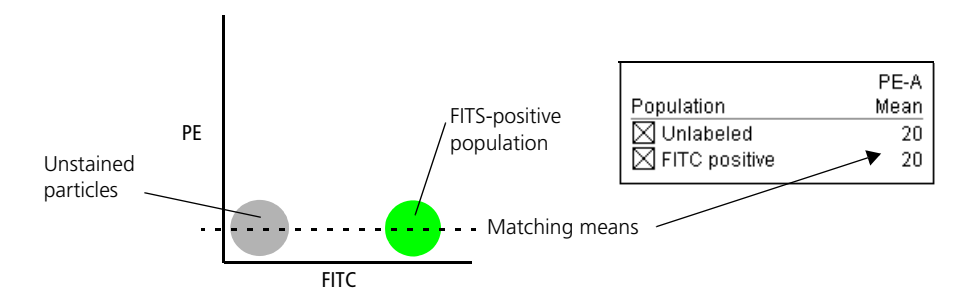

Once fluorescence compensation has been set for any sample, the compensation setting remains valid for a subsequent dim or bright sample (provided the signal is not saturated), because compensation subtracts a percentage of the fluorescence intensity. The following figure illustrates this principle. Although the signals differ in intensity, the percentage of the FITC spillover into the PE detector remains constant.

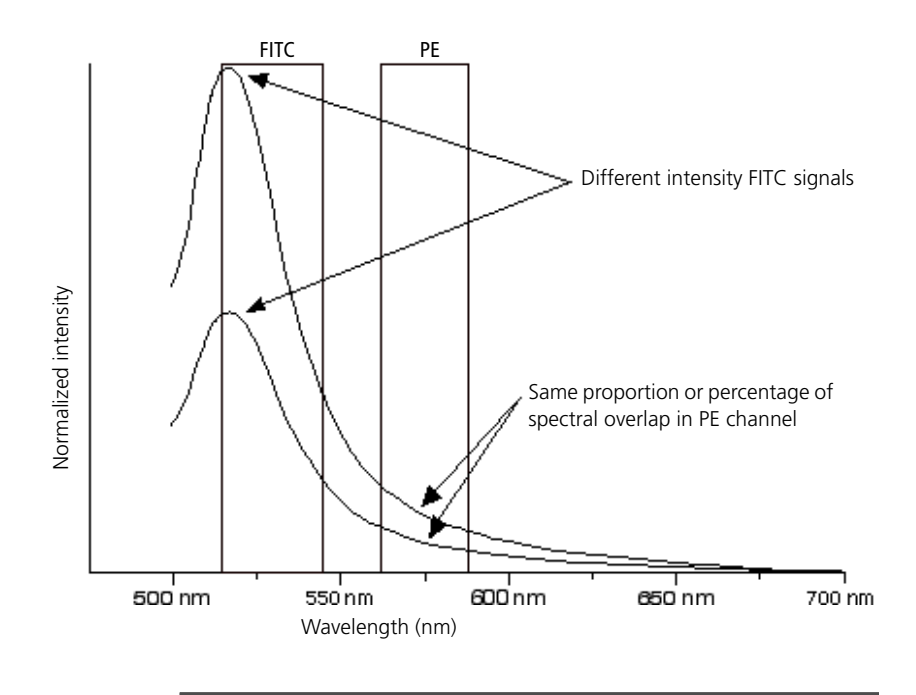

## **About electronics**

**About this topic** This topic describes the electronics in the BD LSRFortessa flow cytometer.

**Pulse As cells or other particles pass through a focused laser beam,** they scatter the laser light and can emit fluorescence. Because the laser beam is focused on a small spot and particles move rapidly through the flow cell, the scatter or fluorescence emission signal has a very brief duration—only a few microseconds. This brief flash of light is converted into an electrical signal by the detectors. The electrical signal is called a pulse. The following figure illustrates the anatomy of a pulse.

> 1. A pulse begins when a particle enters the laser beam. At this point, both the beam intensity and signal intensity are low.

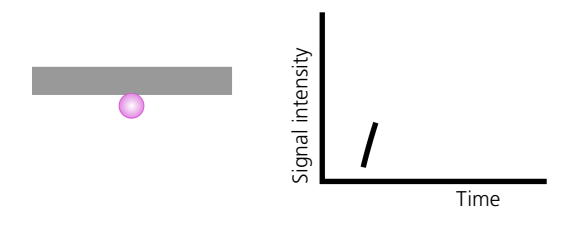

2. The pulse reaches a maximum intensity or height when the particle reaches the middle of the beam, where the beam and signal intensity are the brightest. The peak intensity, or height of the pulse, is measured at this point.

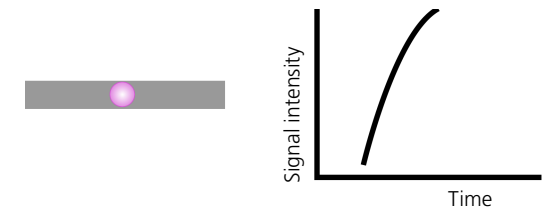

3. As the particle leaves the beam, the pulse trails off below the threshold.

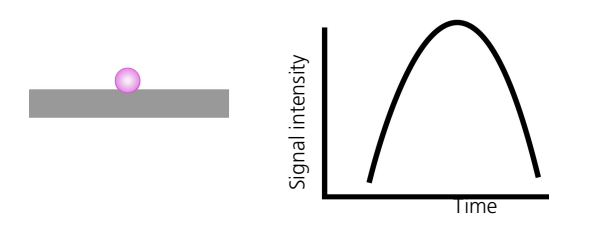

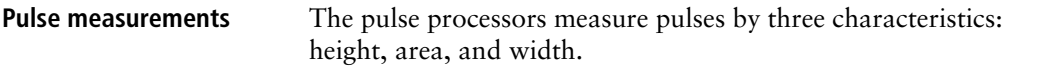

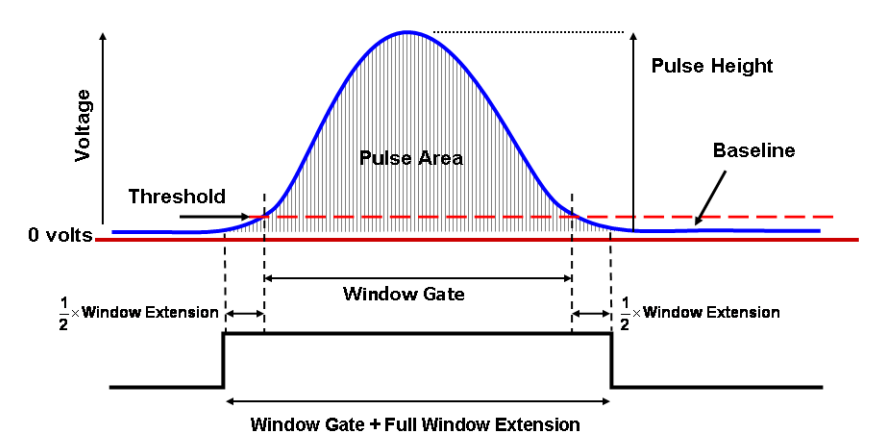

- $\bullet$  Height. The maximum digitized intensity measured for the pulse.
- Area. The integration of all the digitized samples over time, where time is the window gate plus 1/2 the window extension added before the initial threshold, plus the other half of the window extension value added after the pulse drops below threshold.
- Width. Calculates:  $\frac{\text{Area}}{\text{Height}}$  x 64,000

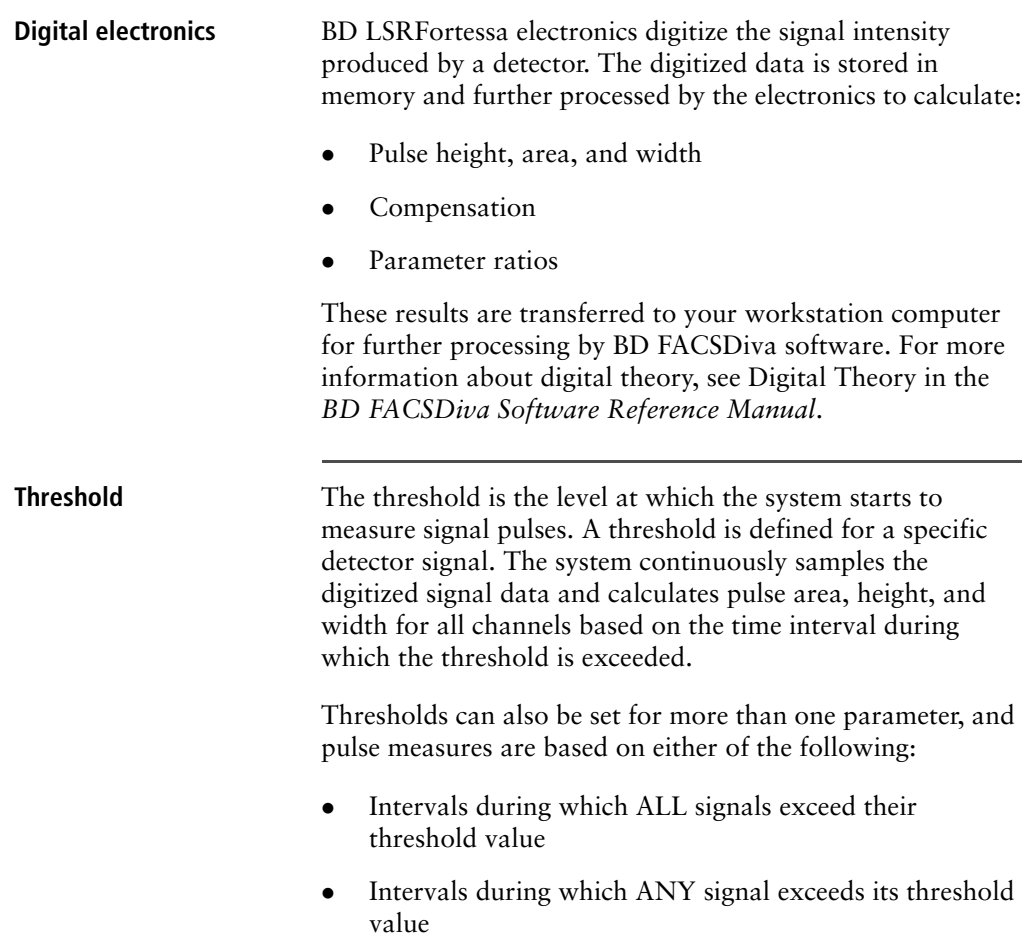

**Laser controls** Controls in the **Laser** tab of the **Cytometer** window are used to manually set the (laser) delay, area scaling, and window extension values.

> These parameters are set by BD Biosciences service personnel during instrument installation and performance check and are updated each time you run a performance check.

> If needed, see [Optimizing laser delay \(page 165\)](#page-172-0) for instructions on manually adjusting laser delay settings. Do not otherwise change the settings in the **Laser** tab unless instructed to do so by BD Biosciences. Changing the settings affects your data.

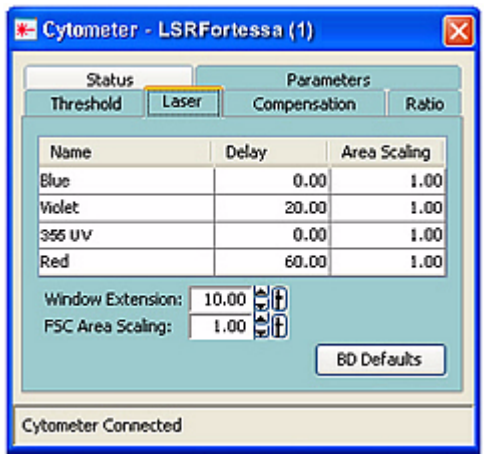

- **Related topics v [Running a performance check \(page 64\)](#page-71-0)** 
	- [Optimizing laser delay \(page 165\)](#page-172-0)

# **8**

# **Troubleshooting**

This chapter covers the following topics:

- [Cytometer troubleshooting \(page 116\)](#page-123-0)
- [Electronics troubleshooting \(page 127\)](#page-134-0)

# <span id="page-123-0"></span>**Cytometer troubleshooting**

**About this topic** This topic describes possible problems and recommended solutions for BD LSRFortessa cytometer issues.

# <span id="page-123-1"></span>**Droplets are visible on**

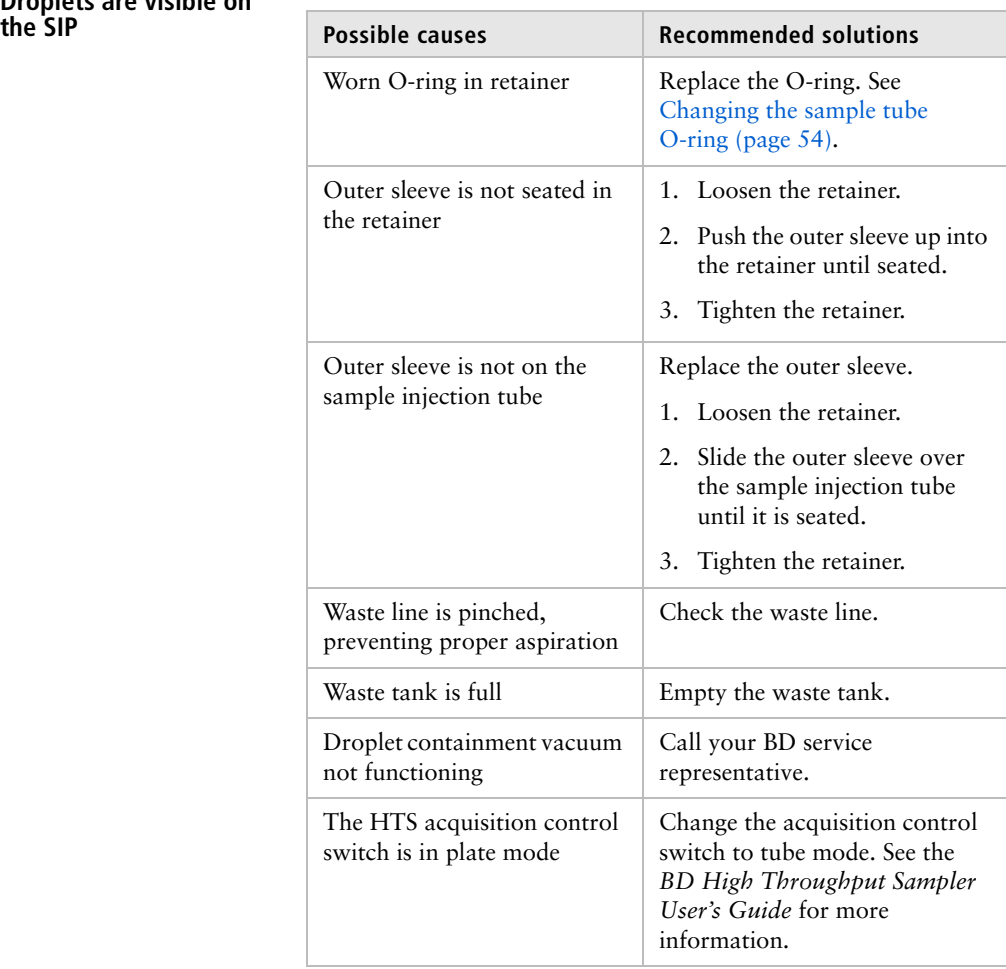

### **Sample tube not fitting on SIP**

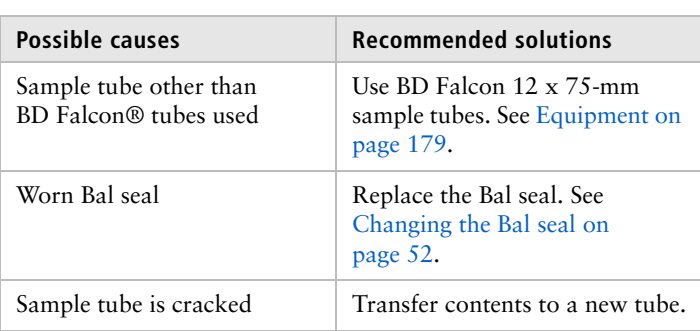

## **Rapid sample aspiration**

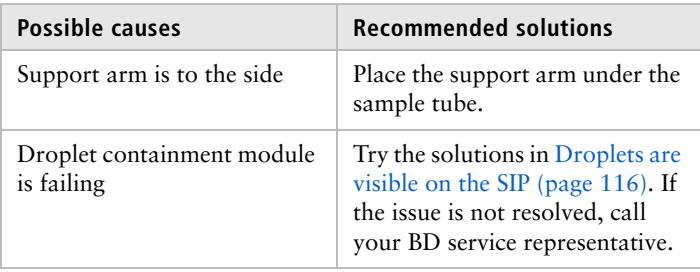

#### **No events in acquisition display and RUN button is green**

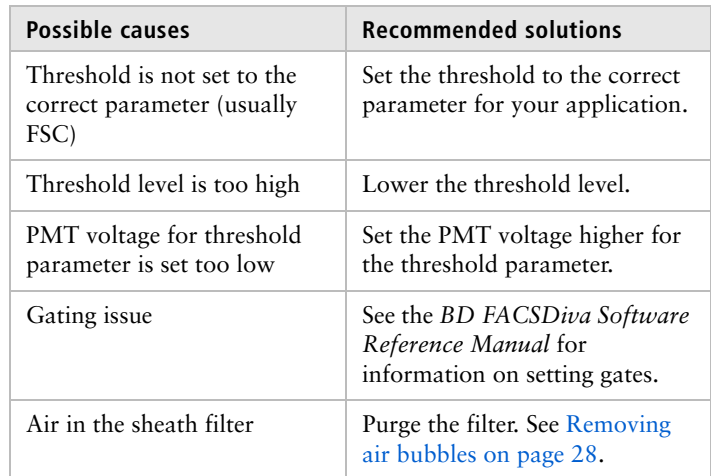

## 118 | BD LSRFortessa Cell Analyzer User's Guide

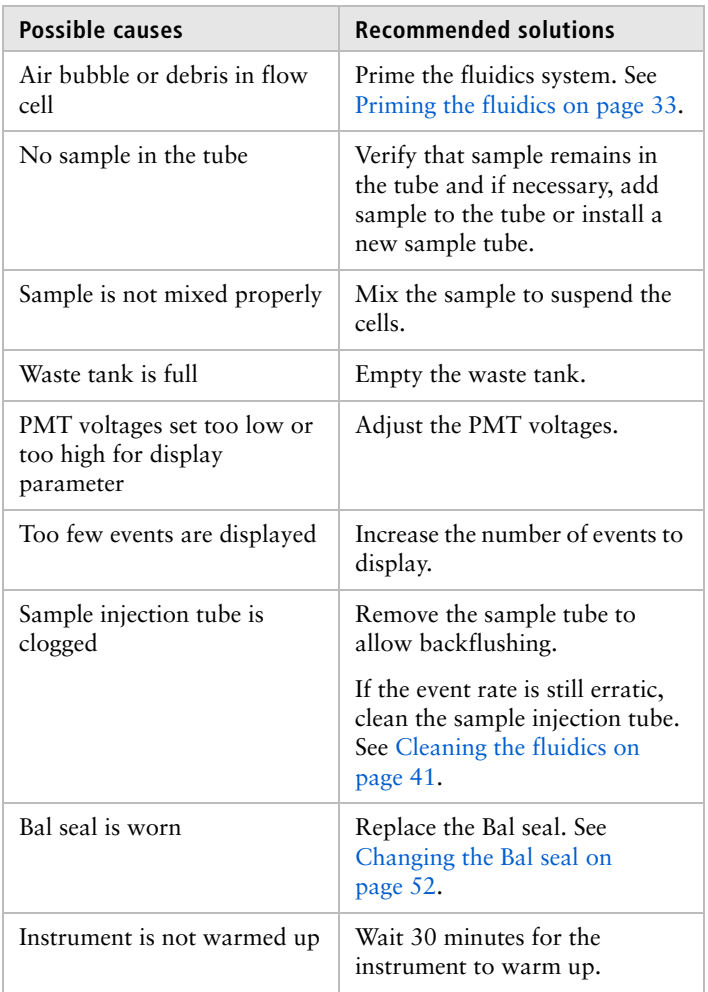

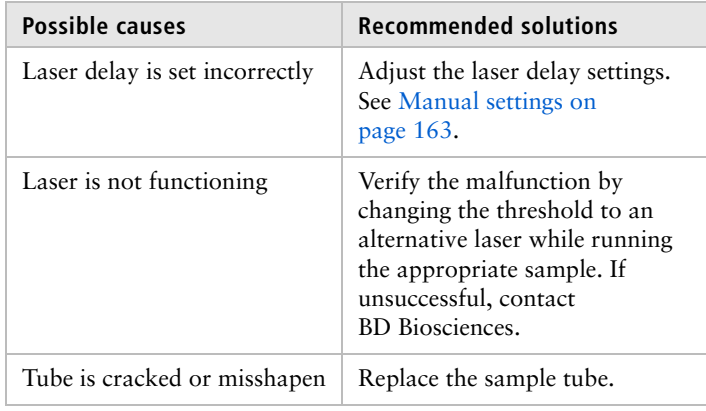

#### **No events in acquisition display and RUN button is orange**

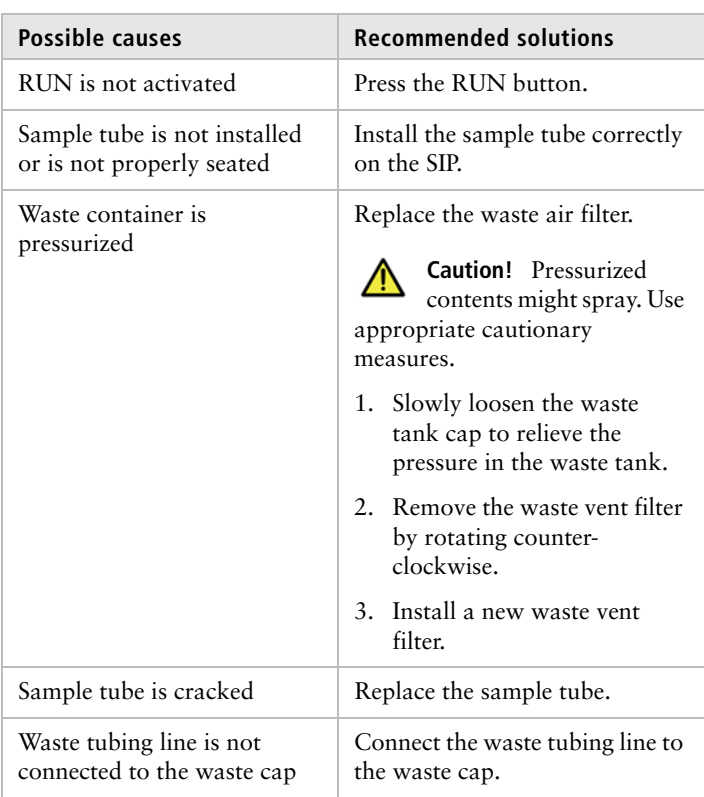

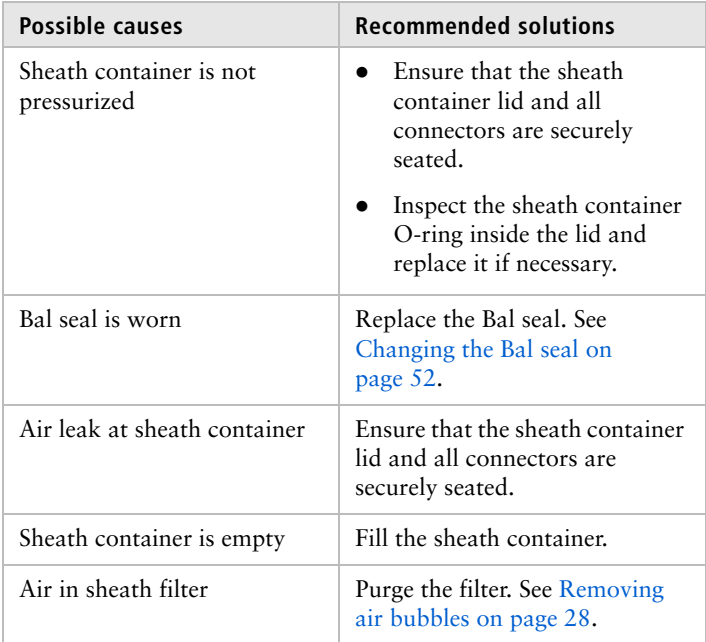

## **No fluorescence signal**

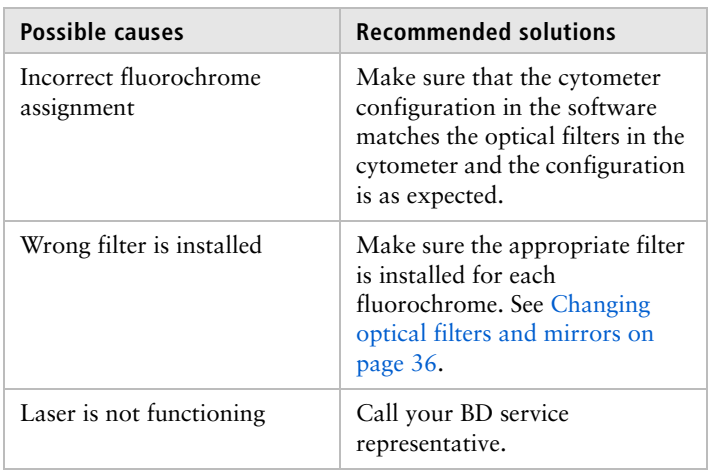

### **No signal in red laser channels**

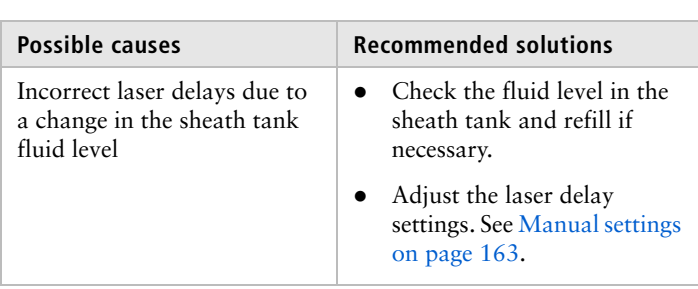

## **High event rate**

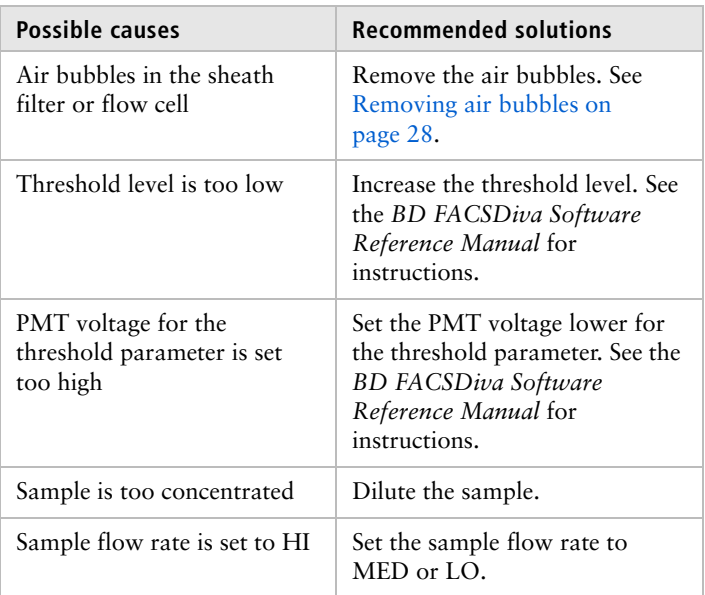

## **Low event rate**

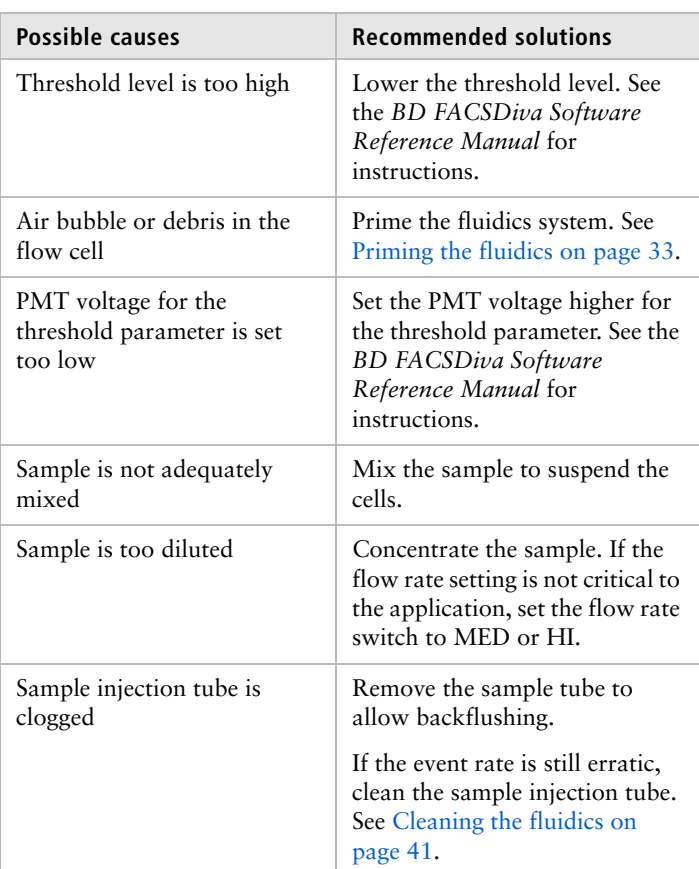

## **Erratic event rate**

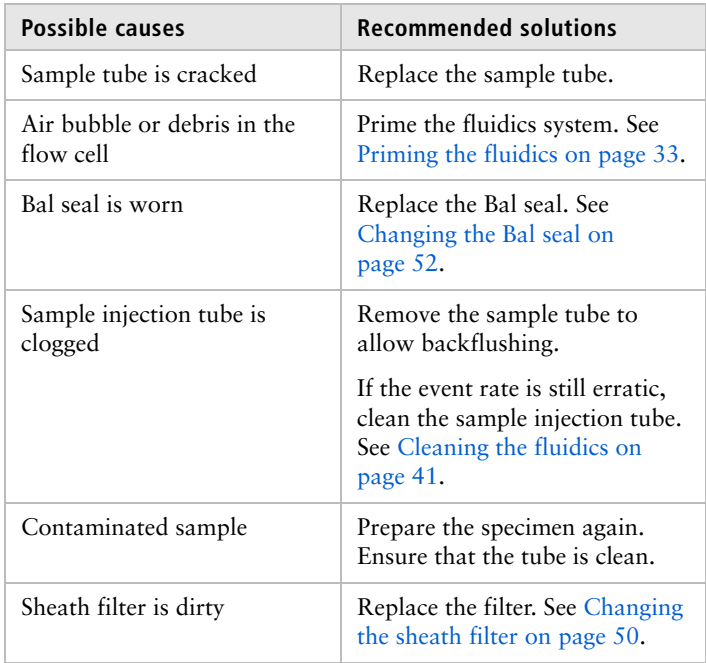

#### **Distorted scatter parameters**

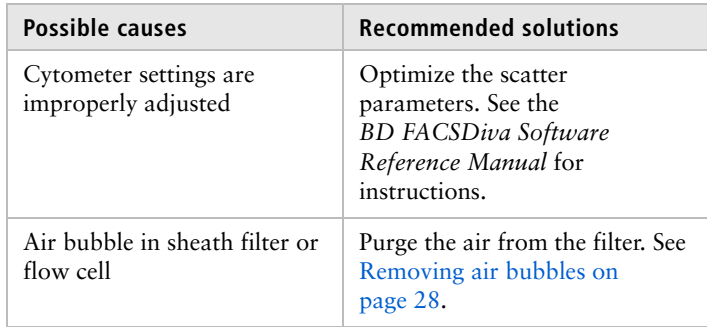

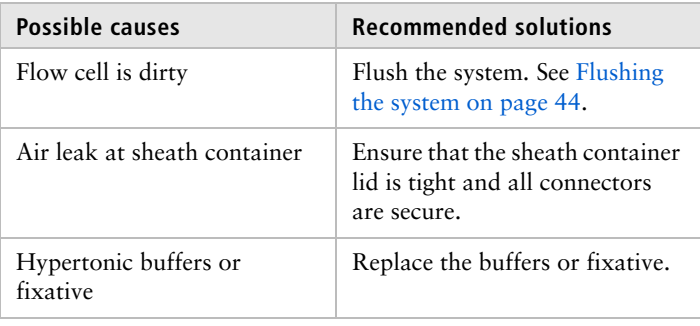

#### **Excessive amount of debris in display**

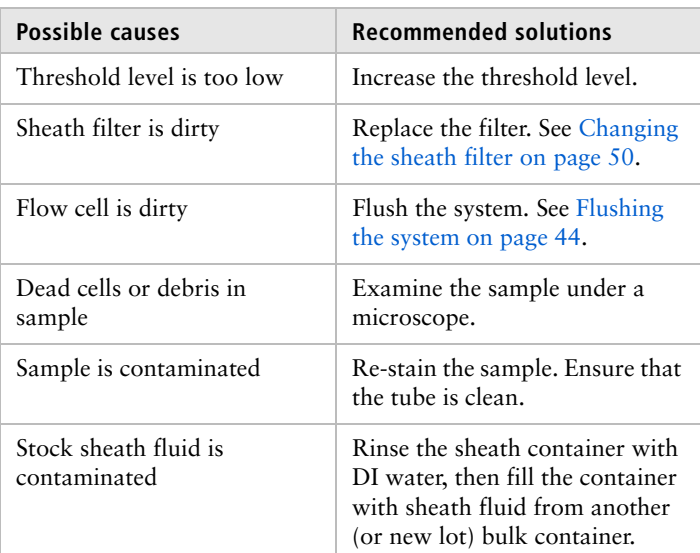

# **High CV or Poor QC**

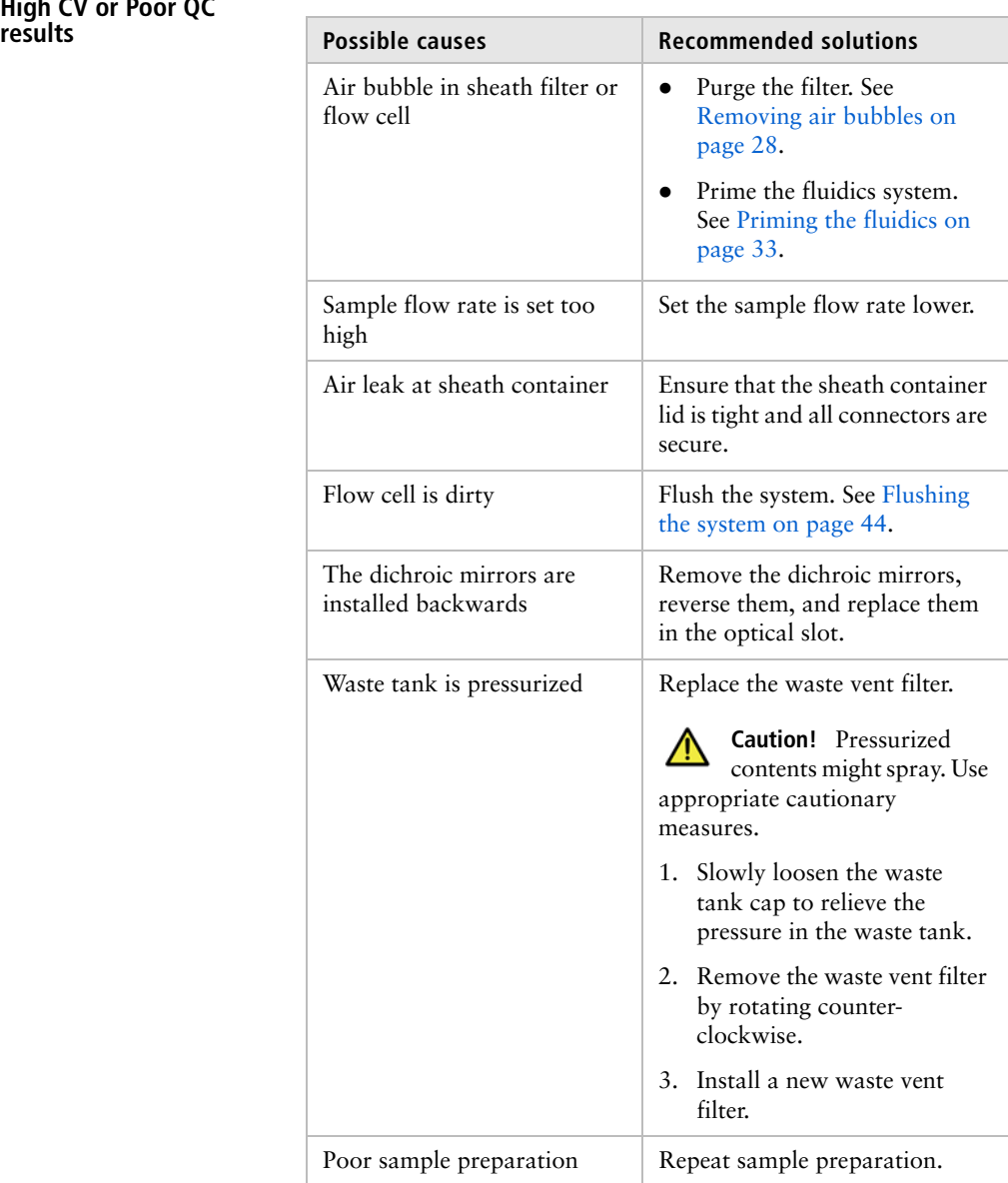

## 126 | BD LSRFortessa Cell Analyzer User's Guide

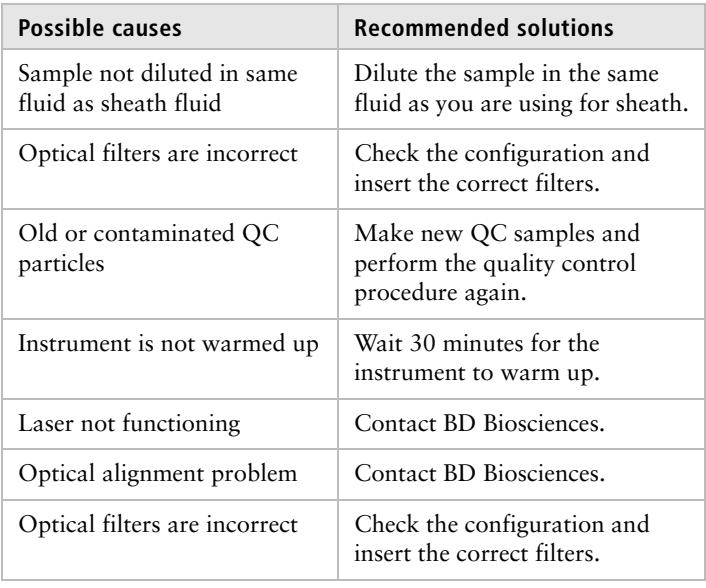

# <span id="page-134-0"></span>**Electronics troubleshooting**

**About this topic** This topic describes possible problems and recommended solutions for BD LSRFortessa electronic issues.

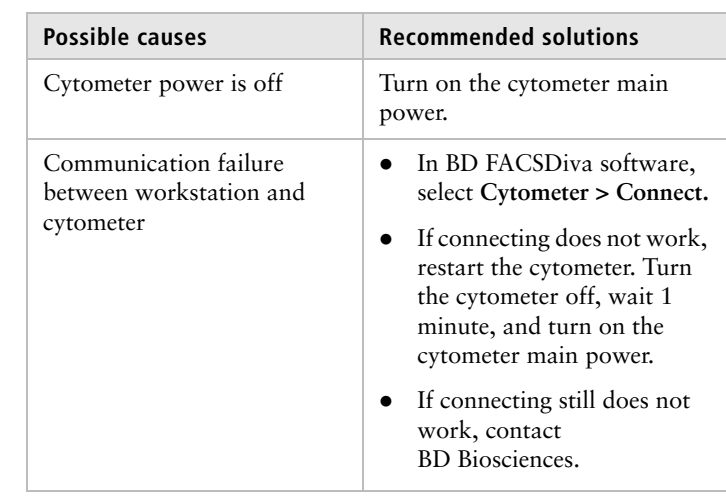

**"Cytometer Disconnected" in cytometer window** 

## **Need more information fast?**

Information about this product is also available in your software's Help system.

You can keep the Help window open while you use the software or print the information directly from the window.

Internet access is not required to use the Help system.

# **9**

# **Detector array configurations**

This chapter covers the following topics:

- $\bullet$  [Fluorescence spectra \(page 130\)](#page-137-1)
- [About configuration maps \(page 132\)](#page-139-0)
- $\bullet$  [About the base configuration \(page 133\)](#page-140-0)
- [Base configuration octagon and trigon maps \(page 138\)](#page-145-0)
- [Special Order configurations \(page 149\)](#page-156-0)

# <span id="page-137-1"></span><span id="page-137-0"></span>**Fluorescence spectra**

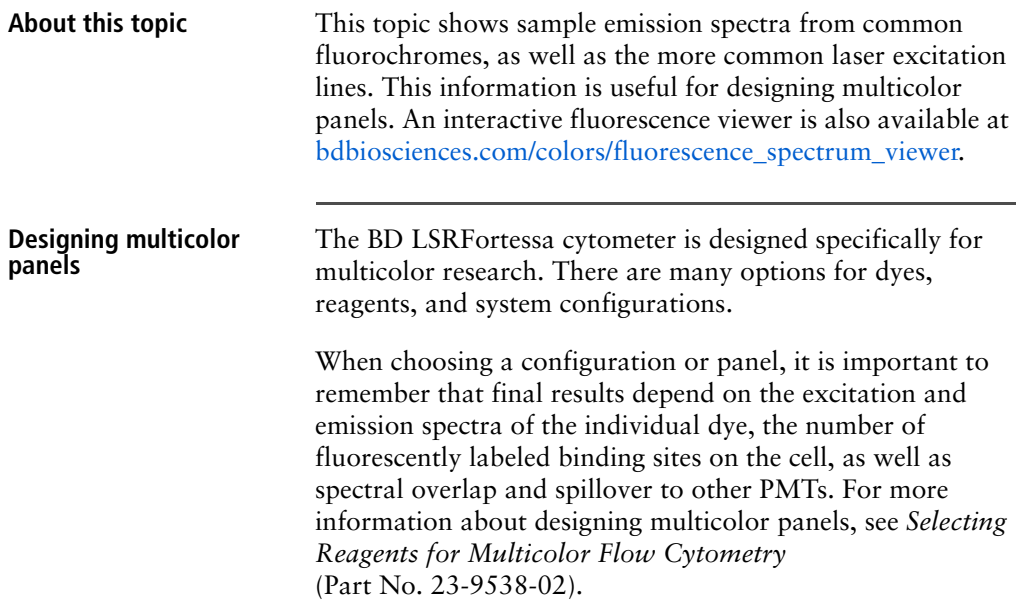

#### **Example laser and dye interactions**

The following figure shows the emission spectra of some common dyes, based on laser excitation. In many cases, a given dye can be excited by multiple laser wavelengths, yielding different emission intensities.

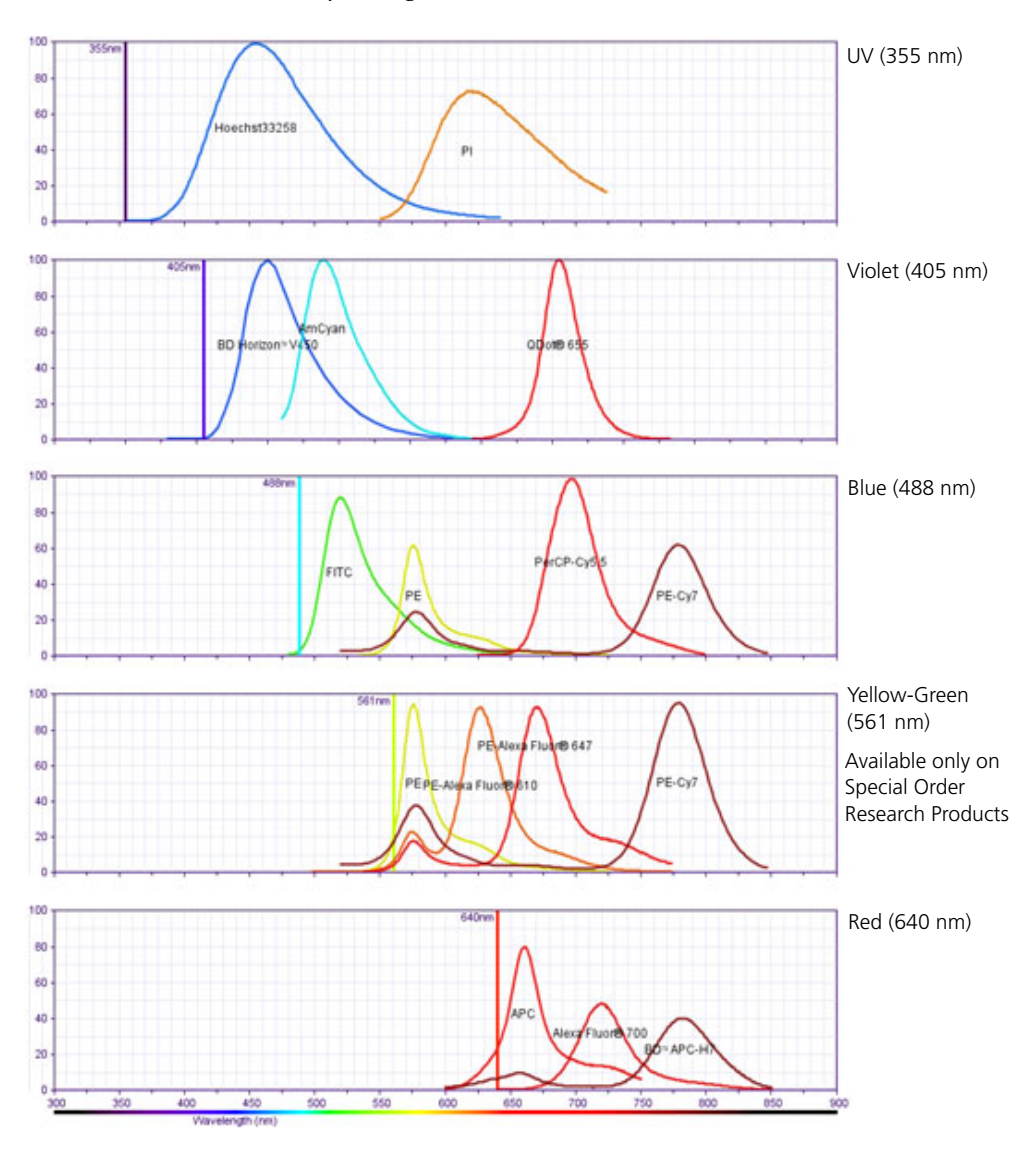

# <span id="page-139-0"></span>**About configuration maps**

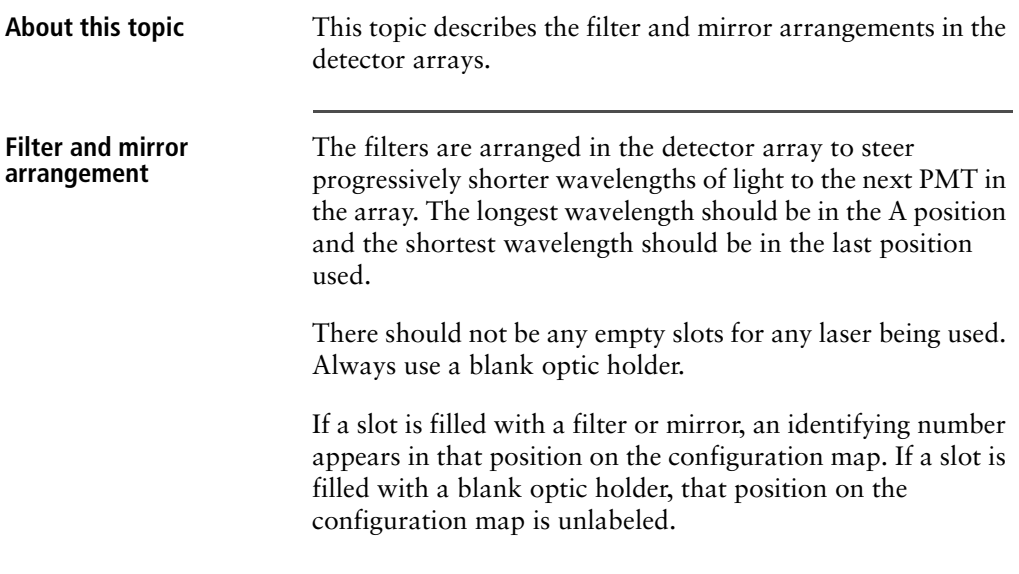

# <span id="page-140-0"></span>**About the base configuration**

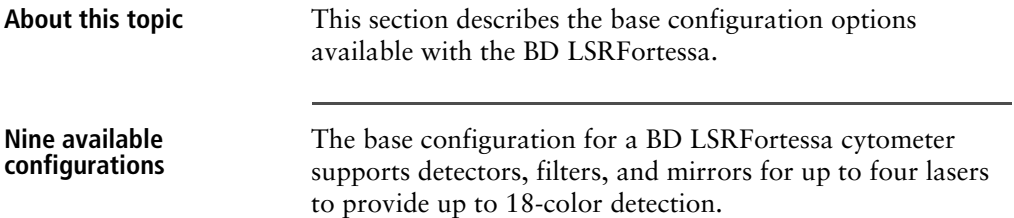

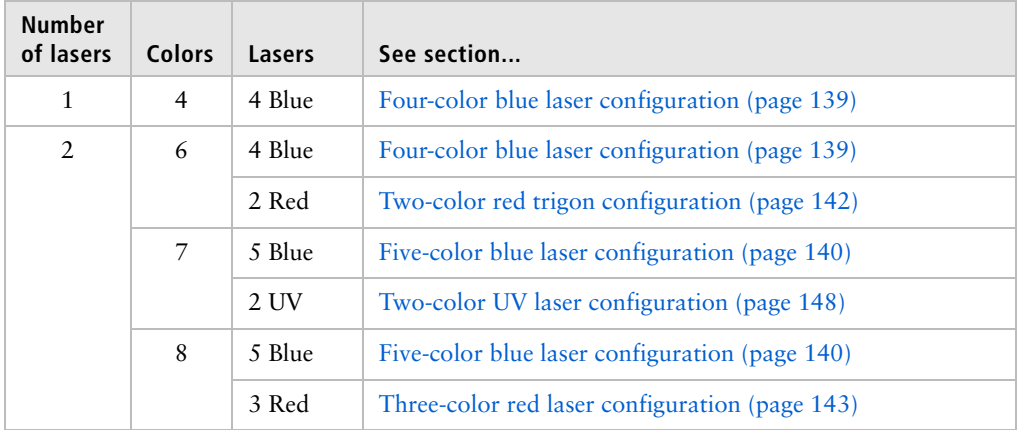

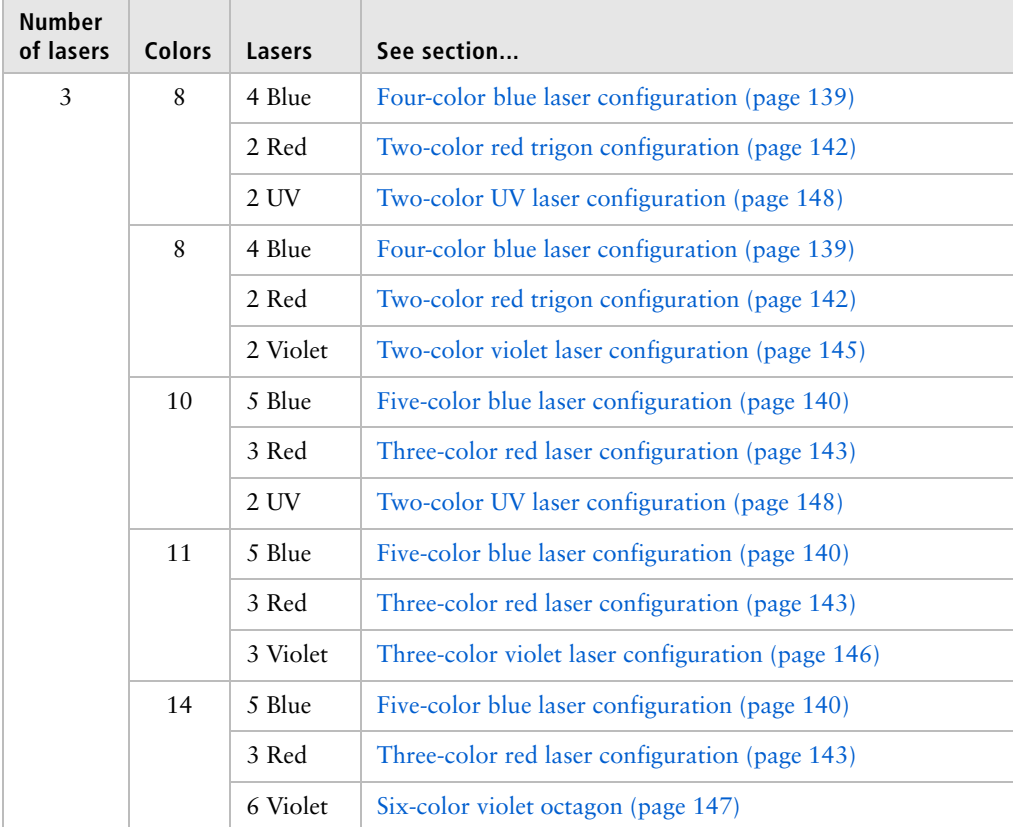

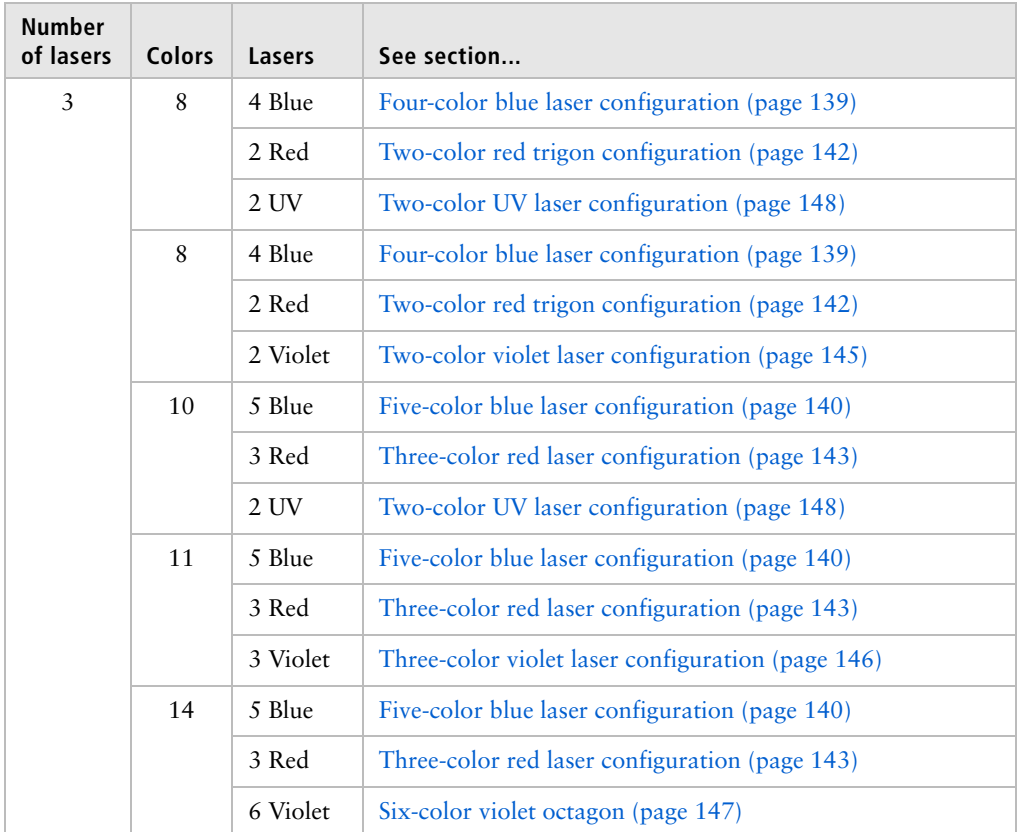

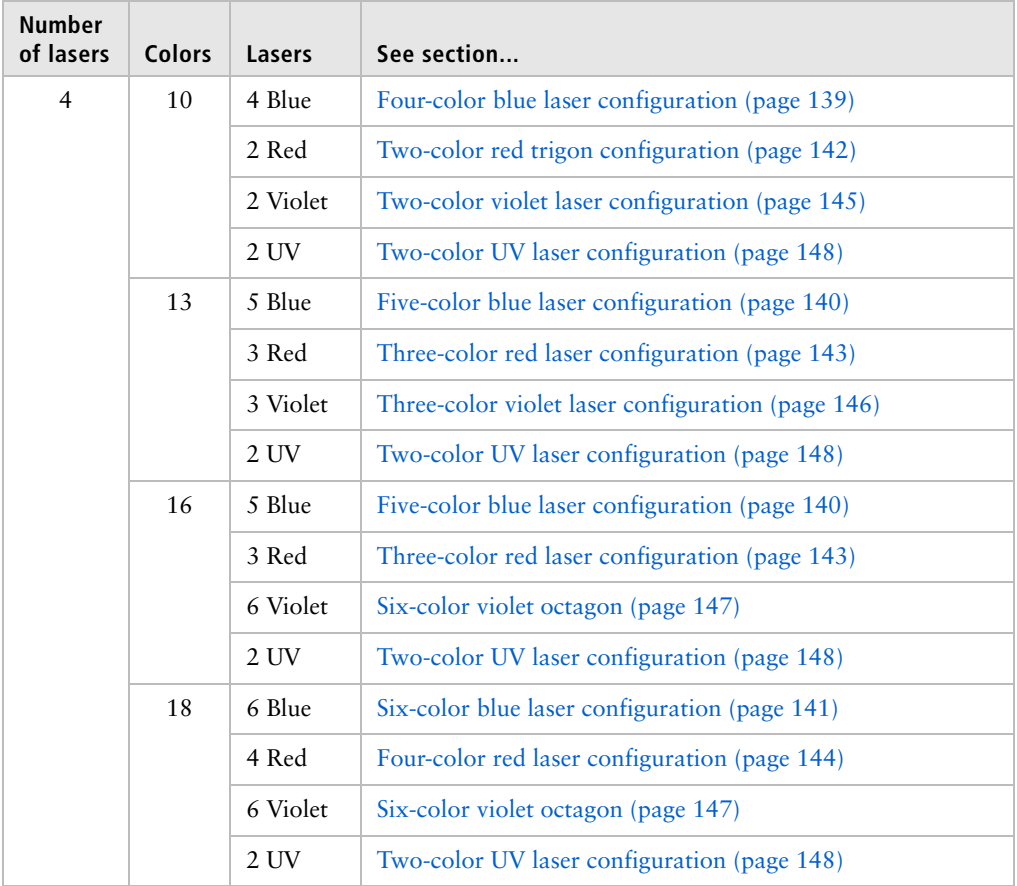
**Base configuration** The BD LSRFortessa has one base configuration at installation. Custom configurations can be added for different applications. The following image shows a default base cytometer configuration.

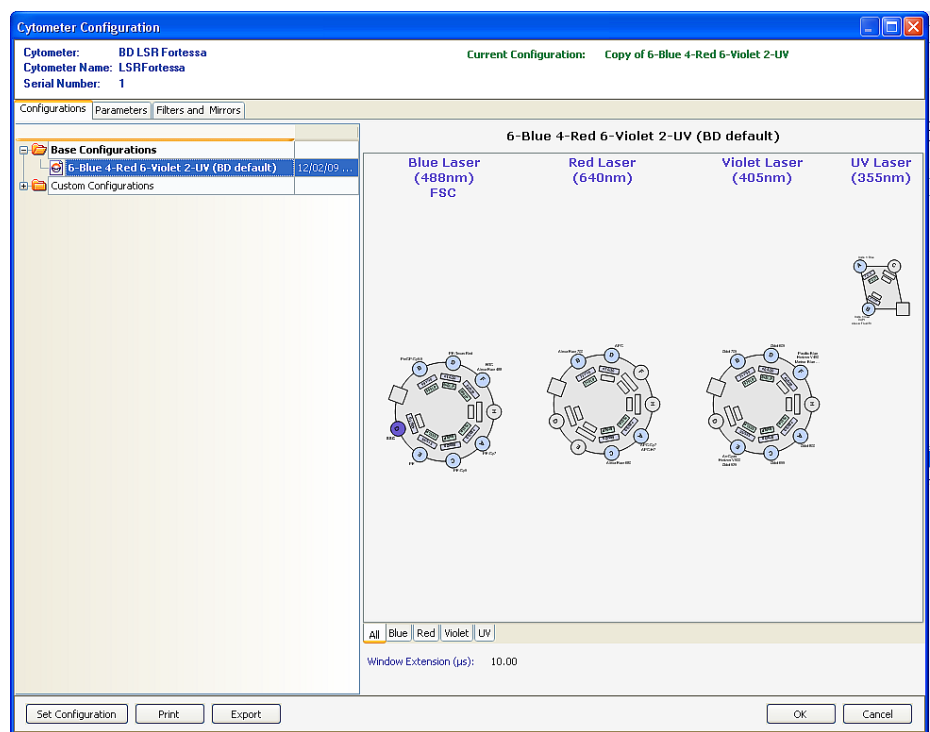

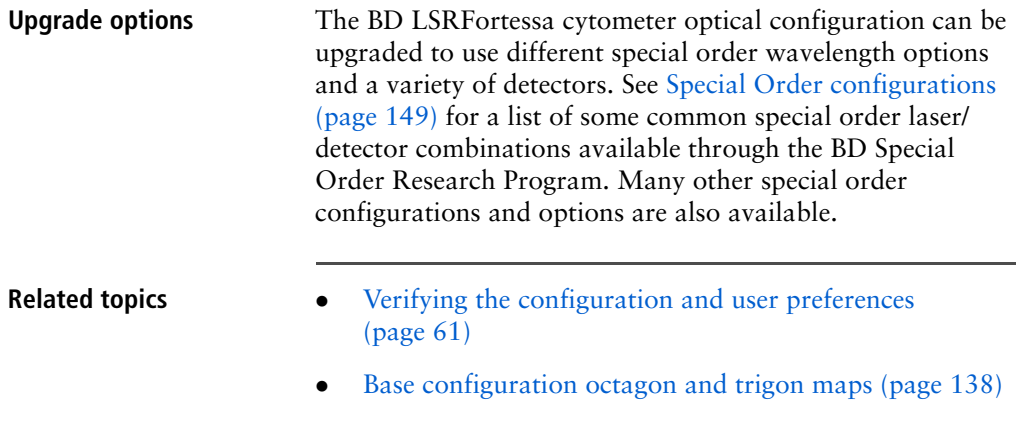

# <span id="page-145-0"></span>**Base configuration octagon and trigon maps**

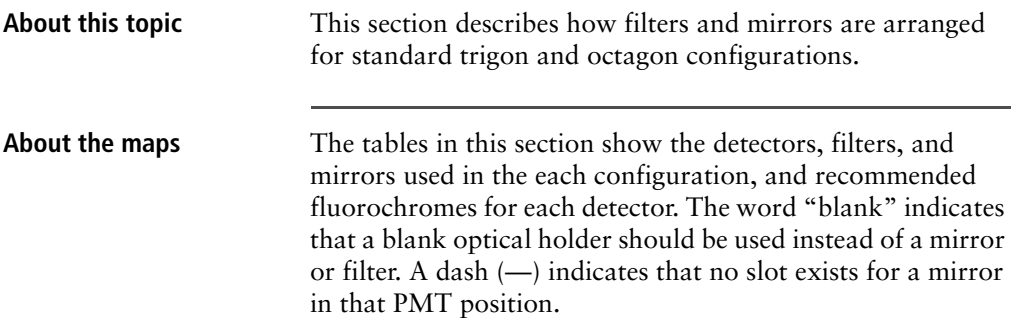

## **Four-color blue laser configuration**

The following map shows the four-color configuration for the 488-nm blue laser.

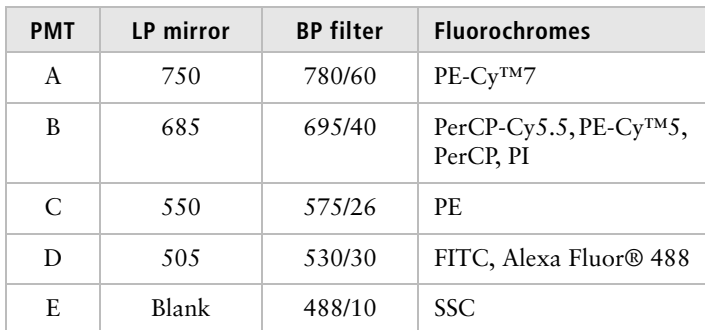

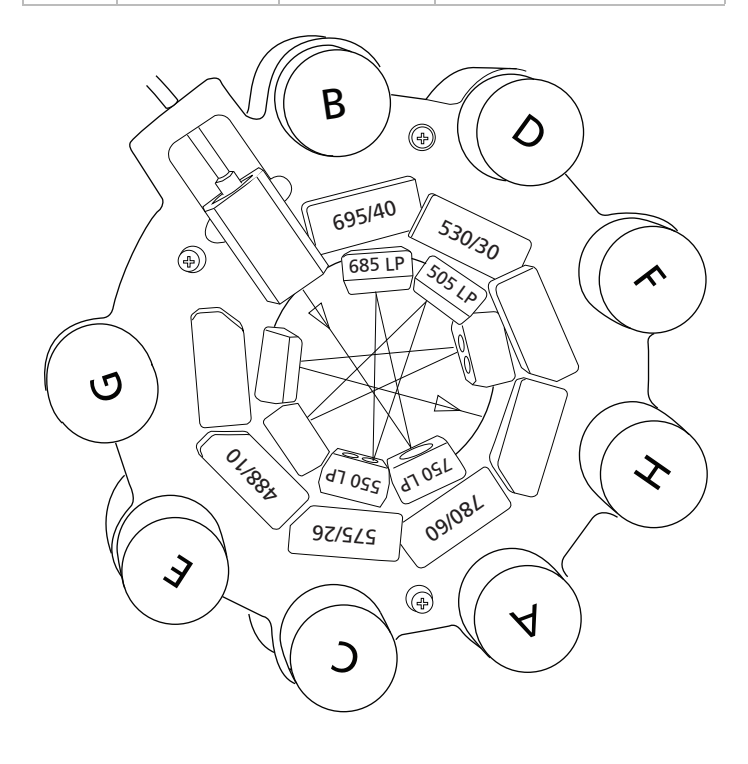

## **Five-color blue laser configuration**

The following map shows the five-color configuration for the 488-nm blue laser.

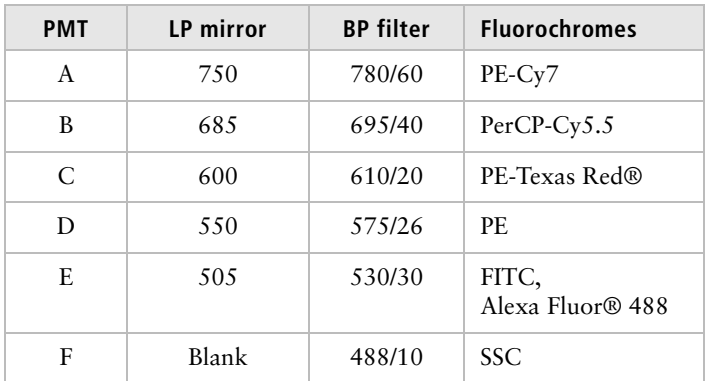

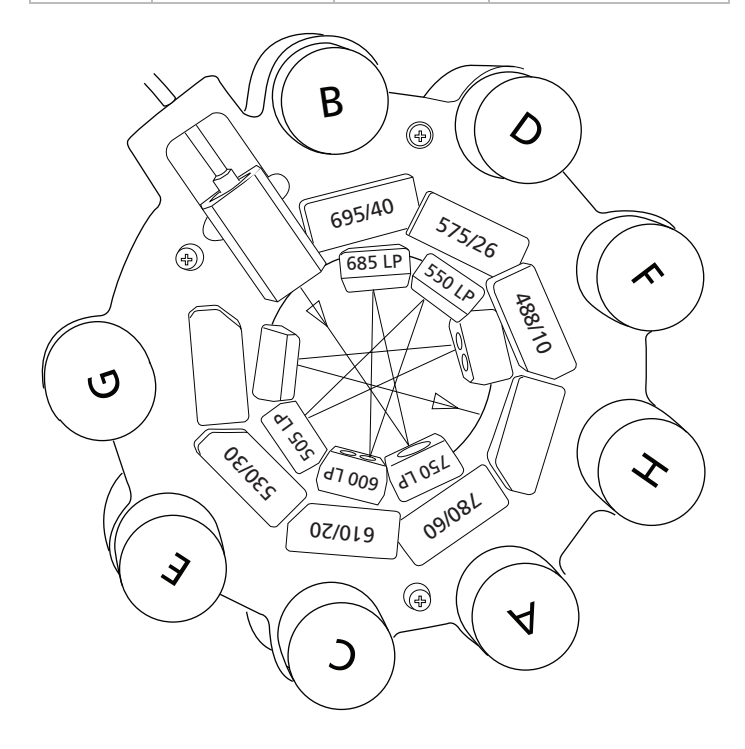

## **Six-color blue laser configuration**

The following map shows the six-color configuration for the 488-nm blue laser.

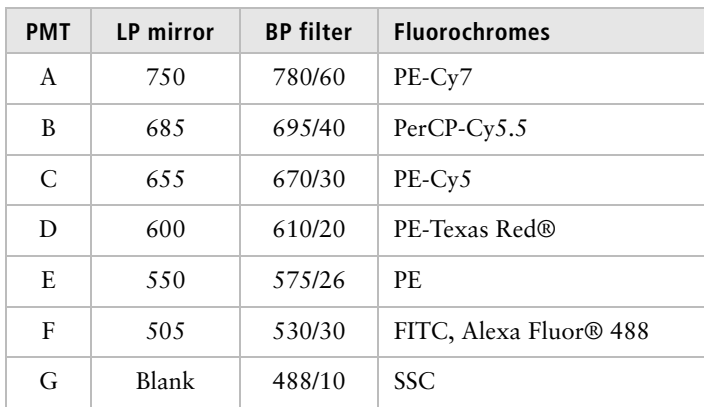

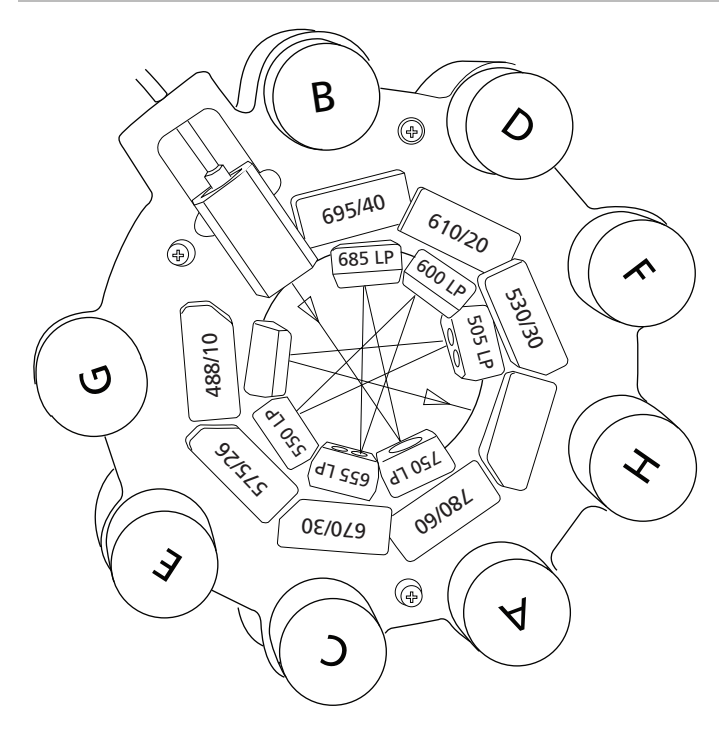

#### **Two-color red trigon configuration**

The following map shows the two-color configuration for the 640-nm red laser.

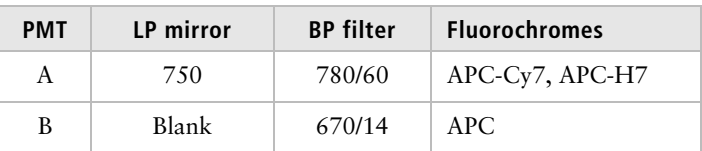

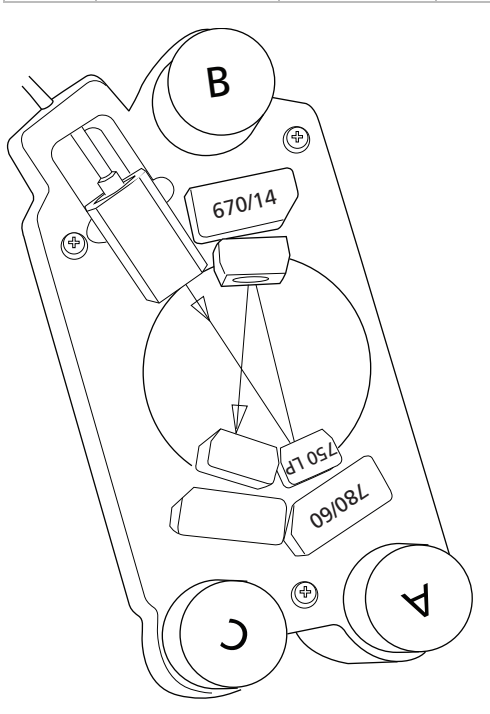

## **Three-color red laser configuration**

The following map shows the three-color configuration for the 640-nm red laser.

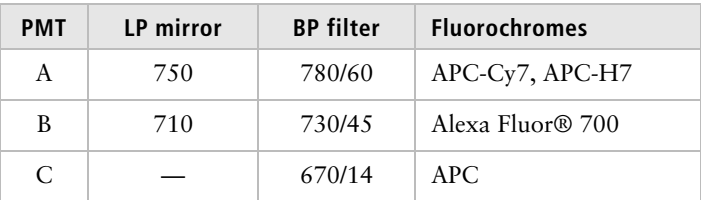

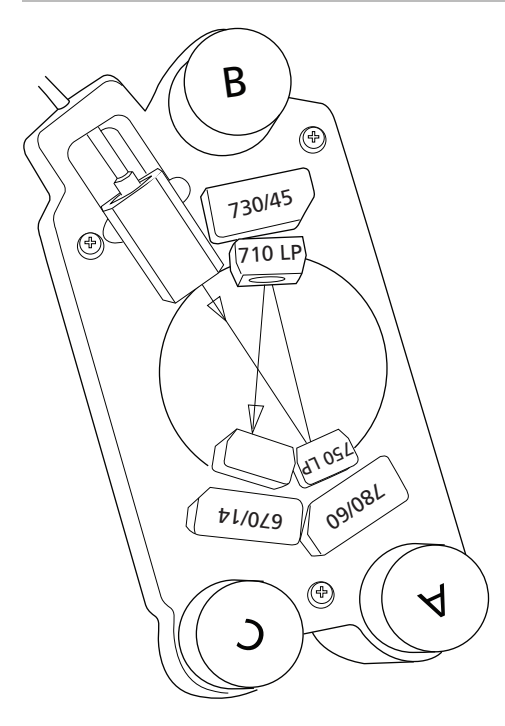

## **Four-color red laser configuration**

The following map shows the four-color configuration for the 640-nm red laser.

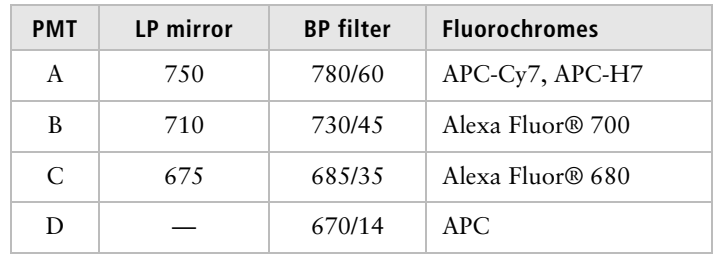

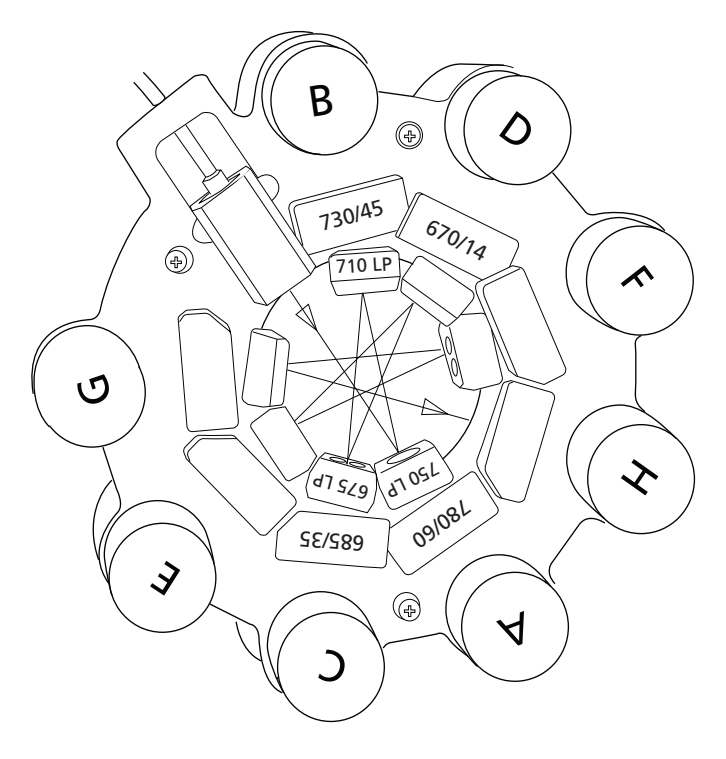

#### **Two-color violet laser configuration**

The following map shows the two-color configuration for the 405-nm violet laser.

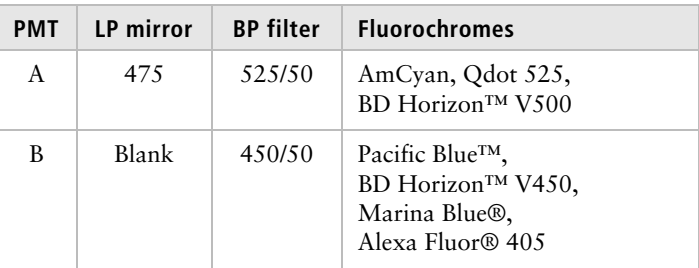

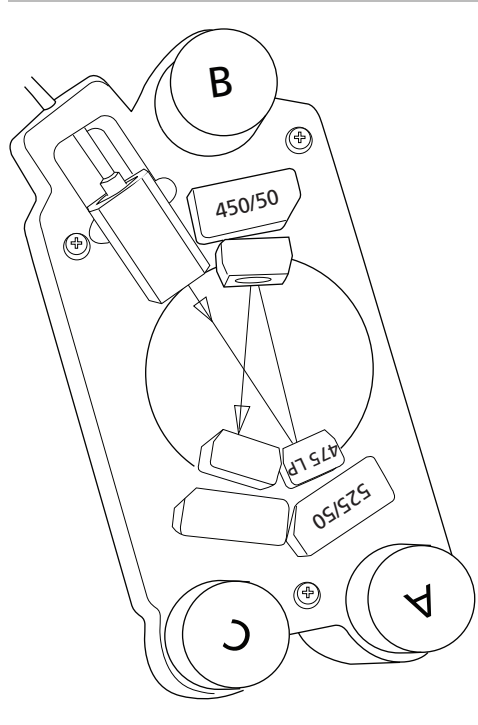

#### **Three-color violet laser configuration**

The following map shows the three-color configuration for the 405-nm violet laser.

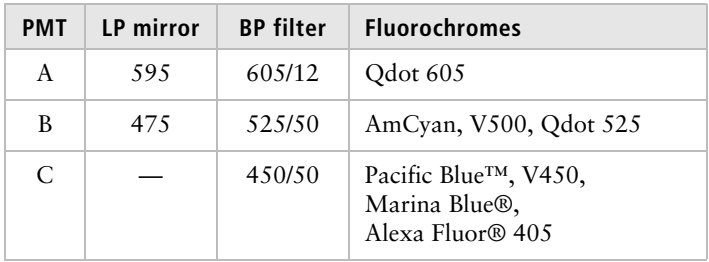

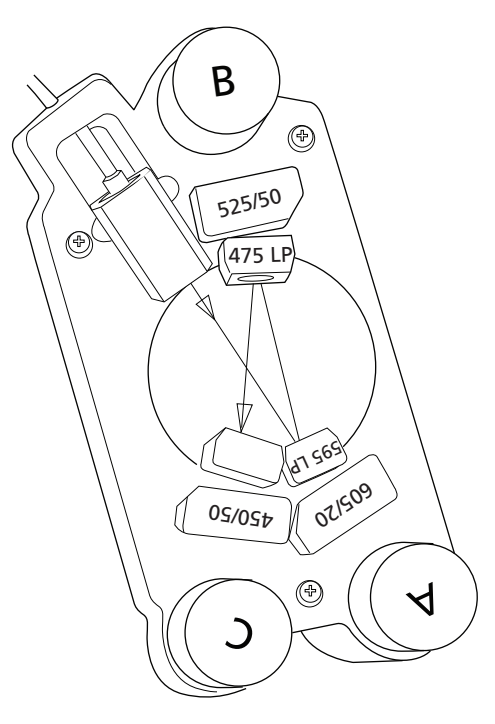

**Six-color violet octagon** The following map shows the six-color configuration for the 405-nm violet laser.

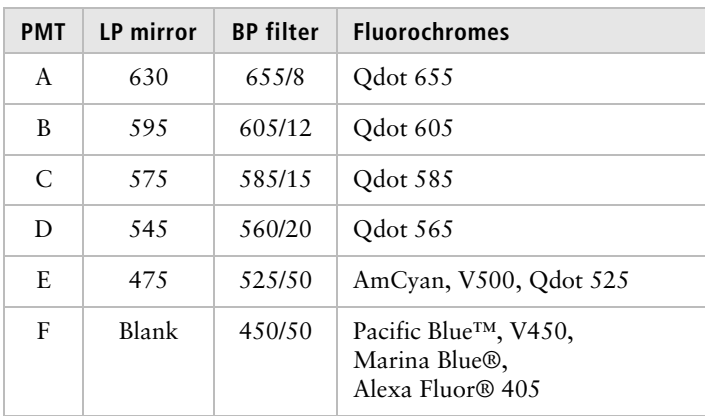

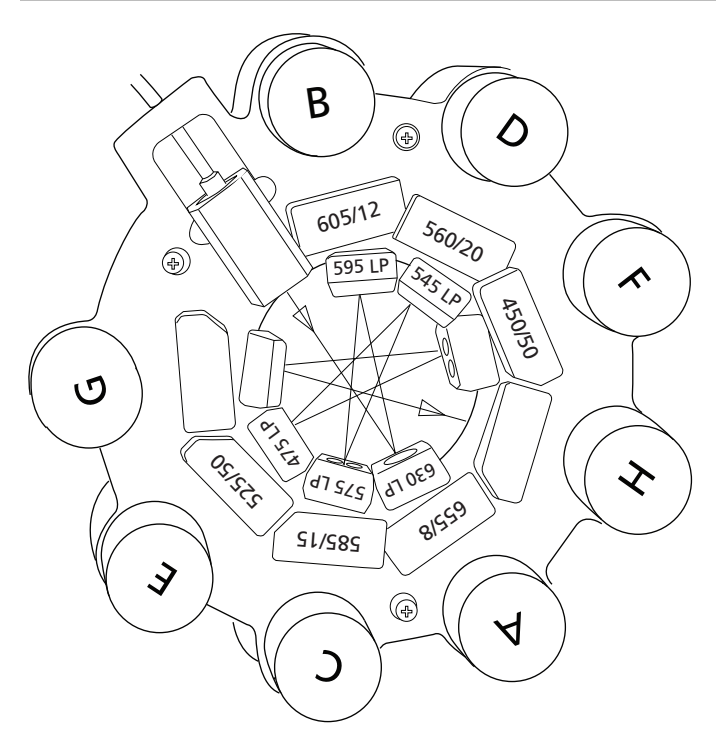

#### **Two-color UV laser configuration**

The following map shows the two-color configuration for the 355-nm UV laser.

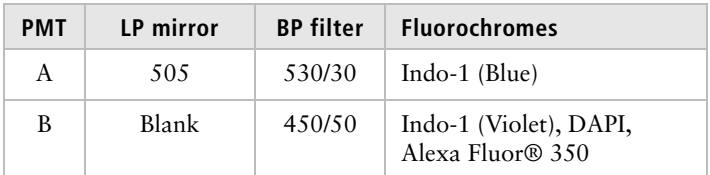

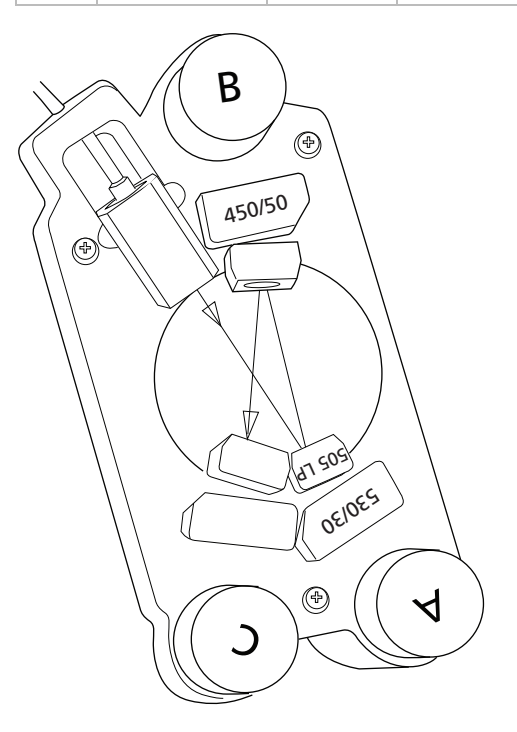

- **Related topics** [About the base configuration \(page 133\)](#page-140-0)
	- [Special Order configurations \(page 149\)](#page-156-0)

# <span id="page-156-0"></span>**Special Order configurations**

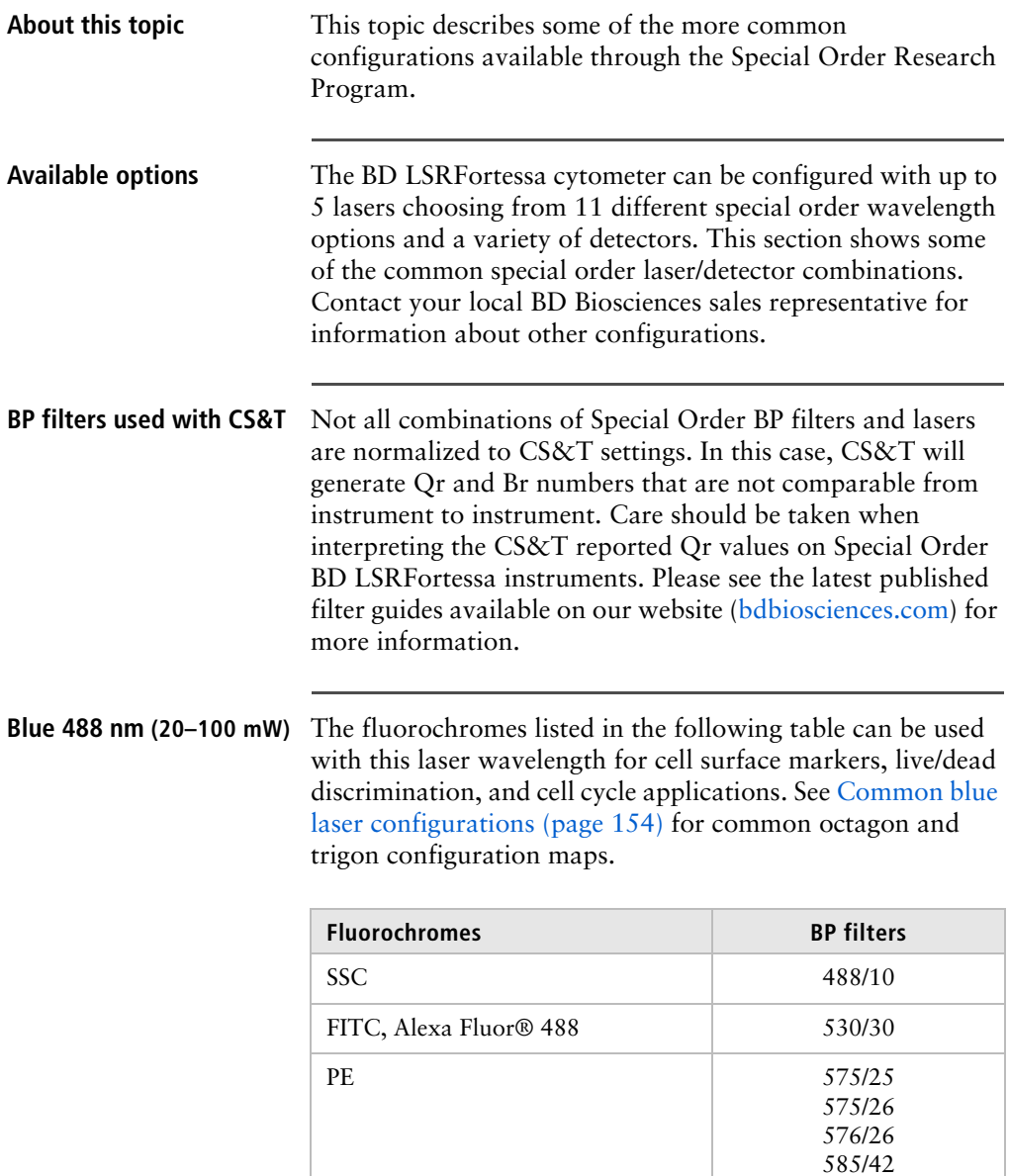

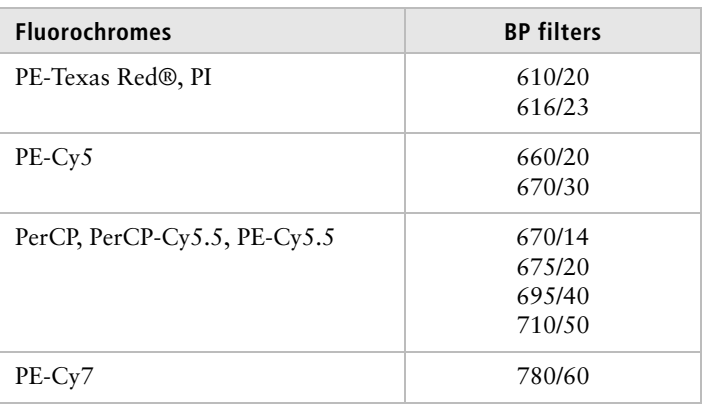

**Red 640 nm (40 mW)** The fluorochromes listed in the following table can be used with this laser wavelength for the cell surface marker application. See [Common red laser configurations \(page 156\)](#page-163-0) for two common trigon configuration maps.

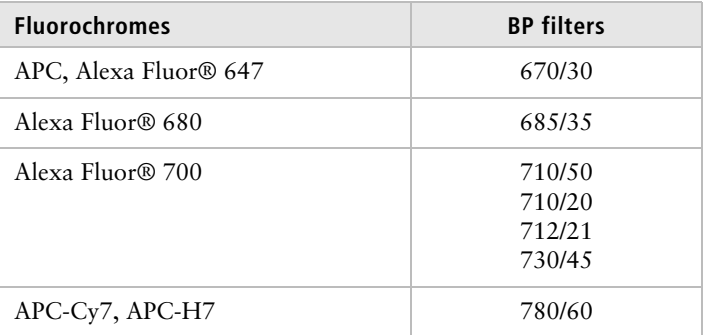

#### **Violet 405 nm (20–100 mW)**

The fluorochromes listed in the following table can be used with this laser wavelength for cell surface marker, live/dead discrimination, and cell cycle applications. See [Common](#page-164-0)  [violet laser configurations \(page 157\)](#page-164-0) for common octagon and trigon configuration maps.

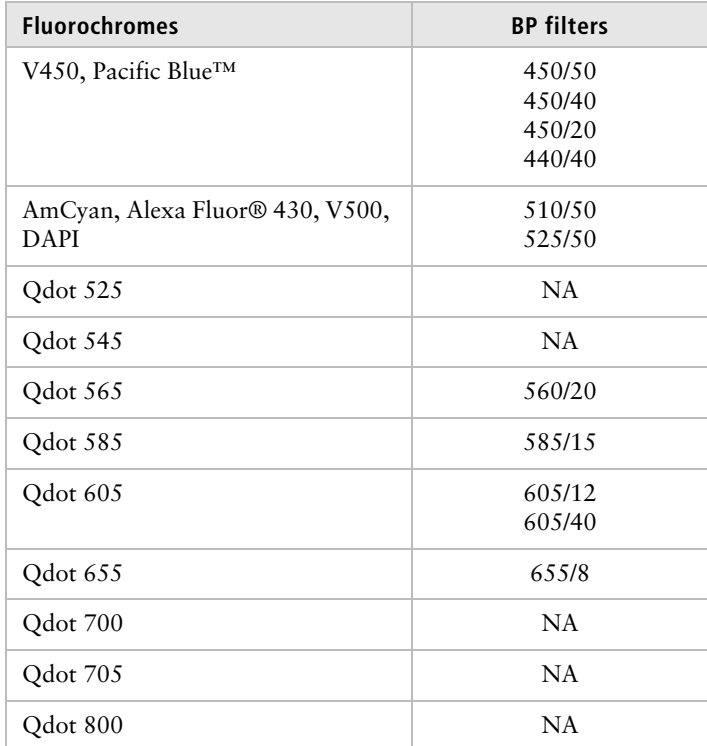

**UV 355 nm (20–100 mW)** The fluorochromes listed in the following table can be used with this laser wavelength for the cell cycle application with the DAPI and Hoechst fluorochromes. The wavelength is used for the  $Ca^{+2}$  flux application with both Indo-1 fluorochromes. See [Common UV laser configurations](#page-166-0)  [\(page 159\)](#page-166-0) for two common trigon configuration maps.

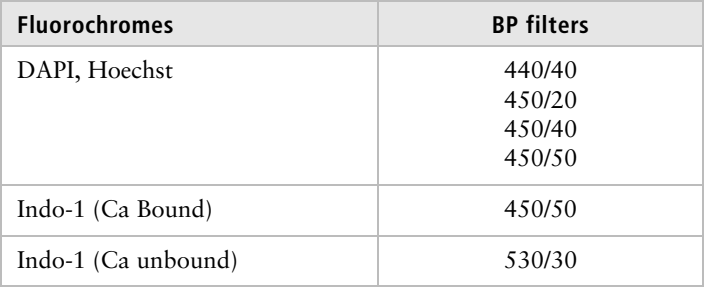

#### **Yellow-Green 561 nm (50 mW)**

The fluorochromes listed in the following table can be used with this laser wavelength for cell surface marker and fluorescent protein applications. See [Common yellow-green](#page-168-0)  [laser configuration \(page 161\)](#page-168-0) for a common octagon configuration map.

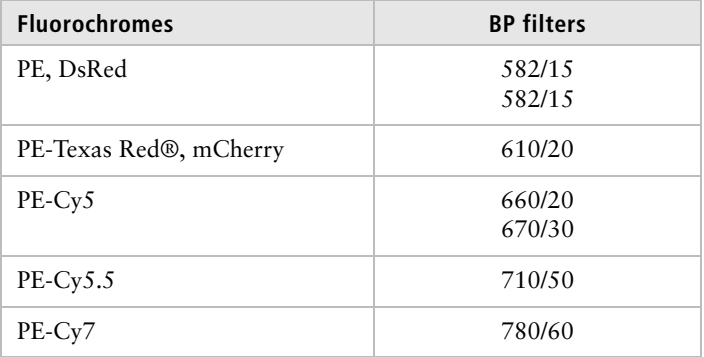

**Green 532 nm (150 mW)** The fluorochromes listed in the following table can be used with this laser wavelength for the cell surface markers application. See [Common green laser configuration](#page-169-0)  [\(page 162\)](#page-169-0) for a common octagon configuration map.

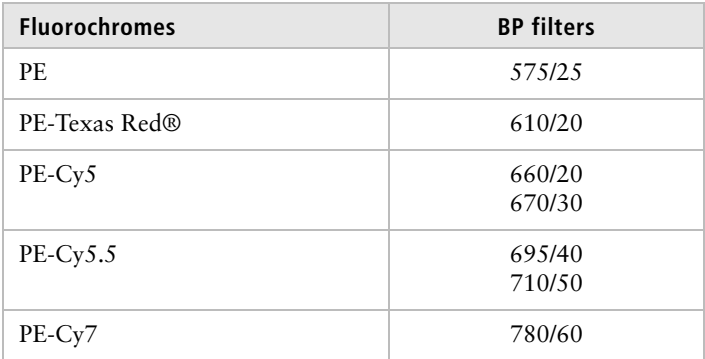

<span id="page-161-0"></span>**Common blue laser configurations**

The following maps show two common configurations for the 488-nm blue laser.

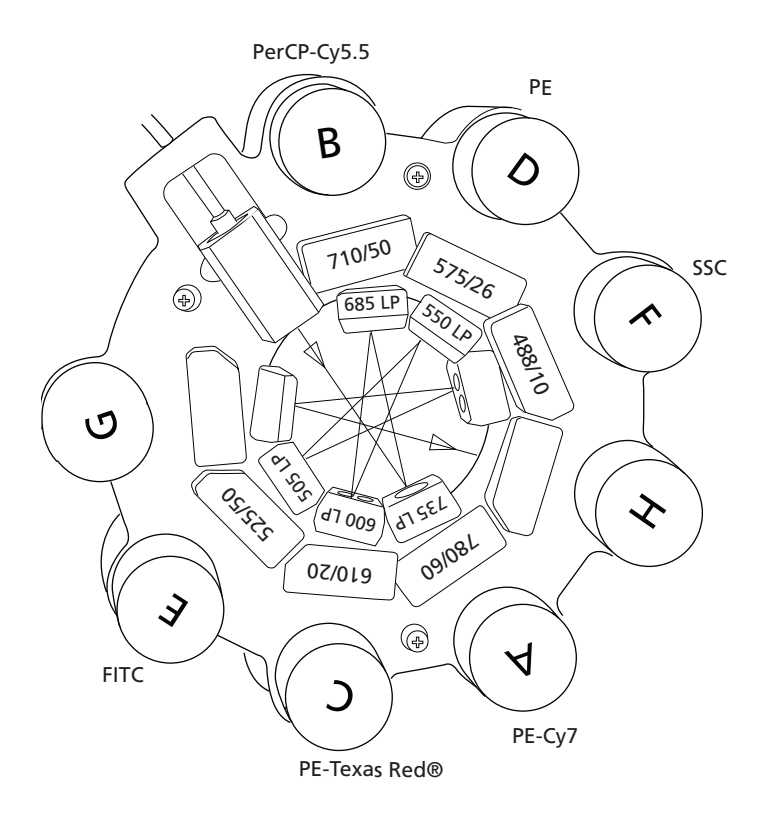

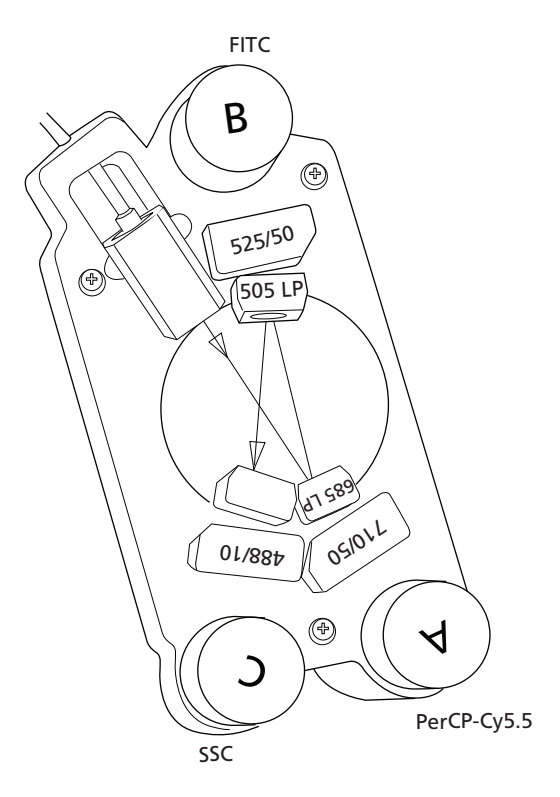

Note that with the 488-nm blue laser, FITC requires a 525/ 50 notch filter if the cytometer also uses a 532-nm laser.

<span id="page-163-0"></span>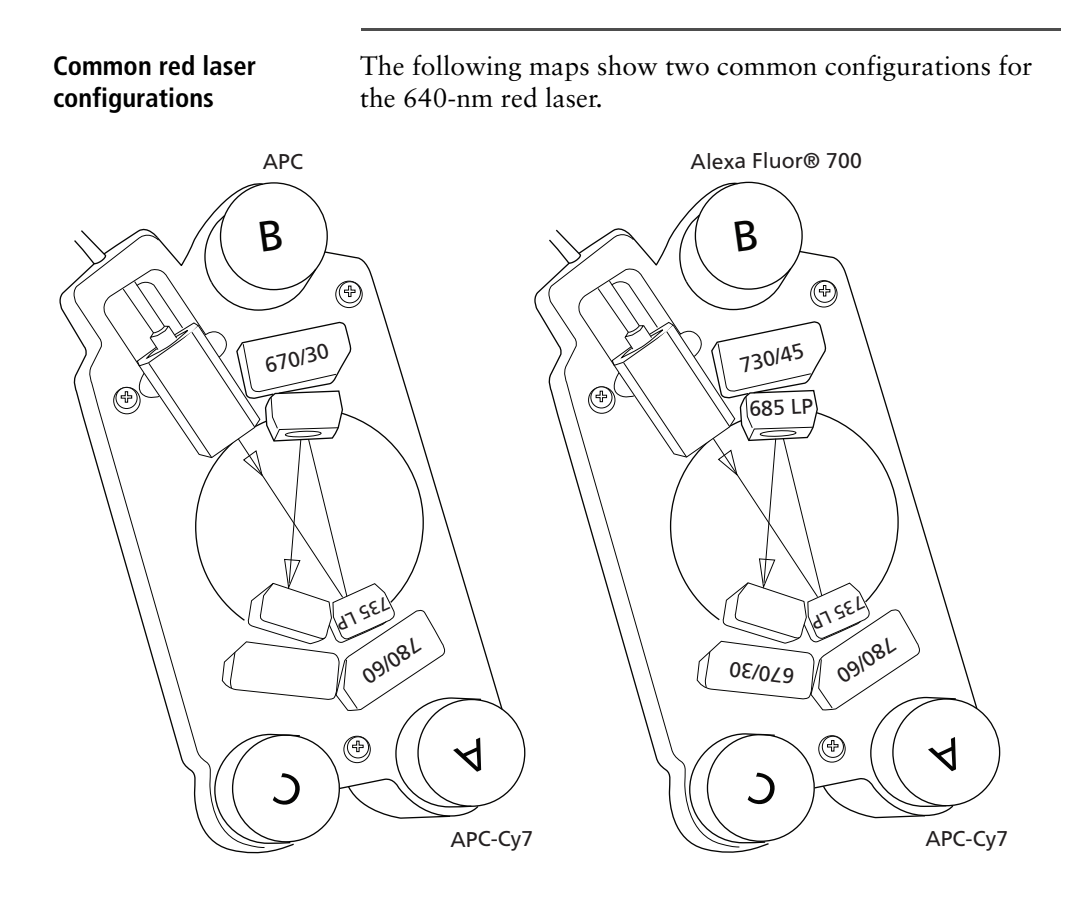

#### <span id="page-164-0"></span>**Common violet laser configurations**

The following maps show two common configurations for the 405-nm violet laser.

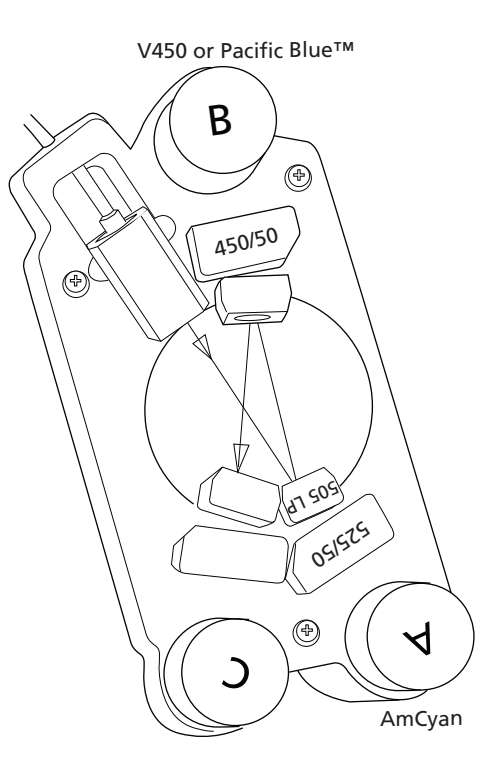

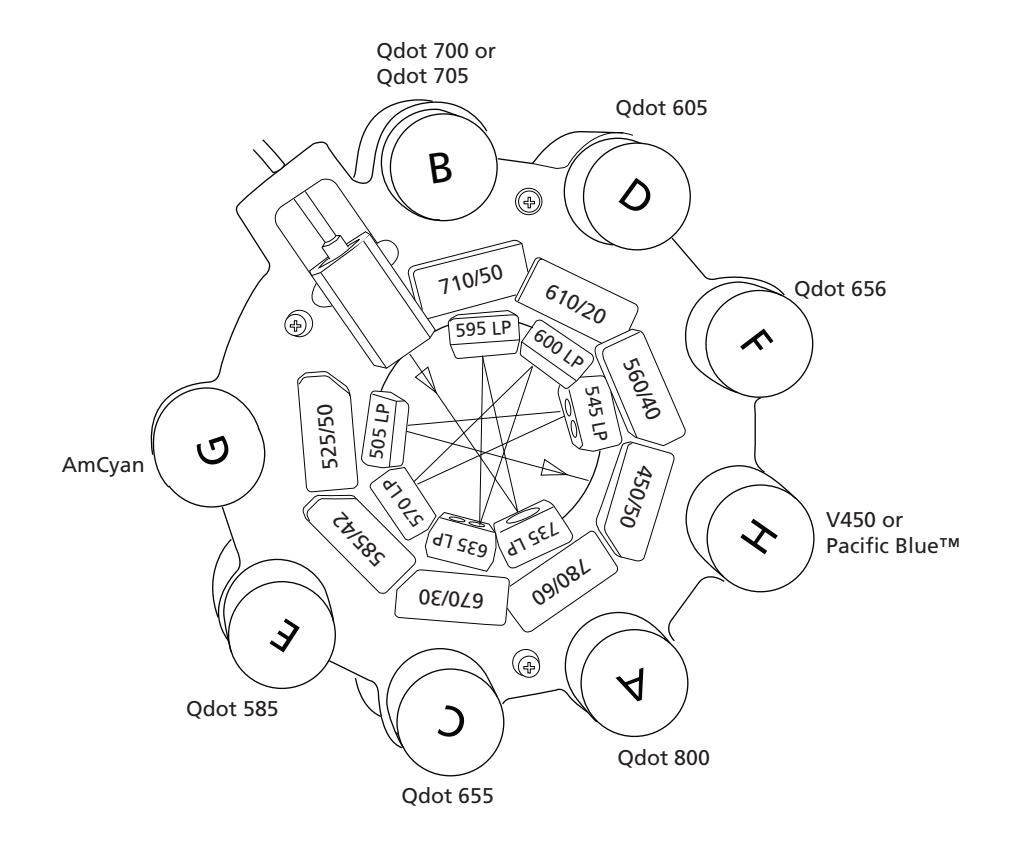

#### <span id="page-166-0"></span>**Common UV laser configurations**

The following maps show two common configurations for the 355-nm UV laser.

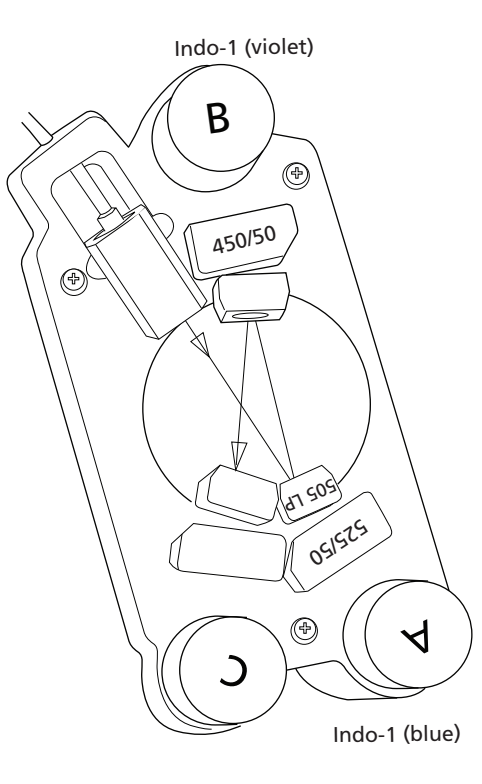

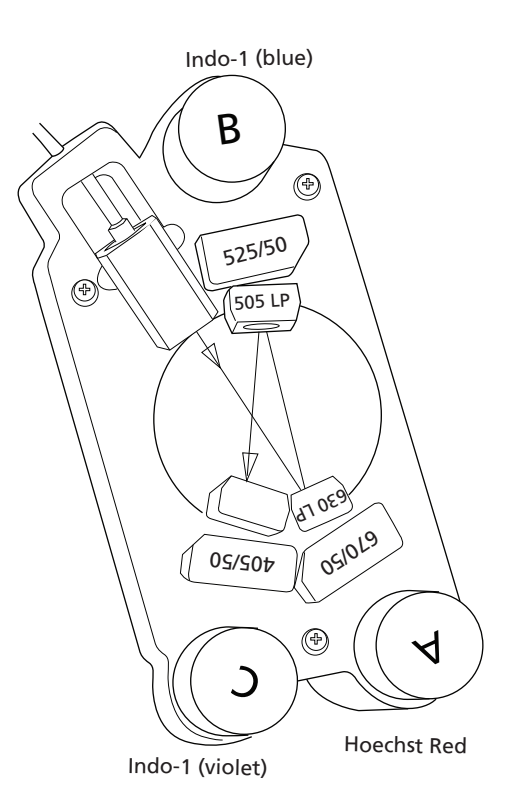

#### <span id="page-168-0"></span>**Common yellow-green laser configuration**

The following map shows a common configuration for the 561-nm yellow-green laser.

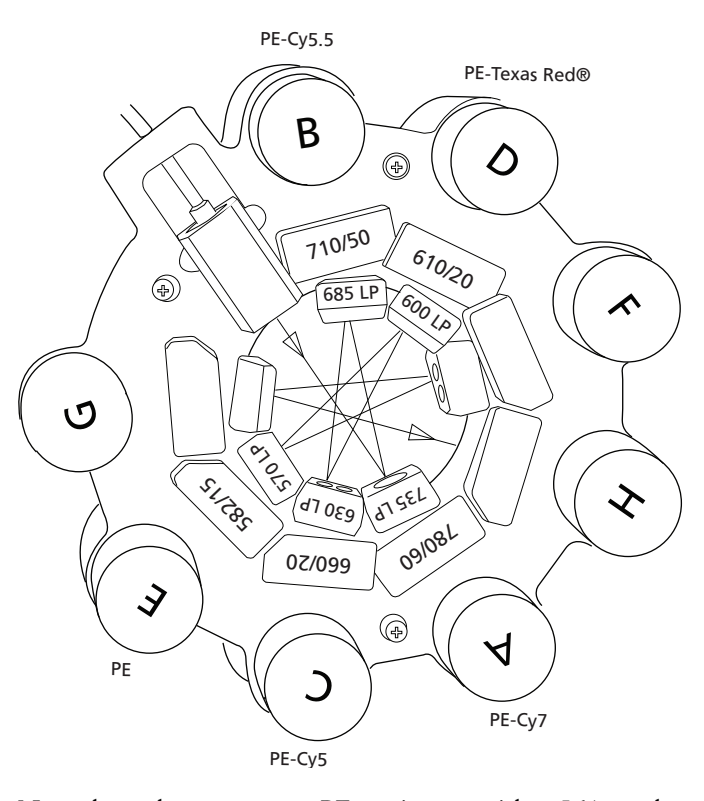

Note that when you use a PE conjugate with a 561-nm laser, you must replace the 585/42 bandpass filter (BP) with a 582/ 15 BP, regardless of which laser (blue, green, or yellow-green) is exciting the PE fluorochromes.

#### <span id="page-169-0"></span>**Common green laser configuration**

The following map shows a common configuration for the 532-nm green laser.

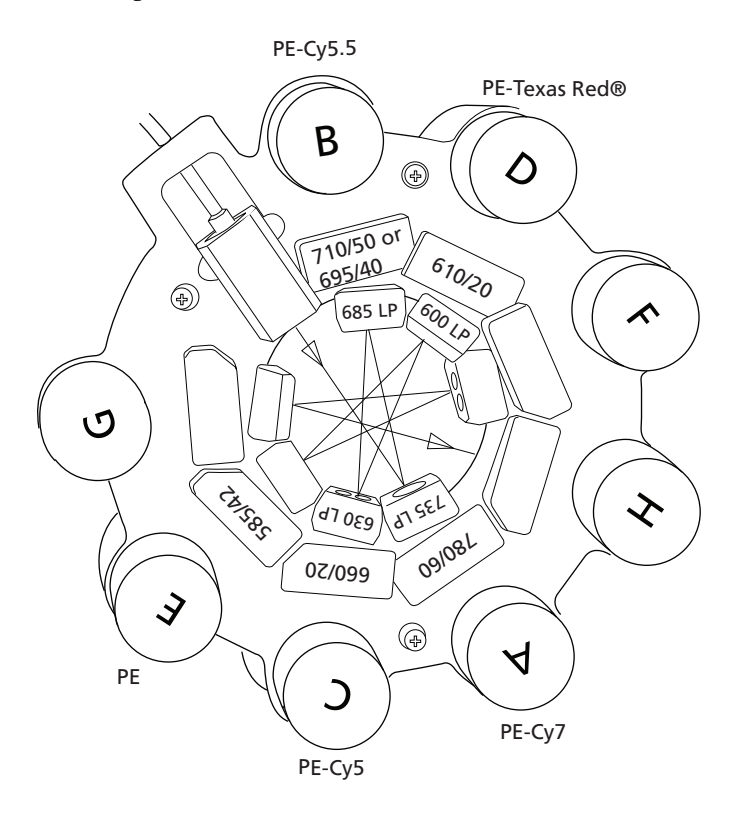

# **10**

# **Manual settings**

This section covers the following topics:

- [About laser delay \(page 164\)](#page-171-0)
- [Optimizing laser delay \(page 165\)](#page-172-0)
- Adjusting area scaling (page  $168$ )

## <span id="page-171-0"></span>**About laser delay**

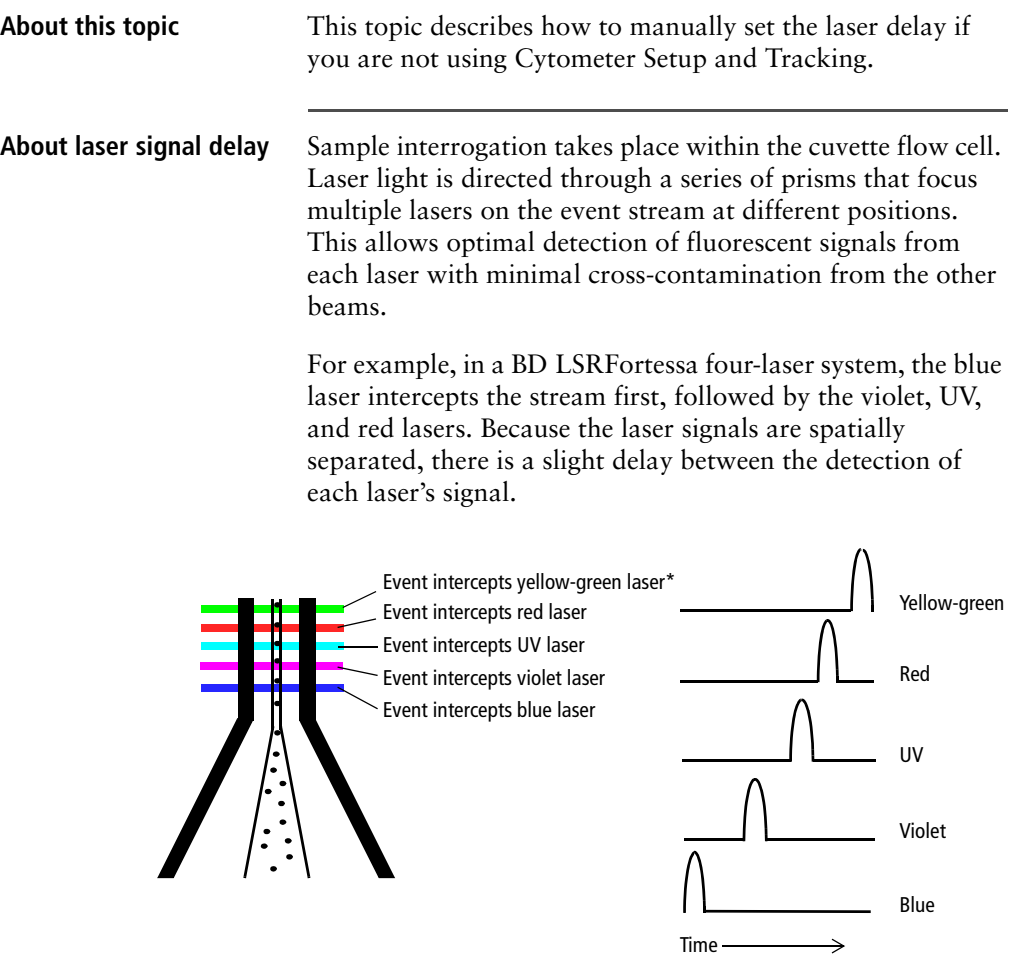

\*The yellow-green laser is only available through the BD Special Order Research Program.

The laser delay setting in BD FACSDiva software is used to realign the signals so they can be measured and displayed on the same time scale. Signals are aligned with respect to the blue laser, so the blue laser will have a 0 delay value, and the red laser will have the longest delay.

# <span id="page-172-0"></span>**Optimizing laser delay**

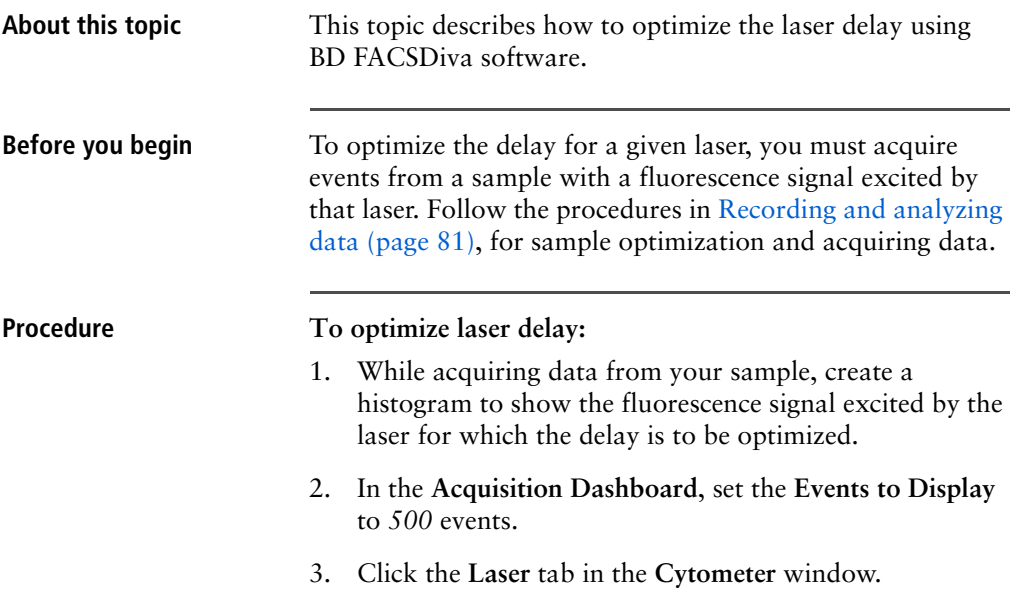

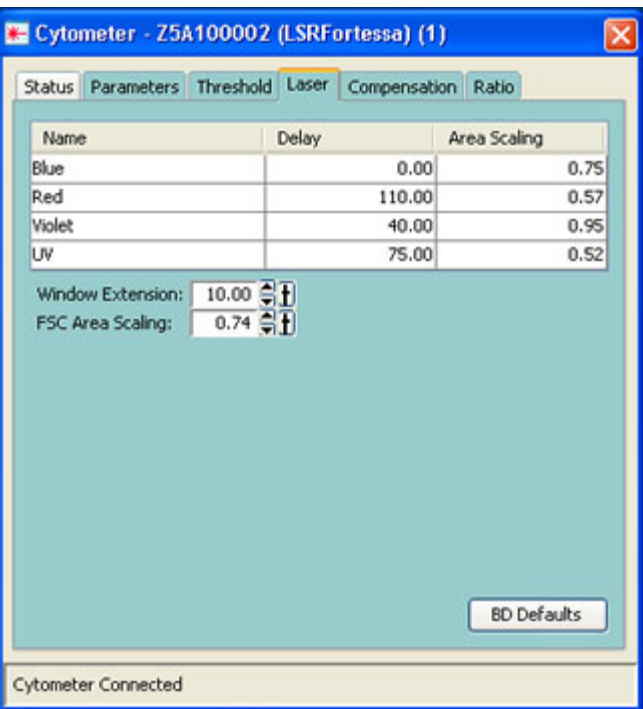

Window extension and laser delay values are displayed in microseconds (µs).

- 4. Set the **Window Extension** value to *0* µs.
- 5. Set an initial laser delay value **only** for the laser you are optimizing.
	- If you are optimizing the violet laser, set its delay to *40* µs.
	- If you are optimizing the UV laser, set its delay to *75* µs.
	- If you are optimizing the red laser, set its delay to *110* µs.

<span id="page-174-0"></span>6. While observing the positive events on the histogram, adjust the laser delay in 1-µs increments. You might need to adjust the delay above or below the initial setting.

Choose the setting that moves the events farthest to the right (highest fluorescence intensity).

- 7. Draw an interval gate on the histogram for the positive events.
- 8. Create a statistics view to display the mean fluorescence intensity (MFI) of the gated population.
- 9. While observing the MFI for the gated population, adjust the laser delay in 0.1-µs increments within a range of 2.0 µs of the setting obtained in [step 6.](#page-174-0)

Preserve the setting that maximizes the fluorescence intensity.

10. Reset the **Window Extension** to *10* µs.

# <span id="page-175-0"></span>**Adjusting area scaling**

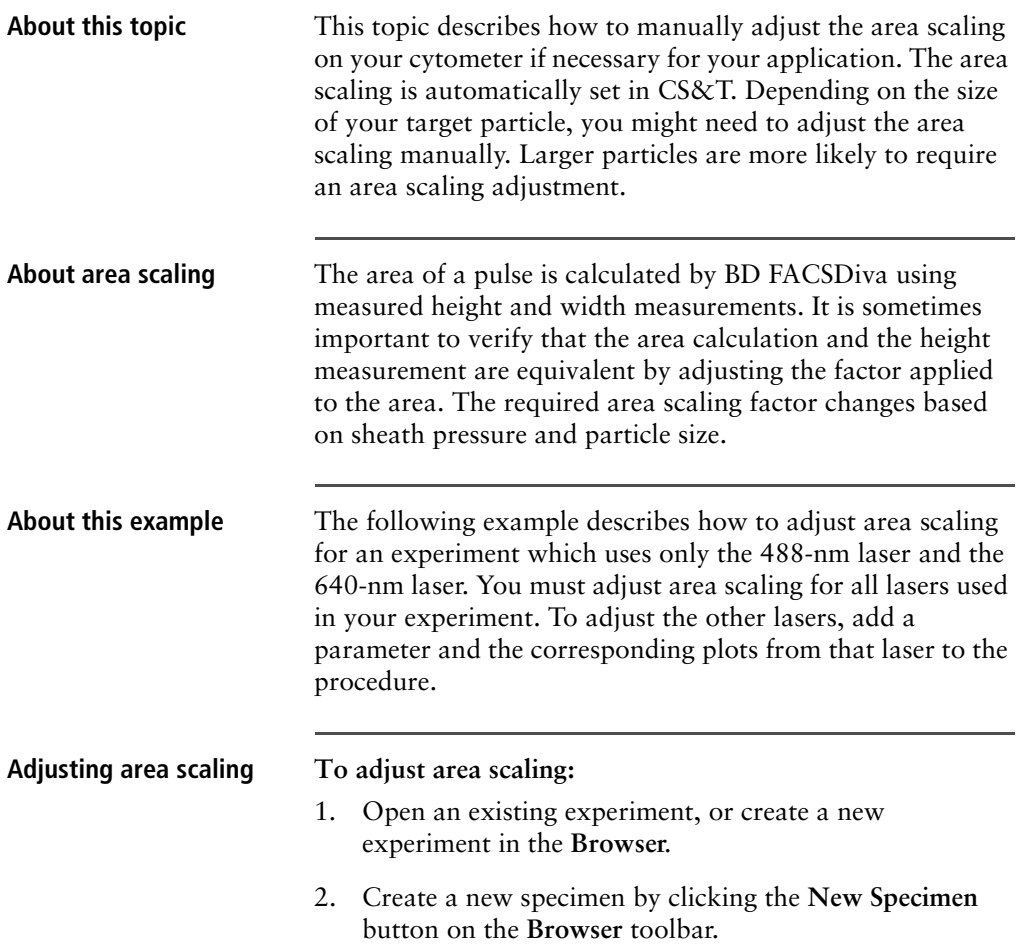

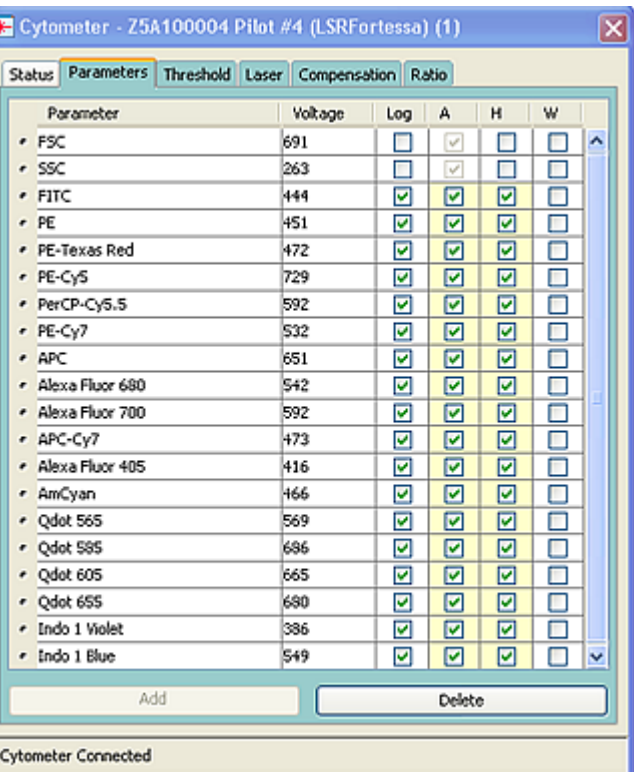

3. In the **Inspector**, click the **Parameters** tab and select the **H** checkbox to select height for each parameter.

- 4. On the global worksheet, create the following plots and histograms:
	- FSC vs SSC dot plot
	- FSC-H and FSC-A histogram
	- FITC-H and FITC-A histogram
	- APC-H and APC-A histogram
- 5. Create a P1 gate in the FSC vs SSC plot, and show only the P1 population in all histograms.
- 6. Create three statistic views showing the following:
	- FSC-H and FSC-A means for P1
	- FITC-H and FITC-A means for P1
	- APC-H and APC-A means for P1

Your worksheet should look similar to the following figure.

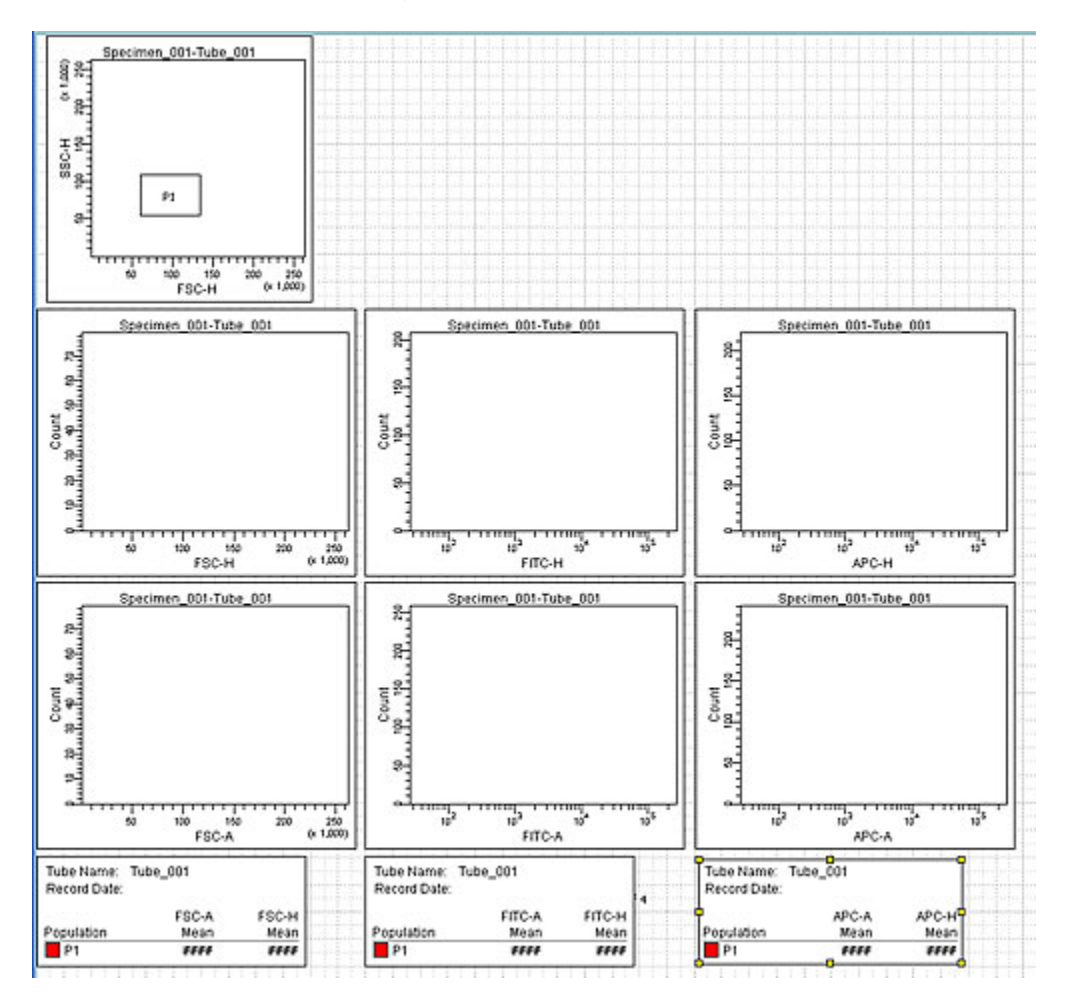

- 7. Expand the new specimen, then set the current tube pointer to *tube\_001*.
- 8. Install the FITC-positive control tube onto the loading port and click **Load** in the **Acquisition Dashboard.**
- 9. Adjust the FSC and SSC voltages to place the particles on scale.

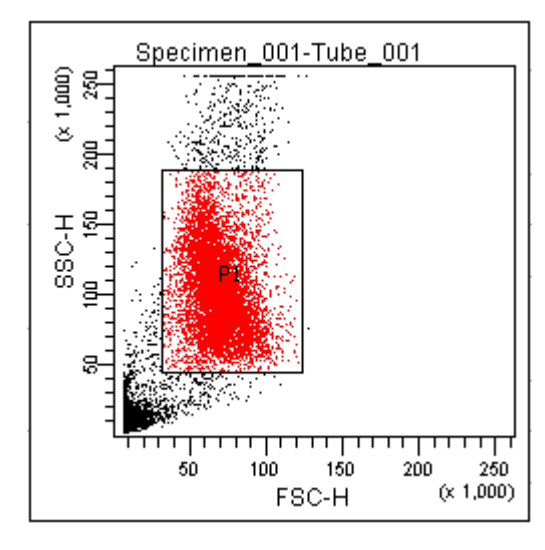

10. Adjust the P1 gate around the population of interest.

- 11. Adjust the FSC area scaling.
	- a. Click the **Laser Tab** in the **Cytometer** window.

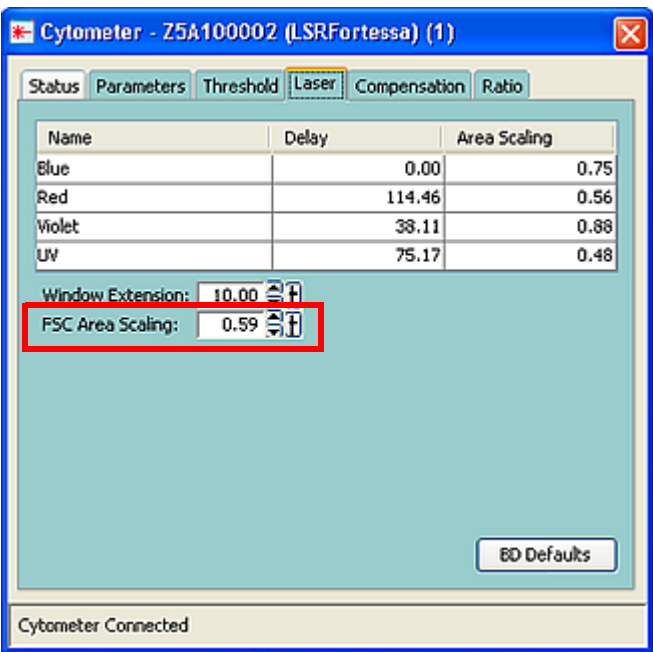

- b. Adjust the FSC area scaling factor until the FSC-A signal matches the FSC-H signal:
	- Increase the area scaling factor if the FSC-A signal is lower than FSC-H.
	- Decrease the area scaling factor if the FSC-A signal is higher than FSC-H.
- c. View the result of your change in the histograms and statistics views.
- 12. Adjust the blue laser area scaling factor until the FITC-A signal matches the FITC-H signal, if needed.
- 13. Unload the FITC-positive control tube, then load the APC-positive control tube.
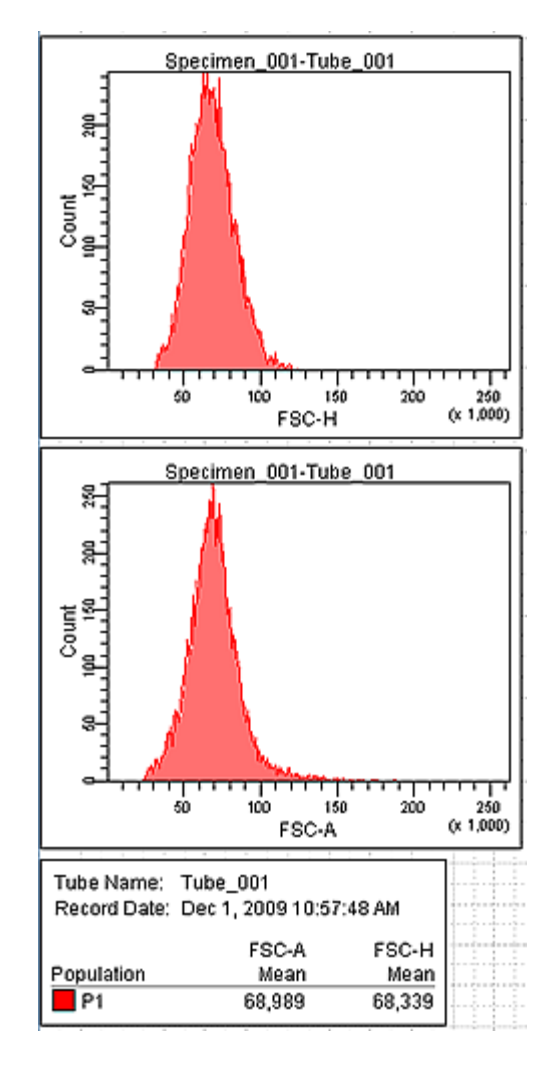

14. Adjust the red laser area scaling factor until the APC-A signal matches the APC-H signal, if needed.

#### **Need more information fast?**

Information about this product is also available in your software's Help system.

You can keep the Help window open while you use the software or print the information directly from the window.

Internet access is not required to use the Help system.

# **11**

## **Supplies and consumables**

This chapter covers the following topics:

- [Ordering information \(page 176\)](#page-183-0)
- [Particles \(page 177\)](#page-184-0)
- Reagents (page  $178$ )
- $\bullet$  [Equipment \(page 179\)](#page-186-0)

## <span id="page-183-0"></span>**Ordering information**

<span id="page-183-1"></span>To order spare parts and consumables from BD Biosciences:

- $\bullet$  Within the US, call (877) 232-8995.
- Outside the US, contact your local BD Biosciences customer support representative.

Worldwide contact information can be found at [bdbiosciences.com](http://www.bdbiosciences.com).

## <span id="page-184-0"></span>**Particles**

About this topic This topic lists the QC and CS&T particles available.

#### <span id="page-184-3"></span>**QC particles**

<span id="page-184-2"></span>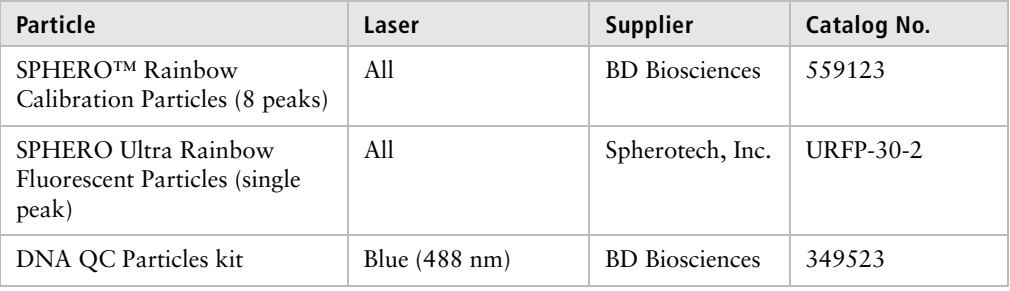

#### <span id="page-184-1"></span>**CS&T particles**

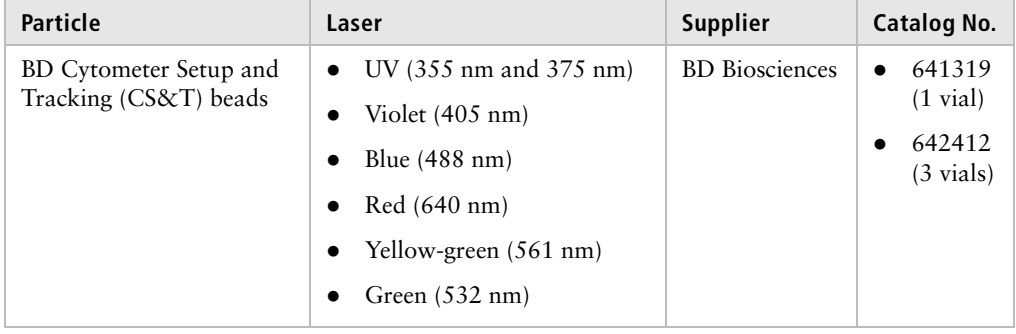

## <span id="page-185-0"></span>**Reagents**

<span id="page-185-3"></span><span id="page-185-2"></span><span id="page-185-1"></span>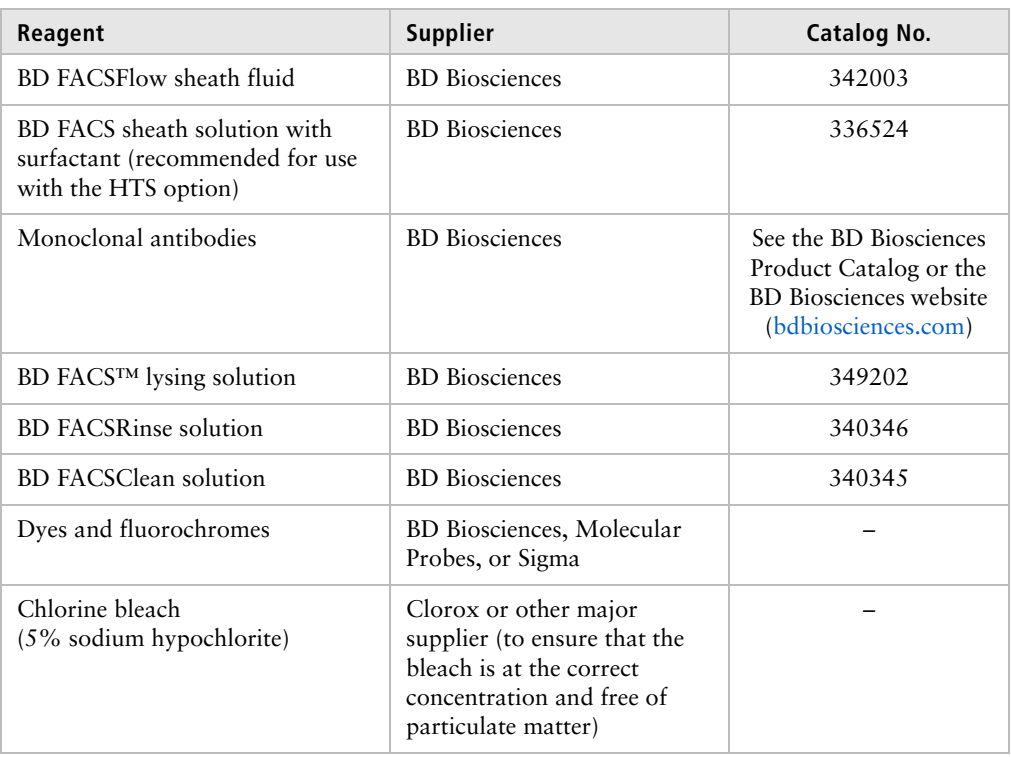

## <span id="page-186-0"></span>**Equipment**

<span id="page-186-4"></span><span id="page-186-3"></span><span id="page-186-2"></span><span id="page-186-1"></span>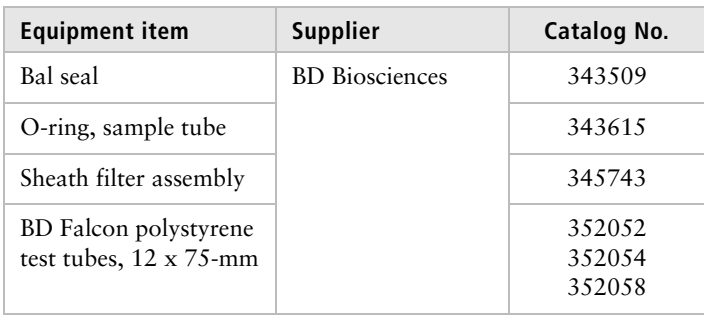

#### **Need more information fast?**

Information about this product is also available in your software's Help system.

You can keep the Help window open while you use the software or print the information directly from the window.

Internet access is not required to use the Help system.

## **Index**

#### **Numerics**

[355-nm UV laser 148,](#page-155-0) [152,](#page-159-0) [159](#page-166-0) [405-nm violet laser 145–](#page-152-0)[147,](#page-154-0) [151,](#page-158-0) [157](#page-164-0) [488-nm blue laser 139–](#page-146-0)[141,](#page-148-0) [149,](#page-156-0) [154](#page-161-0) [532-nm green laser 153,](#page-160-0) [162](#page-169-0) [561-nm yellow-green laser 152,](#page-159-1) [161](#page-168-0) [640-nm red laser 142–](#page-149-0)[144,](#page-151-0) [150,](#page-157-0) [156](#page-163-0)

#### **A**

[acridine orange \(AO\) 41](#page-48-0) [air bubbles, removing 28](#page-35-0) alarm [battery test 46](#page-53-0) [waste container 17](#page-24-0) analysis [data 82](#page-89-0) [immunophenotyping 88](#page-95-0) [reusing 94](#page-101-0) [saving 94](#page-101-1) [antibodies 101](#page-108-0) [AO](#page-48-0) *See* acridine orange application settings [applying 84](#page-91-0) [creating 73](#page-80-0) [area scaling 168](#page-175-0) [arm, tube support 15](#page-22-0) [aspiration \(sample\), rapid 117](#page-124-0) [assistance, technical 7](#page-14-0)

#### **B**

Bal seal [ordering 179](#page-186-1) [replacing 52](#page-59-0) bandpass (BP) filters [detector array placement 20](#page-27-0) [holder 34](#page-41-0) [theory 106](#page-113-0) [base configurations 138](#page-145-0) battery [changing 47](#page-54-0) [test 46](#page-53-0) [BD FACSClean solution 178](#page-185-1) [BD FACSDiva software](#page-9-0) *See* software [BD FACSFlow sheath fluid 178](#page-185-2) [BD FACSFlow solution 27](#page-34-0) [BD FACSFlow supply system 24,](#page-31-0) [43](#page-50-0) [BD FACSRinse solution 42](#page-49-0) [BD Falcon tubes 179](#page-186-2) [BD High Throughput Sampler \(HTS\) 16](#page-23-0) [blank optical holders 35](#page-42-0) [bleach 40,](#page-47-0) [178](#page-185-3) [blue 488-nm laser 139–](#page-146-0)[141,](#page-148-0) [149,](#page-156-0) [154](#page-161-0) [BP](#page-27-0) *See* bandpass filters [bubbles, removing air 28](#page-35-1) buttons [fluid control 14](#page-21-0) [sample flow rate control 13](#page-20-0)

#### **C**

[calculating compensation 80](#page-87-0) [capacity, waste container 17](#page-24-1) [cleaning solutions 40](#page-47-1) compensation [calculating 80](#page-87-0) [control tubes 76](#page-83-0) [recording settings 77](#page-84-0) [theory 108](#page-115-0) components cytometer *shown* [11](#page-18-0) sheath container *shown* [26](#page-33-0) sheath filter *shown* [50](#page-57-0) waste container *shown* [31](#page-38-0) [computer system, about 21](#page-28-0) configuration [base 133](#page-140-0) [BD FACSDiva 61](#page-68-0) [maps 132](#page-139-0) containers [sheath 17,](#page-24-2) [26](#page-33-1) [waste 17,](#page-24-2) [30,](#page-37-0) [32](#page-39-0) [control panel, cytometer 12](#page-19-0) controls [fluidics 12](#page-19-0) [single-stained 60,](#page-67-0) [82](#page-89-1) conventions [keyboard 4](#page-11-0) [safety symbols 3](#page-10-0) [text 4](#page-11-0) creating [analysis objects 88](#page-95-0) [global worksheets 83](#page-90-0) [statistics view 88](#page-95-1) [CS&T particles 177](#page-184-1) [cuvette flow cell 164](#page-171-0) [CV, troubleshooting 125](#page-132-0) [cytometer 10](#page-17-0) components *shown* [11](#page-18-0) [configuration 35,](#page-42-1) [61](#page-68-1)

[disconnect error 127](#page-134-0) [door and drawer 36](#page-43-0) [setup 58](#page-65-0) [starting 24](#page-31-1) [troubleshooting 116](#page-123-0)

#### **D**

[DAPI, cleaning after using 41](#page-48-1) data [analyzing 82,](#page-89-0) [88](#page-95-0) [gating 88](#page-95-0) [recording 82,](#page-89-0) [85](#page-92-0) [debris, excessive 124](#page-131-0) [default configuration 133](#page-140-0) [delay, laser 164](#page-171-1) [detector arrays 18](#page-25-0) [detectors 20](#page-27-1) dichroic mirrors [slots 34](#page-41-1) [theory 107](#page-114-0) [digital data 10](#page-17-1) [digital electronics 113](#page-120-0) [Diva software](#page-9-0) *See* software [DNA, flow rate for analysis 99](#page-106-0) [droplet containment system 16](#page-23-1)

### **E**

electronics [digital 113](#page-120-0) [laser controls 114](#page-121-0) [pulse 111](#page-118-0) [pulse measurements 112](#page-119-0) [threshold 113](#page-120-1) [troubleshooting 127](#page-134-1) [emission duration 111](#page-118-1) event rate [erratic 123](#page-130-0) [high 121](#page-128-0) [low 122](#page-129-0)

[zero 117,](#page-124-1) [119](#page-126-0) [excessive debris 124](#page-131-0) [excitation wavelength 101](#page-108-1) experiments [creating 69](#page-76-0) [immunophenotyping 83](#page-90-0) [sample optimization 69](#page-76-1) [specifying parameters 70](#page-77-0)

#### **F**

[FACSFlow sheath fluid 178](#page-185-2) [FACSFlow solution 27](#page-34-0) [Falcon tubes 117,](#page-124-2) [179](#page-186-2) filters, optical [bandpass \(BP\) 20,](#page-27-0) [106](#page-113-0) [changing 36](#page-43-1) [dichroic](#page-114-0) *See* dichroic mirrors [longpass \(LP\) 103,](#page-110-0) [104](#page-111-0) [notch 104,](#page-111-1) [155](#page-162-0) [shortpass \(SP\) 103,](#page-110-1) [105](#page-112-0) [slots 34](#page-41-0) [theory 103](#page-110-2) filters, sheath [attaching new 51](#page-58-0) [replacing 50](#page-57-1) [FITC and Stokes shift 101](#page-108-2) [fixed-alignment lasers 10](#page-17-2) flow cell [draining 33](#page-40-0) [fluidics 98](#page-105-0) [flow rate control buttons 13](#page-20-0) fluid control buttons [PRIME 14](#page-21-1) [RUN 14](#page-21-0) [STNDBY 14](#page-21-2) fluidics [description 13,](#page-20-1) [98](#page-105-1) [flow rate control 13](#page-20-2) [flushing system 44](#page-51-0) [priming 33](#page-40-1)

[removing air bubbles 28](#page-35-2) [run mode 14](#page-21-3) [sample injection port \(SIP\) 15](#page-22-1) [fluidics controls, cytometer 12](#page-19-0) [fluidics interconnect 29](#page-36-0) fluorescence [defined 101](#page-108-3) [emission 111](#page-118-2) [fluorescence signal, none 120](#page-127-0) fluorochromes [compensation theory 108](#page-115-1) [emission spectra 102](#page-109-0) [measured 35](#page-42-2) [role in light emission 101](#page-108-4) [flushing the system 44](#page-51-0) [forward scatter \(FSC\) 100](#page-107-0) [FSC](#page-107-0) *See* forward scatter

#### **G**

[gating data 88](#page-95-0) global worksheets [analyzing data 88](#page-95-2) [creating 83](#page-90-0) [previewing data 82,](#page-89-0) [94](#page-101-0) [green 532-nm laser 153,](#page-160-0) [162](#page-169-0)

#### **H**

[hazard symbol definitions 3](#page-10-1) [Help, accessing 5](#page-12-0) [High Throughput Sampler \(HTS\) 16](#page-23-0) [hydrodynamic focusing 98](#page-105-2)

#### **I**

immunophenotyping [analysis 88](#page-95-0) [experiment 83](#page-90-0) [hydrodynamic focusing 99](#page-106-1)

#### **K**

[keyboard conventions 4](#page-11-0) [knob, SAMPLE FINE ADJ 13](#page-20-3)

#### **L**

laser delay [about 164](#page-171-1) [optimizing 165](#page-172-0) lasers [options 19](#page-26-0) [performance check 64](#page-71-0) [quality control \(QC\) particles 177](#page-184-2) longpass (LP) filters [defined 103](#page-110-0) [holder 34](#page-41-1) [theory 104](#page-111-0) [LP](#page-110-0) *See* longpass filters

#### **M**

maintenance [Bal seal 52](#page-59-0) [battery change 47](#page-54-0) [battery test 46](#page-53-0) [cytometer shutdown 43](#page-50-1) [sample tube O-ring 54](#page-61-0) [schedule 41](#page-48-2) [scheduled 44](#page-51-0) [sheath filter 50](#page-57-1) [system flush 44](#page-51-0) [waste management system 46](#page-53-1) [mirrors, dichroic longpass \(LP\) filter 20](#page-27-2)

#### **N**

[notch filters 104,](#page-111-1) [155](#page-162-0)

#### **O**

octagon [configuration maps 132](#page-139-0)

[detector 10](#page-17-3) [location 36](#page-43-2) *shown* [20](#page-27-3) [online Help 5](#page-12-0) [optic holder 35](#page-42-3) optics [components 18](#page-25-1) [configuration 61,](#page-68-2) [62](#page-69-0) [dichroic mirrors 107](#page-114-0) [filters 19,](#page-26-1) [36,](#page-43-1) [103](#page-110-2) [location 11](#page-18-0) [optimization, sample 58](#page-65-1) [ordering spare parts 176](#page-183-1) O-ring [ordering 179](#page-186-3) [replacing 54](#page-61-0) [worn 116](#page-123-1)

#### **P**

[particles 177](#page-184-3) [PerCP, Stokes shift 101](#page-108-5) [performance check 64,](#page-71-0) [65](#page-72-0) [photodiode 20](#page-27-1) [photomultiplier tubes \(PMTs\) 20](#page-27-4) [PMT](#page-27-4) *See* photomultiplier tubes [population hierarchy 88](#page-95-3) [power switch 11,](#page-18-1) [12](#page-19-1) [PRIME, fluid control button 14](#page-21-1) [priming fluidics system 33](#page-40-1) [propidium iodide \(PI\) 41](#page-48-3) pulse [definition 111](#page-118-3) [measurements 112](#page-119-1) [processors 112](#page-119-0)

#### **Q**

quality control (QC) [particles 177](#page-184-2) [troubleshooting 125](#page-132-1)

#### **R**

```
recording
  compensation settings 77
  compensation tubes 76
  data 82, 85
red 640-nm laser 142–144, 150, 156
removing air bubbles, filter 28
replacing
  Bal seal 52
  battery 47
  optical filters 36
  sample tube O-ring 54
  sheath filter 50
   waste air filter 49
reusing analyses 94
rinsing solution 42
RUN
  button orange 119
   fluid control button 14
```
#### **S**

[safety symbols 3](#page-10-0) sample [optimization 58](#page-65-1) [optimization experiment 69](#page-76-1) [optimization, single-stained](#page-67-0)  [controls 60,](#page-67-0) [82](#page-89-1) [SAMPLE FINE ADJ knob 13](#page-20-3) sample injection port (SIP) [components 15](#page-22-1) [hydrodynamic focusing 98](#page-105-3) [location 11](#page-18-2) [replacing Bal seal 52](#page-59-0) [replacing sample tube O-ring 54](#page-61-0) sample tube [injection 15](#page-22-2) [not fitting 117](#page-124-3) [requirements 117](#page-124-3) [samples, running 85](#page-92-0)

[saving analyses 94](#page-101-1) scatter [light 100](#page-107-0) [parameter distortion 123](#page-130-1) [setup, cytometer 58](#page-65-0) sheath [flow 98](#page-105-4) [pressure 98](#page-105-5) sheath container components *shown* [26](#page-33-0) [defined 17](#page-24-2) [depressurize 27](#page-34-1) [preparing 27](#page-34-2) sheath filter components *shown* [50](#page-57-0) [ordering 179](#page-186-4) [removing air bubbles 28](#page-35-0) [replacing 50](#page-57-1) [sheath fluid 98](#page-105-6) [backflush 16](#page-23-2) [BD FACSFlow sheath fluid 178](#page-185-2) [shortpass \(SP\) filters 103,](#page-110-1) [105](#page-112-0) [side scatter \(SSC\) 100](#page-107-0) [signals, amplifying 20](#page-27-5) [SIP](#page-105-3) *See* sample injection port software [cytometer control 2](#page-9-0) [version 21](#page-28-1) [spare parts, ordering 176](#page-183-1) [spillover 108](#page-115-2) [SSC](#page-107-0) *See* side scatter [starting cytometer 24](#page-31-1) [statistics views 88](#page-95-4) [STNDBY, fluid control button 14](#page-21-2) [Stokes shift 101](#page-108-6) [support, technical 7](#page-14-1)

#### **T**

[technical assistance 7](#page-14-0) [testing battery 46](#page-53-0)

[text conventions 4](#page-11-0) thiazole orange  $(TO)$  41 [threshold, defined 113](#page-120-1) [TO](#page-48-4) *See* thiazole orange trigon [configuration maps 132](#page-139-0) [detector 10](#page-17-3) [location 36](#page-43-3) troubleshooting [cytometer 116](#page-123-0) [electronics 127](#page-134-1) tubes [Falcon 117,](#page-124-2) [179](#page-186-2) [requirements 117](#page-124-3)

**U**

[user preferences 62](#page-69-1) [UV 355-nm laser 148,](#page-155-0) [152,](#page-159-0) [159](#page-166-0)

#### **V**

[violet 405-nm laser 145–](#page-152-0)[147,](#page-154-0) [151,](#page-158-0) [157](#page-164-1)

#### **W**

waste air filter component *shown* [31](#page-38-1) [replacing 49](#page-56-1) waste air vent filter [replacing 119](#page-126-1) [waste container 17](#page-24-2) [alarm 17](#page-24-0) [battery test 46](#page-53-0) [capacity 17](#page-24-1) components *shown* [31](#page-38-0) [defined 17](#page-24-1) [emptying 30](#page-37-0) [pressurized 32,](#page-39-1) [119](#page-126-2) [replacing battery 47](#page-54-0) [window extension 166](#page-173-0) [workstation, about 21](#page-28-0)

#### **Y**

[yellow-green 561-nm laser 152,](#page-159-1) [161](#page-168-0)